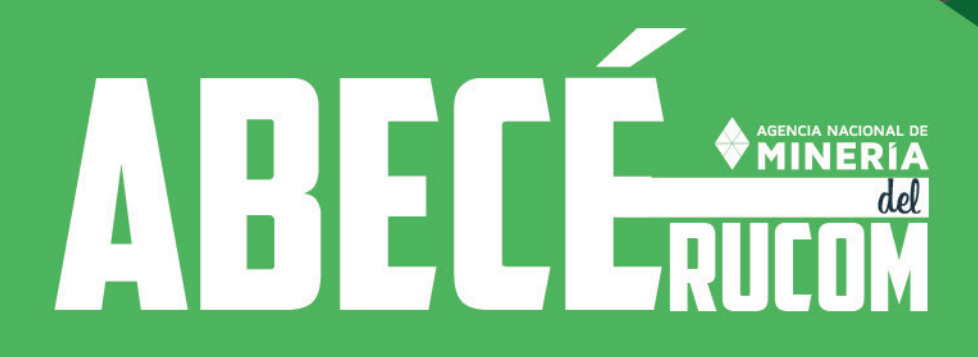

Cerrejor

## Contenido

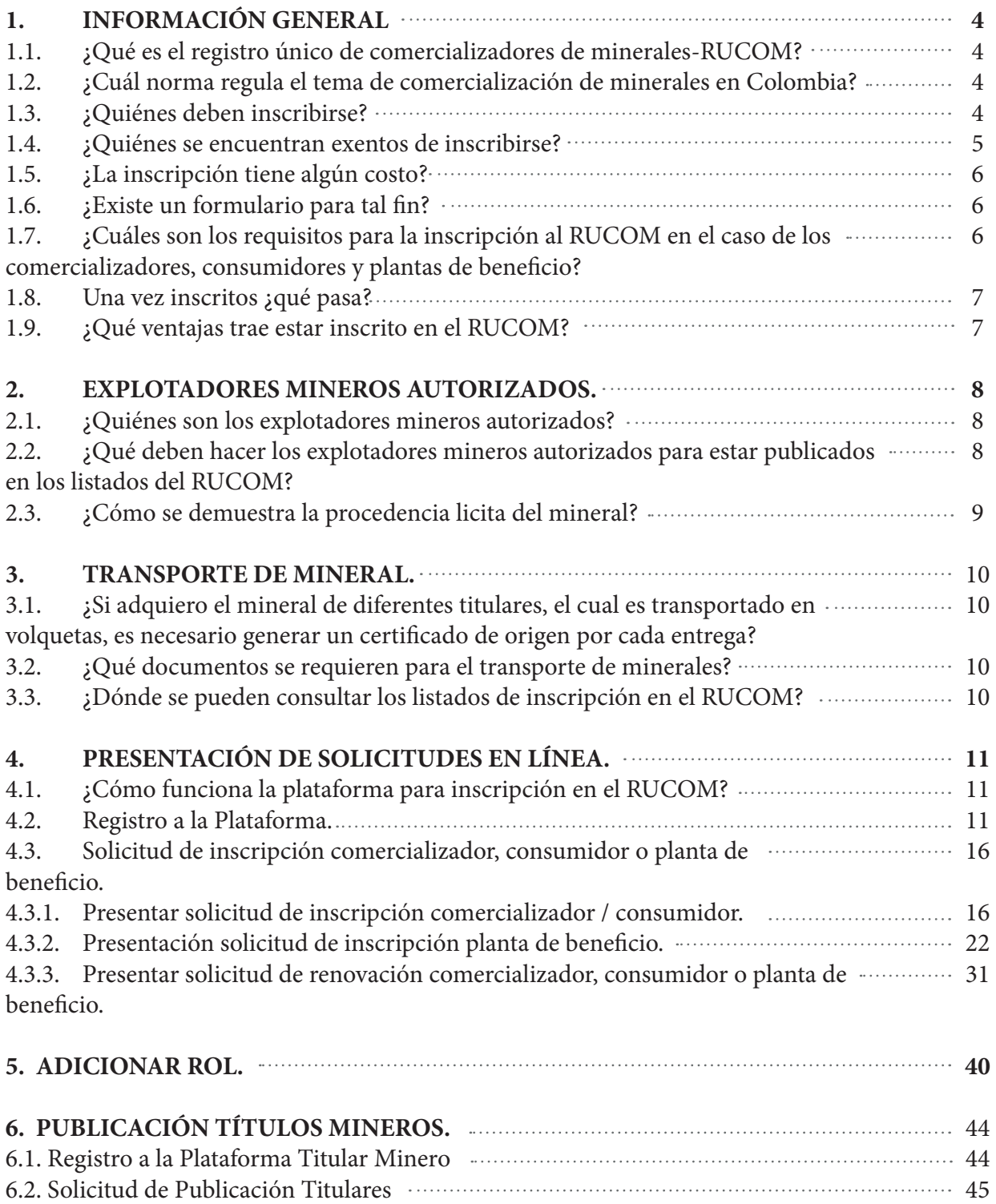

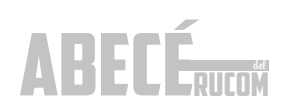

## **1**. INFORMACIÓN GENERAL

#### **1.1. ¿Qué es el registro único de comercializadores de minerales-RUCOM?**

El RUCOM, es una medida de control que permite certificar a las personas naturales y jurídicas que comercializan, consumen o benefician minerales en el territorio nacional, con el propósito de darle mayor transparencia a la actividad comercializadora de minerales en Colombia.

El RUCOM es administrado por la Agencia Nacional de Minería, la cual a través de su plataforma tecnológica permite a los interesados solicitar inscripción en línea, obtener el certificado que los acredita como COMERCIALIZADORES DE MINERALES AUTORIZADOS, así como consultar cada uno de los listados disponibles, a saber: comercializadores, consumidores, plantas de beneficio y explotadores mineros autorizados (titulares, solicitantes de legalización, beneficiarios de áreas de reserva especial declarada, subcontratos de formalización y mineros de subsistencia).

#### **1.2. ¿Cuál norma regula el tema de comercialización de minerales en Colombia?**

El Registro Único de Comercializadores de Minerales-RUCOM fue creado mediante el artículo 112 de la Ley 1450 de 2011-Plan Nacional de Desarrollo 2010- 2014 y ratificado con la Ley 1753 de 2015-Articulo 267- Plan Nacional de Desarrollo 2014-2018, para adoptar Medidas de control a la comercialización de minerales en el territorio nacional.

El artículo 112 de la ley 1450 fue reglamentado por los Decreto 2637 del 17 de diciembre de 2012, 0705 del 12 de abril de 2013 y 035 del 13 de enero de 2014, los cuales fueron derogados por el Decreto 0276 del 17 de febrero de 2015, este último compilado en el Decreto Único Reglamentario del Sector de Minas y Energía 1073 del 26 de mayo de 2015 y modificado por los Decretos 1421 del 1º de septiembre de 216 y 1102 de 27 de junio de 2017.

Teniendo en cuenta los plazos establecidos en los diferentes Decretos mencionados, la fecha definitiva para el cumplimiento de los requisitos quedó establecida a partir del 1º. De enero de 2015, según lo indica el Decreto 0276 de 2015.

El Decreto 1666 de 2016 estableció la clasificación de la minería y la Resolución 40103 del 09 de febrero de 2017, estableció los volúmenes máximos de producción en la minería de subsistencia.

El Ministerio de Minas y Energía expidió el Decreto 1102 del 27 de junio de 2017, y en el mismo indicó que los Mineros de Subsistencia de arenas y gravas de río, deberán PUBLICARSE en el RUCOM y los alcaldes deberán realizar el registro de los mineros de subsistencia de arenas y gravas de río en el SI MINERO para consulta y publicación de dichos listados en el RUCOM por parte de la ANM.

Por otra parte la Agencia Nacional de Minería ha emitido las resoluciones 396 del 17 de junio de 2015 por medio de la cual se definen los rangos para inscripción en el RUCOM de los consumidores, 208 del 27 de febrero de 2017 por medio de la cual definen criterios para el cumplimiento de Capacidad económica a comercializadores/consumidores plantas de beneficio y la 362 del 29 de junio de 2017, mediante la cual se prorroga la exigencia de indicadores financieros para mayo de 2018.

#### **1.3. ¿Quiénes deben inscribirse?**

Los comercializadores que actúan como personas naturales o jurídicas, que compran y venden minerales de forma regular para transformarlos, beneficiarlos, distribuirlos, intermediarlos, exportarlos consumirlos, deberán inscribirse directamente desde la plataforma RUCOM, dispuesta por la ANM en el sitio web www.anm.gov.co, en donde podrán presentar la solicitud de inscripción respectiva.

 De igual forma deben inscribirse en el RUCOM las casas de compra y venta que adquieran mineral a los explotadores mineros autorizados.

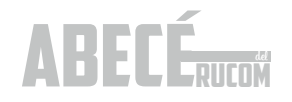

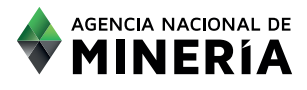

Cuando una planta de beneficio no compra mineral sino que realiza un servicio de beneficio de minerales o adquiere minerales para su beneficio de diferentes títulos en los cuales no se encuentra asociada en el PTO, debe inscribirse en el RUCOM bajo el rol de PLANTA DE BENEFICIO.

La obligatoriedad de la norma inició el 1º de enero de 2015, por lo tanto el comercializador, consumidor o planta de beneficio que no se encuentre certificado, no podrá comercializar minerales sin estar expuesto a sanciones y decomisos.

#### **1.4. ¿Quiénes se encuentran exentos de inscribirse?**

No se encuentran obligados a inscribirse en el RUCOM: los explotadores mineros autorizados (cuyos listados son publicados por la ANM), quienes comercialicen productos ya elaborados para joyería y las personas naturales o jurídicas que adquieran minerales para destinarlos a actividades diferentes a la comercialización de los mismos.

 Según Resolución 396 del 17 de junio de 2015 por medio de la cual se establecen los criterios para determinar las excepciones a la inscripción en el RUCOM, la Agencia Nacional de Minería definió los siguientes topes máximos para dichas excepciones:

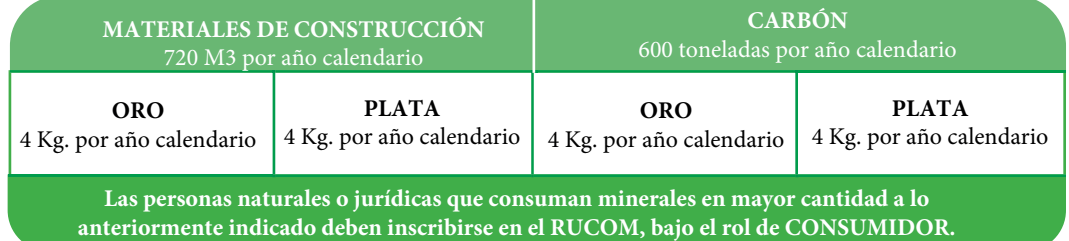

#### **MATERIALES DE CONSTRUCCIÓN**

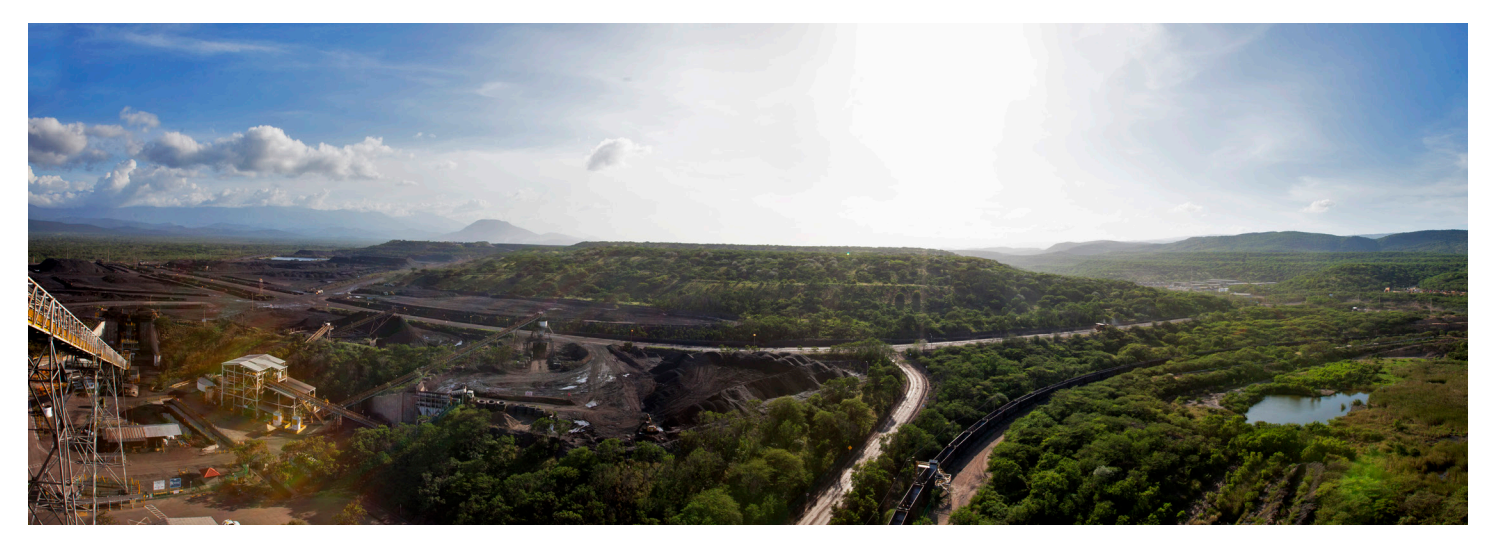

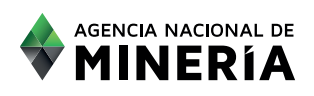

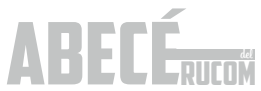

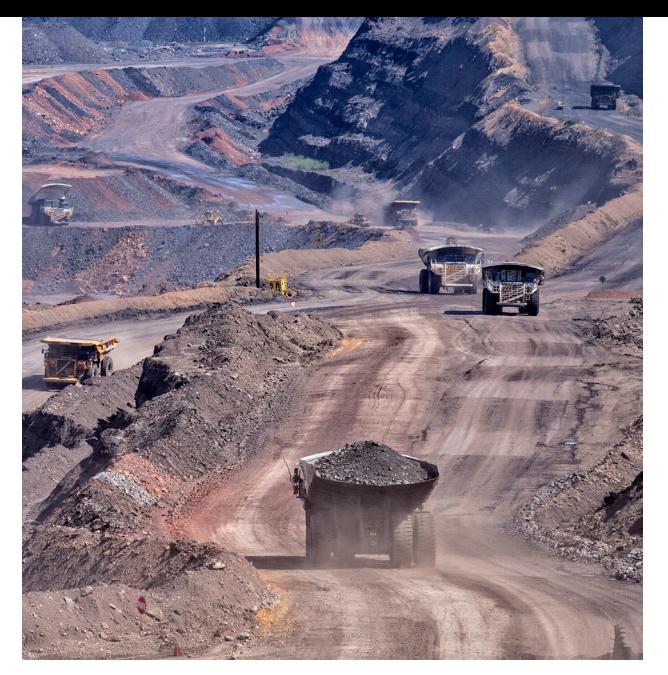

En todos los casos se debe demostrar la procedencia lícita del mineral adquirido, mediante la presentación de la copia del certificado de origen suministrado por los explotadores mineros autorizados o las plantas de beneficio y deben llevar el control del mineral adquirido, con la siguiente información:

- Número consecutivo de la transacción.
- Fecha.
- Cantidad comprada de mineral.
- Descripción de la presentación.
- Nombre o razón social del vendedor.
- Conservar facturas o documento equivalente.

#### **1.5. ¿La inscripción tiene algún costo?**

 La inscripción NO tiene ningún costo. Las solicitudes deben realizarse a través de la página web de la agencia www.anm.gov.co, en la siguiente ruta:

Servicios en línea/3. RUCOM – Listado de solicitantes/Acceso a la aplicación/Nuevo Usuario

#### **1.6. ¿Existe un formulario para tal fin?**

 Las solicitudes deben realizarse a través del sitio web de la ANM www.anm.gov.co, en la siguiente ruta:

Servicios en línea / 3. RUCOM – listado de solicitantes

\*El paso a paso para el registro se encuentra detallado en la página 10 de este ABECÉ.

#### **1.7. ¿Cuáles son los requisitos para la inscripción**

#### **al RUCOM en el caso de los comercializadores, consumidores y plantas de beneficio?**

El artículo 2.2.5.6.1.2.1 del Decreto 1073 de 2015 y el Decreto 1421 de 2016, establecen los requisitos que obligatoriamente deben cumplir los comercializadores, consumidores o Plantas de Beneficio que deseen presentar una inscripción en el RUCOM:

1. Nombre o razón social según se trate de persona natural o jurídica (en el objeto social de la empresa deberá estar contemplada la comercialización de minerales).

2. Domicilio principal y dirección para notificaciones.

3. Documento de identificación del inscrito si es persona natural.

4. Registro Único Tributario (RUT).

5. Certificado de existencia y representación legal, con una antigüedad a la fecha de expedición no mayor a treinta (30) días, cuando se trate de personas jurídicas.

Tanto en el **RUT** como en el certificado de existencia deberá tener registradas actividades económicas asociadas, según el CIIU. En este caso, debe consultar el documento disponible en internet "CLASIFICACIÓN INDUSTRIAL INTERNACIONAL UNIFORME DE TODAS LAS ACTIVIDADES ECONÓMICAS-CIIU Revisión 4 adaptada para Colombia CIIU Rev. 4 A.C.", y en la Sección G-Comercio al por mayor y al por menor, usted encontrará las actividades que más se ajuste a los minerales que su empresa desea comercializar verificando la información en las notas aclaratorias de las mismas.

1. Balance General y Estado de Resultados debidamente certificados y dictaminados, junto con sus notas, con corte a 31 de diciembre del año inmediatamente anterior, cuando se trate de personas jurídicas. Con estos documentos deberá adjuntar

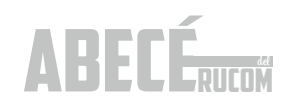

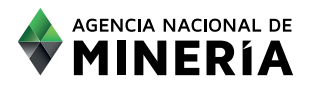

igualmente las tarjetas profesionales del contador y revisor fiscal que los certifican y dictaminan.

2. Resolución expedida por la Dirección de Impuestos y Aduanas Nacionales DIAN, cuando se trate de Sociedades de Comercialización Internacional que las autoriza a realizar esta actividad.

3. Certificación de Inscripción en el Registro Mercantil.

4. Demostración de la capacidad económica para cumplir las actividades de comercialización de minerales. Según se trate de persona natural o jurídica deberá presentar los siguientes documentos:

#### **Persona Natural, régimen Simplificado**

- Certificación de Ingresos y tarjeta profesional del contador que firmó la respectiva certificación.
- Conforme al artículo 2 literal b. de la Resolución 362 del 29 de junio de 2017 debe adjuntar Certificación Bancaria expedida por una entidad vigilada por la Superintendencia Financiera, en la que se acredite que es titular de una cuenta o cualquier otro producto financiero que se encuentre vigente.

#### **Persona natural régimen común o jurídica.**

- Balance General, Estado de Resultados y Notas, de igual forma la tarjeta Profesional del Contador y Revisor Fiscal, quienes certifican y dictaminan los estados financieros.
- Conforme al artículo 2 literal b. de la Resolución 362 del 29 de junio de 2017 debe adjuntar Certificación Bancaria expedida por una entidad vigilada por la Superintendencia Financiera, en la que se acredite que es titular de una cuenta o cualquier otro producto financiero que se encuentre vigente.

#### **1.8. Una vez inscritos ¿qué pasa?**

Una vez inscritos, evaluada la solicitud y expedido el certificado por parte de la Agencia Nacional de Minería, quien cuenta con 45 días para evaluar las solicitudes presentadas, los comercializadores podrán comprar y vender minerales para transformarlos, beneficiarlos, distribuirlos, intermediarlos, exportarlos o consumirlos.

 El certificado de cada comercializador se encuentra disponible en la plataforma. El usuario debe estar registrado en la plataforma de trámites y servicios ANM para poder acceder a bajar su propio certificado.

 La ANM expide el certificado a los comercializadores de minerales autorizados, que hayan presentado solicitud y cumplido con los requisitos exigidos en los Decretos mencionados.

 La Agencia mantiene actualizado el estado de las solicitudes de inscripción en la web de la entidad.

#### **1.9. ¿Qué ventajas trae estar inscrito en el RUCOM?**

Las personas certificadas como comercializadores de minerales autorizados podrán comercializar, transportar y exportar libremente minerales con la presentación del certificado expedido por la Agencia Nacional de Minería que lo acredite como comercializador, para evitar el decomiso por parte de las autoridades competentes.

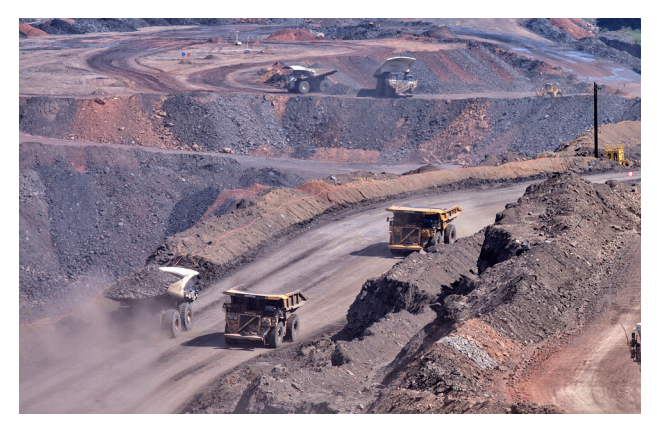

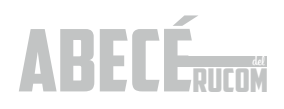

### **2**. EXPLOTADORES MINEROS AUTORIZADOS

#### **2.1. ¿Quiénes son los explotadores mineros autorizados?**

Se entiende por Explotador Minero Autorizado las siguientes personas:

- Titular Minero.
- Solicitante de programas de legalización o de formalización minera.
- Beneficiarios de áreas de reserva especial declaradas.
- Subcontratos de formalización Minera.
- Mineros de Subsistencia.

#### **2.2. ¿Qué deben hacer los explotadores mineros autorizados para estar publicados en los listados del RUCOM?**

#### Titulares Mineros

Los titulares mineros no deben presentar los documentos exigidos en el artículo 9º del Decreto Reglamentario 0276 del 17 de febrero de 2015, pero si deberán solicitar la publicación ante la Agencia Nacional de Minería.

El titular minero puede presentar la solicitud de publicación en línea, registrando el código del expediente del cual solicita la publicación o puede enviar un correo electrónico rucom@anm.gov.co.

El detalle para el registro se encuentra en la página 10 y la solicitud de publicación en la página 37.

Para ser publicados en el listado de titulares del RUCOM, deben cumplir con los requisitos exigidos en el Decreto 1073 de 2015, esto es, que se encuentren en etapa de explotación, con PTO/PTI aprobado y cuenten con las autorizaciones o licencias ambientales.

La ANM expedirá constancias a los titulares que se encuentren publicados en el listado de titulares en el RUCOM. Dichas constancias solo se encuentran disponibles para el titular minero, quien debe registrarse en la plataforma para poder tener acceso a las mismas.

#### Beneficiarios de Áreas de Reserva Especial declaradas y Subcontratos de Formalización.

Los beneficiarios de Áreas de Reserva Especial declaradas y subcontratos de formalización aprobados, no deben realizar ningún trámite. Serán publicados en los listados del RUCOM.

La ANM expide constancias a estos dos explotadores mineros autorizados. Dichas constancias solo se encuentran disponibles para los interesados, quienes deben registrarse en la plataforma para poder tener acceso a las mismas.

#### Solicitantes de legalización y formalización

La Agencia pública los listados de las solicitudes de legalización de minería de hecho y las solicitudes de formalización de minería tradicional, que se encuentren en trámite ante la autoridad minera, las cuales pueden consultarse en la plataforma del RUCOM. La ANM no expide constancia desde el RUCOM a estos explotadores mineros autorizados.

No obstante, los interesados en dichas solicitudes podrán generar sin ningún costo, el certificado del estado trámite de la solicitud de legalización accediendo a la plataforma de trámite y servicios, mediante la cual los solicitantes podrán acreditar ante terceros y ante las autoridades competentes, la vigencia de la solicitud y que contendrá entre otras cosas lo siguiente:

- Nombre(s) del interesado(s)
- Mineral solicitado
- Municipio y departamento donde se encuentra ubicada el área de la solicitud
- Estado actual
- Prerrogativa legal

• Restricciones frente al uso de maquinaria y restricciones ambientales

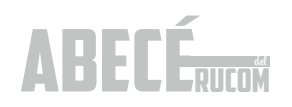

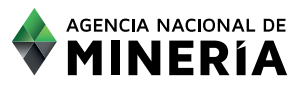

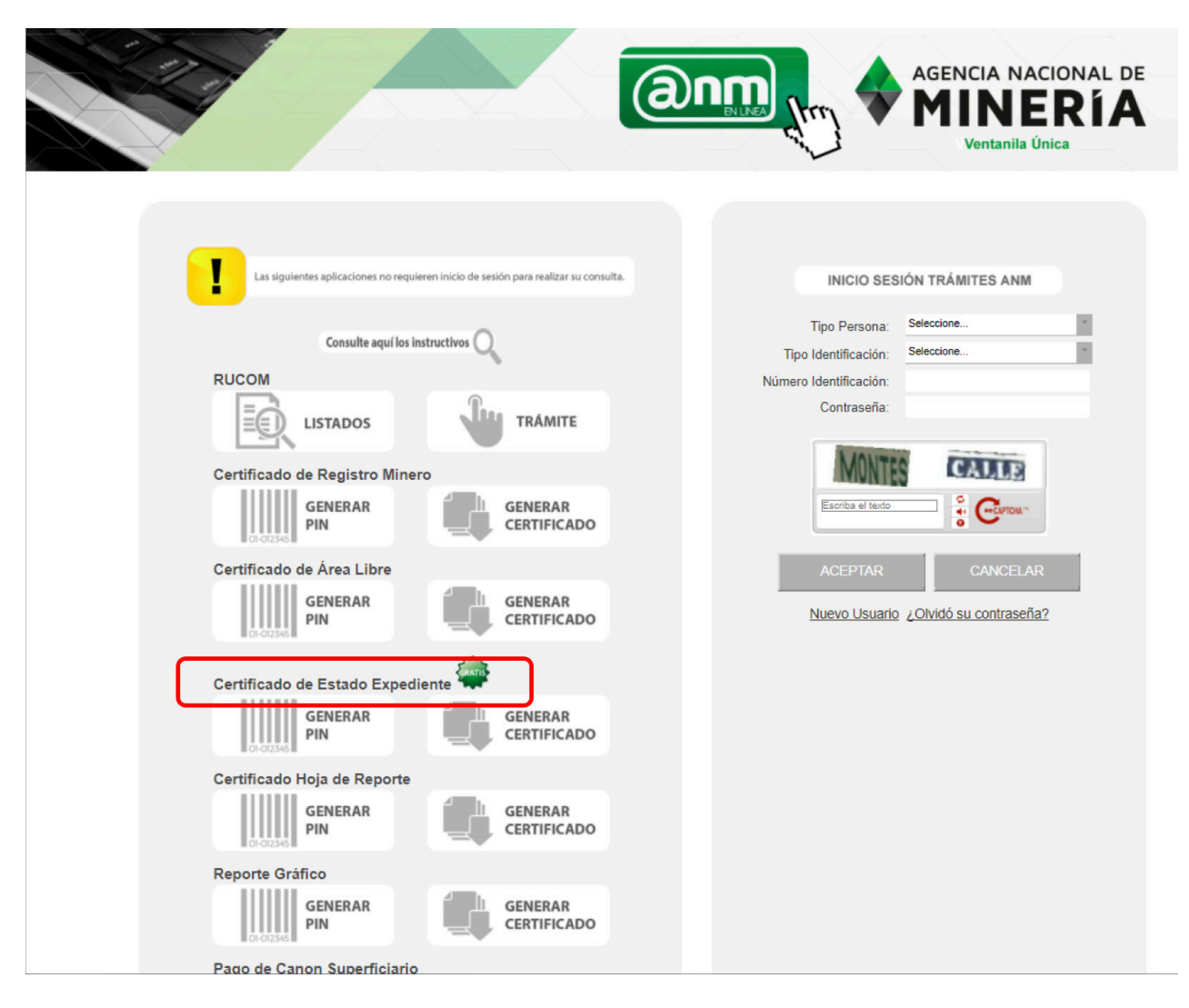

#### Mineros de Subsistencia

El minero de subsistencia debe registrarse ante la alcaldía municipal donde desea realizar la actividad minera. La Alcaldías deben realizar el registro en el SI.MINERO y solo hasta cuando son aprobados por la Autoridad municipal, aparecerán publicados en el RUCOM.

#### **2.3. ¿Cómo se demuestra la procedencia licita del mineral?**

Todos los explotadores mineros autorizados, deberán expedir certificados de origen, salvo los Mineros de Subsistencia, en cuyo caso, deberá expedir Declaración de Producción; cada vez que venden mineral a comercializadores o consumidores autorizados. El certificado de origen y la Declaración de Producción, demuestran la procedencia lícita del mineral.

La ANM tiene publicados en la página web los respectivos formatos de certificado de origen y declaración de producción. Usted puede acceder a los mismos, en la siguiente ruta:

www.anm.gov.co / Servicios en línea/3. RUCOM – listado de solicitantes/Formatos – certificados de origen

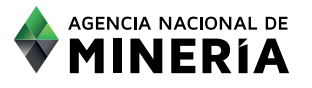

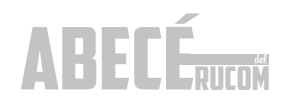

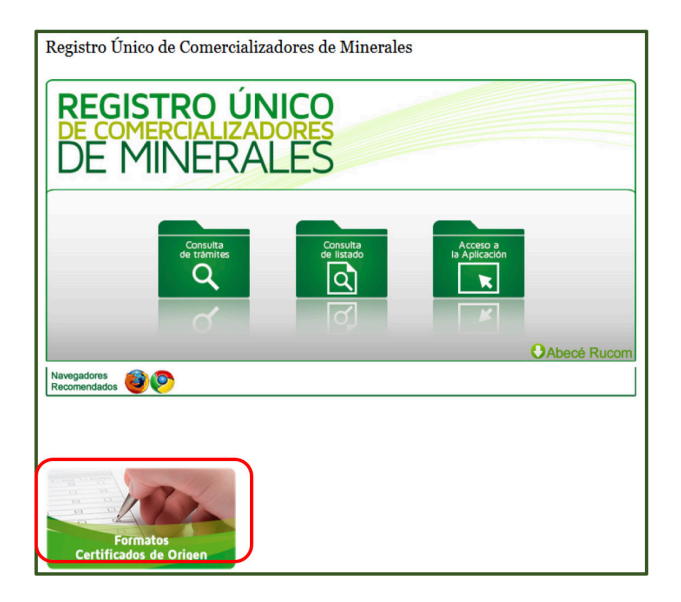

#### Certificados de Origen

- \* Formato\_Acreditación\_de Facturas- Casas\_Compraventa
- \* Declaración de Producción Mineros de Subsistencia
- \* Formato\_Certificado\_Origen-Plantas deBeneficio
- \* Formato\_Certificado\_Titulares,\_Solicitantes,\_BeneficiariosARE, Subcontratos

**En el año 2018 se iniciará la generación del certificado de origen y la declaración de producción en línea a través del SI.MINERO y será el único medio válido para demostrar la procedencia lícita.**

## **3**. TRANSPORTE DE MINERAL

**3.1. ¿Si adquiero el mineral de diferentes titulares, el cual es transportado en volquetas, es necesario generar un certificado de origen por cada entrega?**

Sí, para efectos del transporte del mineral es necesario que los proveedores porten los documentos que se encuentren relacionados con la carga del mineral que se transporta, por lo tanto para cada entrega deberá generar y suministrar el certificado de origen o Declaración de Producción, según formato publicado en la página de la ANM.

Por otra parte quien adquiere el mineral, deberá tener el control del mineral comprado a cada uno de sus proveedores.

#### **3.2. ¿Qué documentos se requieren para el transporte de minerales?**

El transportador siempre debe acompañar su carga con los siguientes documentos: Copia del certificado RUCOM del comercializador a quien pertenece el mineral, copia del certificado de origen o copia de la Declaración de Producción del mineral transportado (para el caso de minería de subsistencia).

El trasportador del mineral solo se dedica a prestar este servicio, no está en la obligación de inscribirse en el RUCOM, pero si adicionalmente se dedica a la compra y venta del mismo si debe estar inscrito en el RUCOM y mientras no se encuentre acreditado como comercializador de minerales autorizado, NO puede comprar ni vender minerales.

#### **3.3. ¿Dónde se pueden consultar los listados de inscripción en el RUCOM?**

Los listados se encuentran disponibles en la página web de la ANM, en la siguiente ruta: servicio en línea / 3 RUCOM / consulta de listados, en donde podrá seleccionar el rol de su interés.

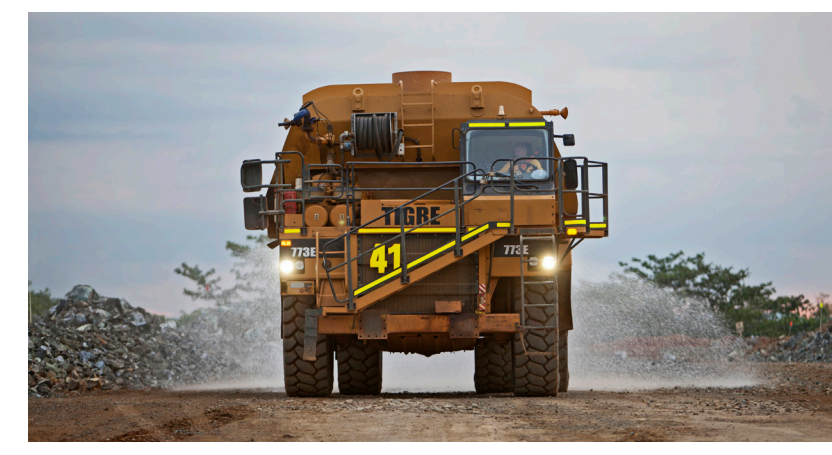

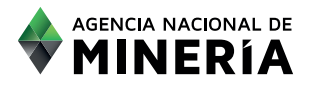

## **4**. PRESENTACIÓN DE SOLICITUDES EN LINEA

#### **4. PRESENTACIÓN DE SOLICITUDES EN LÍNEA.**

#### **4.1. ¿Cómo funciona la plataforma para inscripción en el RUCOM?**

Los usuarios (comercializadores, consumidores y planta de beneficio no asociadas a un proyecto minero) deben registrarse inicialmente en la plataforma de trámites y servicios de la Agencia Nacional de Minería, según se indica a continuación:

#### **4.2. Registro a la Plataforma.**

El registro de usuario no es de carácter obligatorio, no obstante es indispensable efectuar el "registro de usuario" para utilizar los servicios en línea que disponga la Agencia Nacional de Minería.

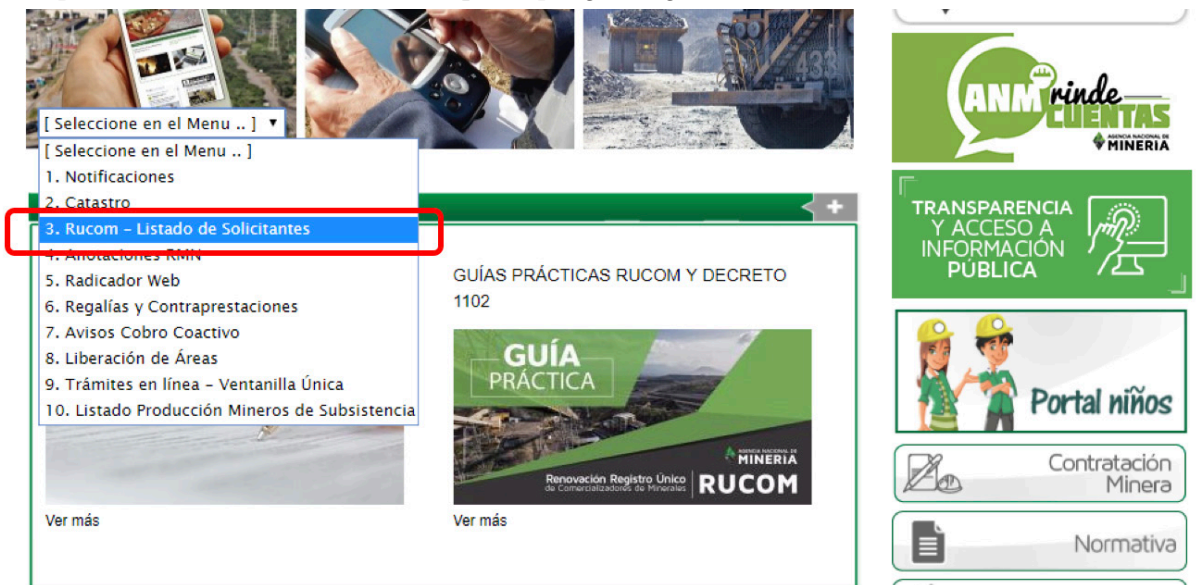

#### Seleccionar la opción "Acceso a la aplicación"

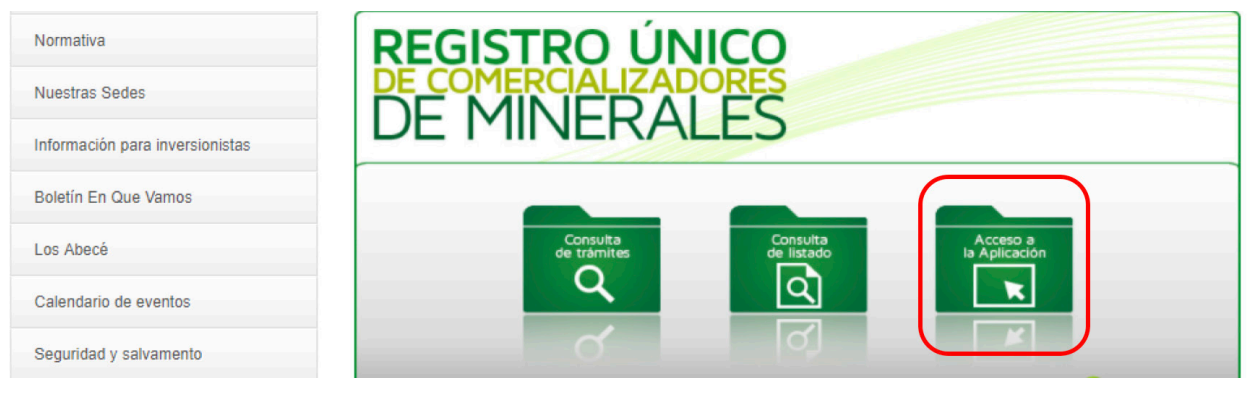

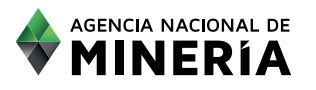

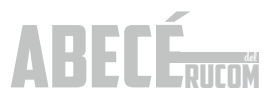

#### "Nuevo usuario"

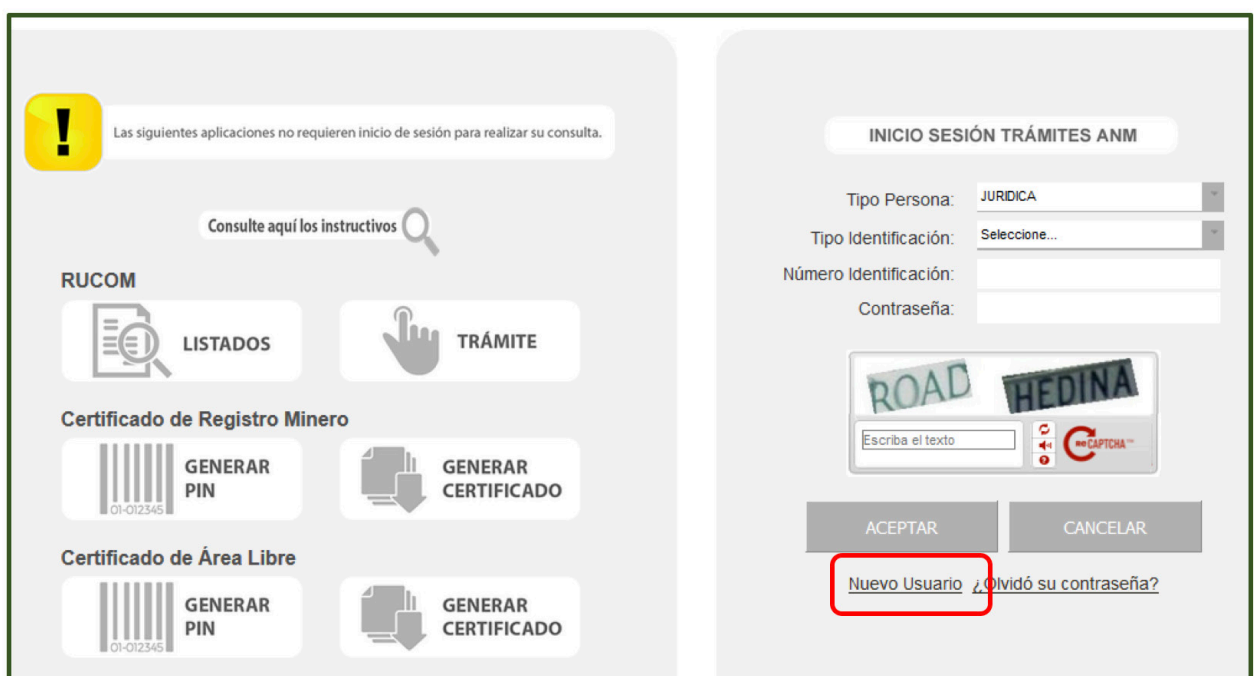

En este caso, como primera medida, el usuario debe "aceptar los términos y condiciones" y seleccionar la opción **"SIGUIENTE":**

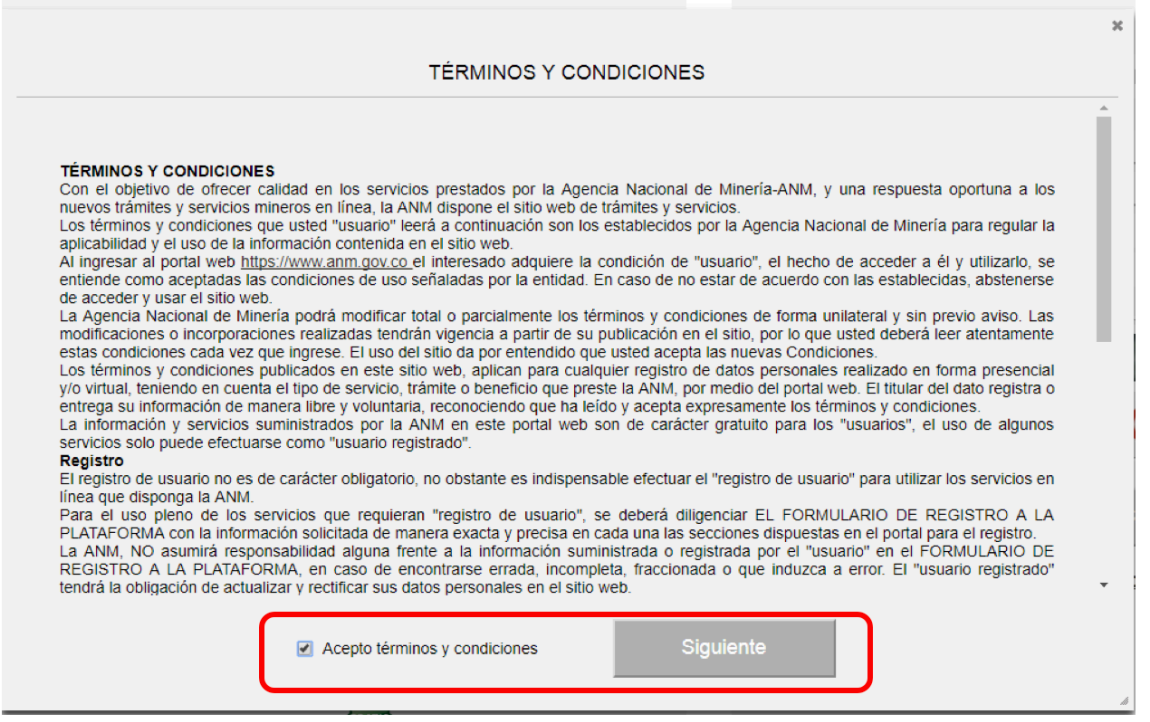

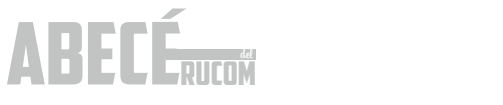

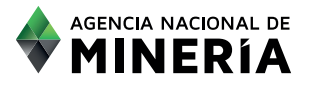

#### Seleccionar el perfil con el cual se desea registrar en la plataforma de trámites y servicios de la ANM.

Tenga en cuenta que los roles de COMERCIALIZADOR, CONSUMIDOR y PLANTA DE BENEFICIO, deberá presentar solicitud de inscripción en el RUCOM (Usted puede seleccionar uno o varios roles).

El rol de TITULAR, le permite solicitar la publicación del título en línea y bajar la constancia de publicación del título en el RUCOM, en caso de ser publicado.

 En cuanto a los demás roles de e**xplotadores mineros autorizados** (solicitante Legalización de Minería, Beneficiario Área Reserva Especial, Subcontrato de Formalización, mineros de subsistencia), su registro solo es aplicable para futuros trámites en línea que disponga la ANM.

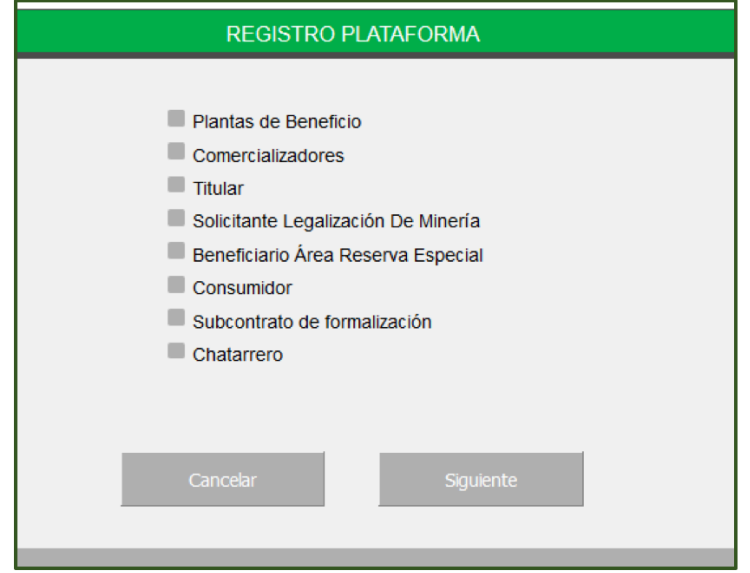

Una vez seleccionado el rol de su interés deberá indicar que tipo de persona desea registrar, diligenciando los siguientes campos: tipo de persona, tipo de identificación y número de identificación y seleccionar la opción **"SIGUIENTE":**

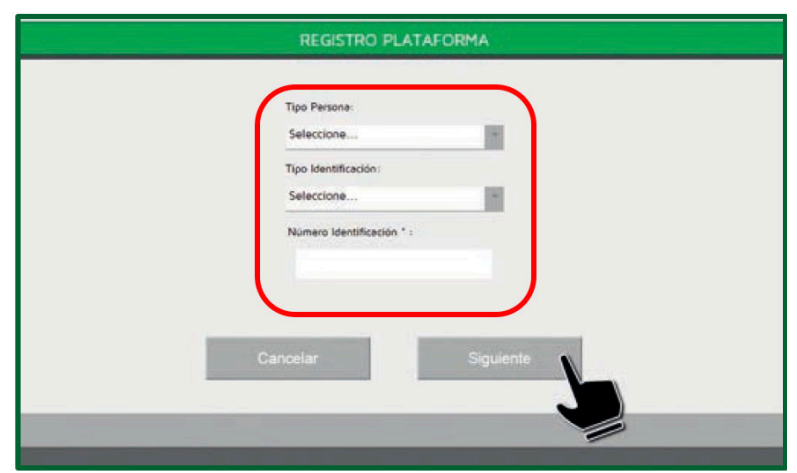

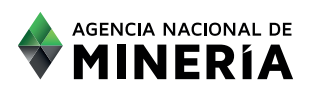

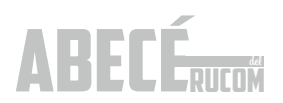

El sistema despliega la siguiente pantalla de datos básicos. Recuerde que debe registrar la información de la persona natural o jurídica de la cual registró el documento en el paso anterior y diligenciar todos los campos.

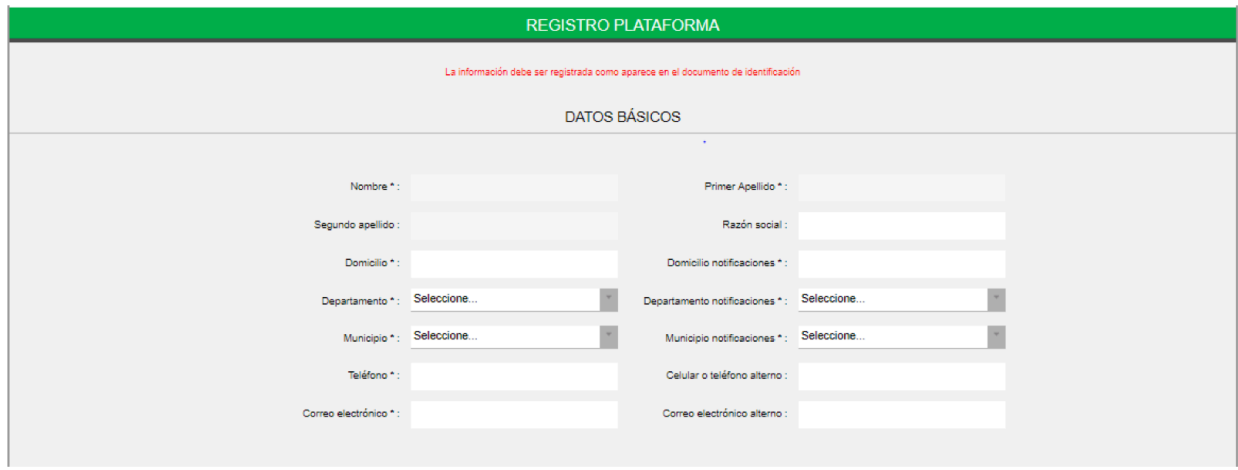

Una vez registre los datos básicos y datos de contacto, deberá seleccionar los cinco (5) principales minerales que comercializa, consume o beneficia. Con las flechas del centro trasládelos a la tabla de la derecha.

Posteriormente proceda a digitar las palabras de verificación "CAPTCHA". Si la imagen no es clara, el usuario puede generar otra haciendo clic en el botón de actualización . Si la prueba de digitación no coincide con la imagen, el sistema alertará sobre el error y le generará otra, seleccionar la opción "SIGUIENTE".

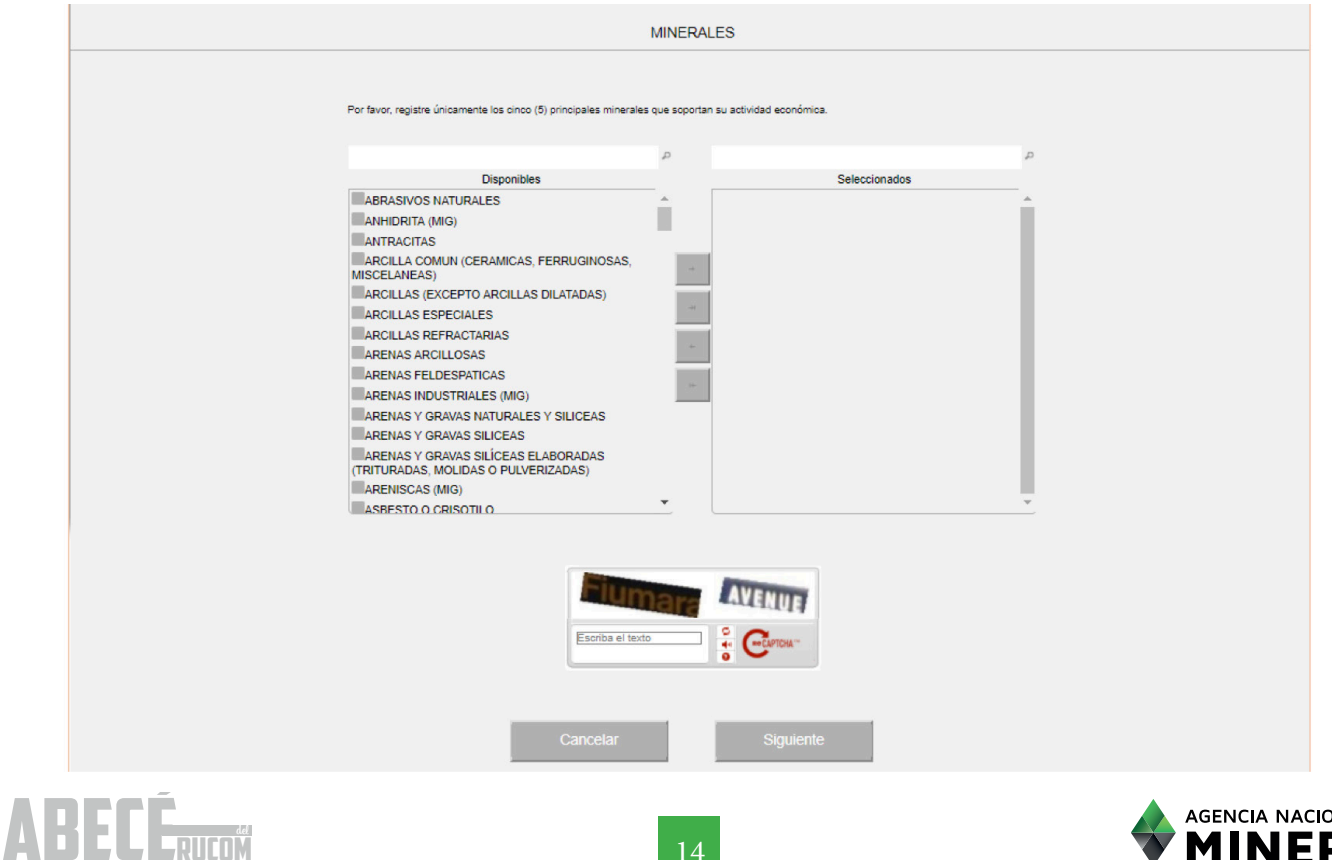

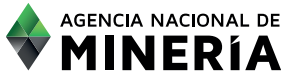

En este caso usted visualizará un mensaje en donde se le indica que el usuario ha sido creado satisfactoriamente:

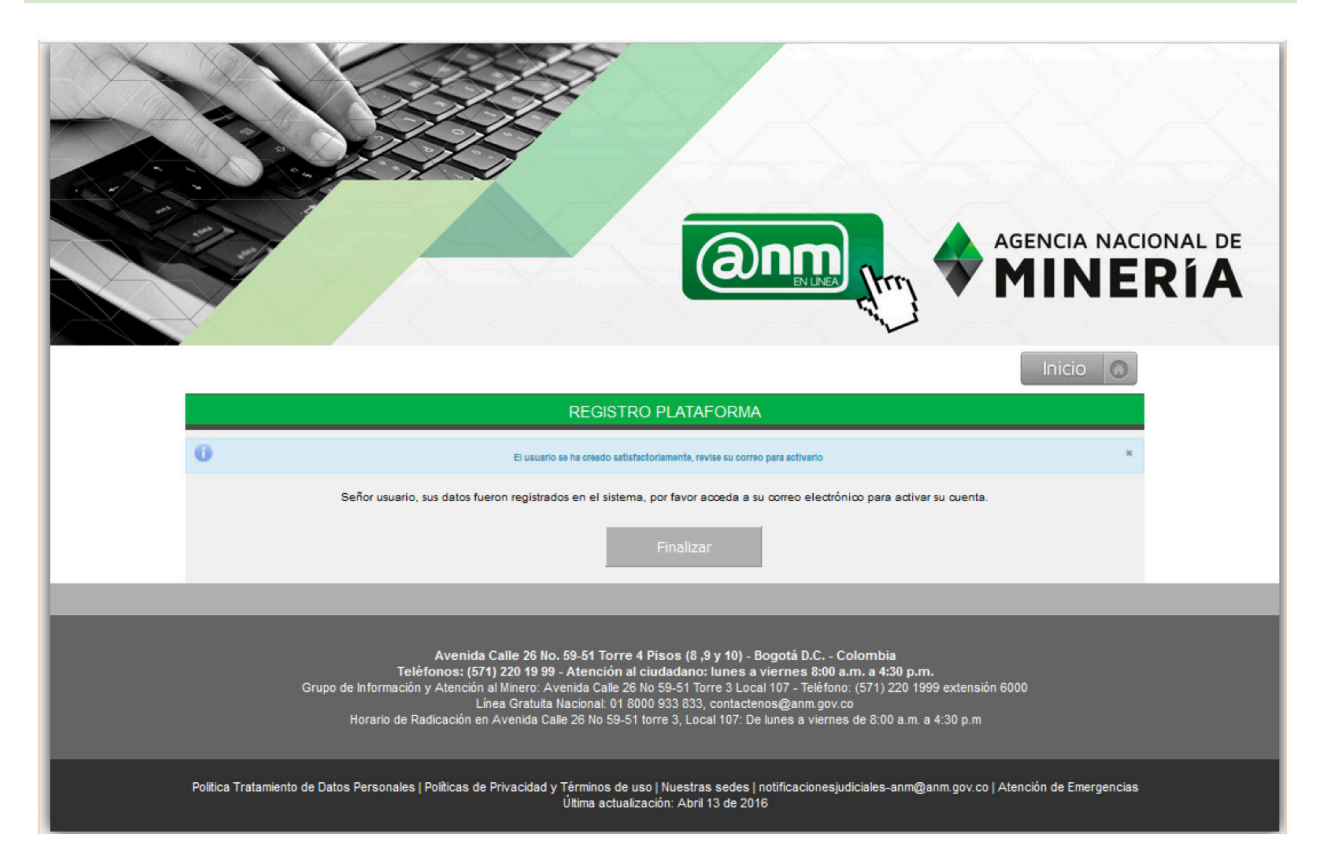

Posteriormente recibirá un correo electrónico para terminar el proceso de registro. Debe dar clic en la palabra "enlace"

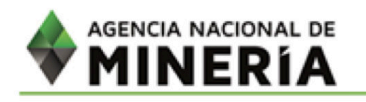

Señor(a) 802021962, usted ha solicitado cambio de contraseña como usuario en la plataforma de la aplicación de trámites de la Agencia Nacional de Minería.

Por favor ingrese al siguiente enlace para terminar el proceso de cambio de contraseña.

Importante: Este enlace tiene una vigencia de 48 horas calendario, contadas a partir de la generación de este correo.

Este e-mail ha sido generado automáticamente no responda a el, para obtener información comuníquese con la línea gratuita nacional de atención 01 8000 933 833 o con la lonea en Bogoto (57)(1) 220 19 99 Extensiones 5655, 5646 y 5647.

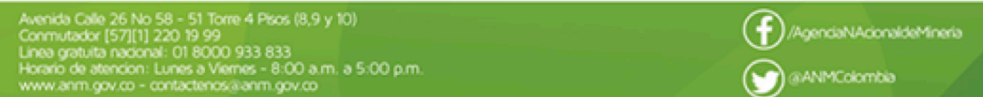

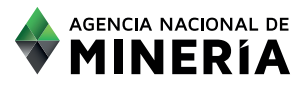

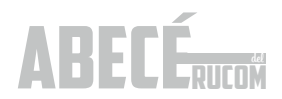

Una vez el sistema le indique que la contraseña ha sido registrada satisfactoriamente, **finaliza el proceso registro.**

En este caso, podrá ingresar a la sesión del usuario registrado para presentar la inscripción como COMERCIALIZADOR, CONSUMIDOR O PLANTA DE BENEFICIO, según los pasos que se detallarán a continuación:

**4.3. Solicitud de inscripción comercializador, consumidor o planta de beneficio.**

#### **4.3.1. Presentar solicitud de inscripción comercializador / consumidor.**

Para solicitar la inscripción en el RUCOM, se deberá ingresar a la plataforma, con el usuario y clave creados previamente y diligenciando la información de "INICIO DE SESIÓN TRAMITES ANM", a saber: tipo de persona, tipo de identificación, número de identificación, contraseña, digitar las dos palabras o grupo de números que despliega la imagen y seleccionar la opción "Aceptar".

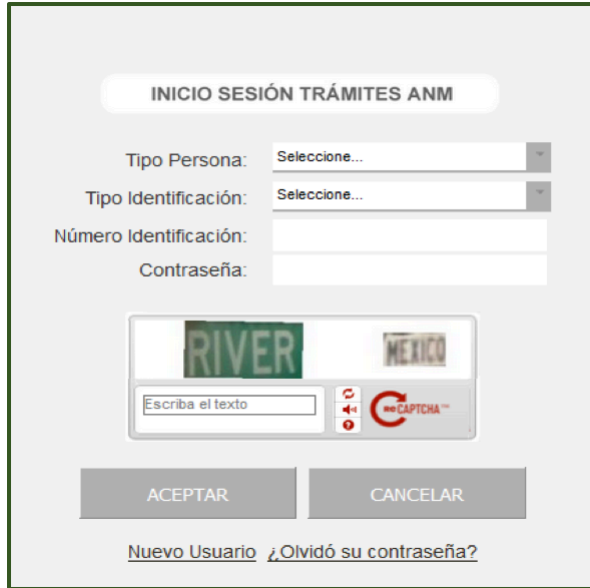

ABECÉ

El sistema despliega la pantalla de usuario autenticado, en donde tendrá a disposición diferentes opciones: (Inicialmente es necesario seleccionar la opción **Solicitar inscripción**).

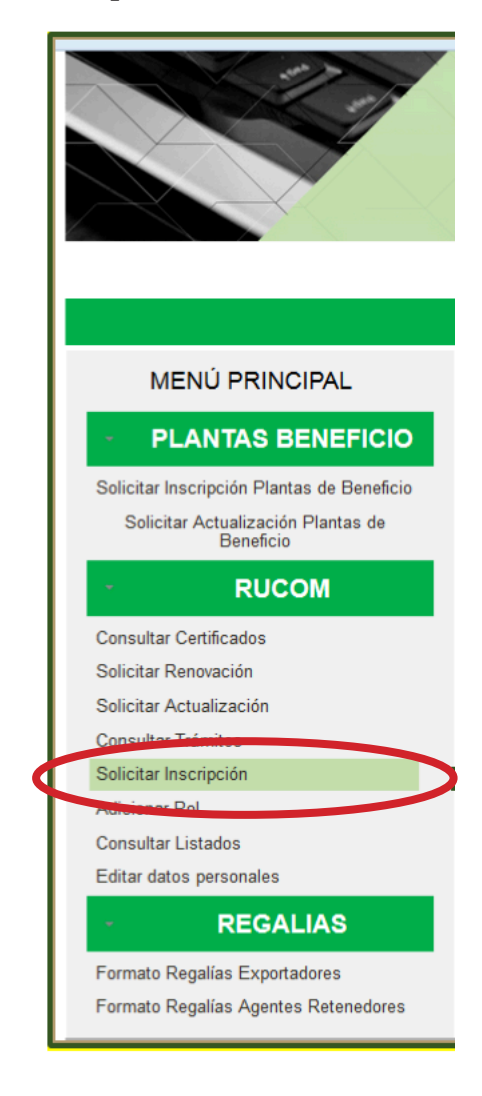

Una vez seleccione la opción **SOLICITAR INSCRIPCION,** debe leer cuidadosamente los términos y condiciones. Para aceptarlos seleccione el recuadro inferior de ACEPTO TÉRMINOS Y CONDICIONES y posteriormente seleccione la opción SIGUIENTE.

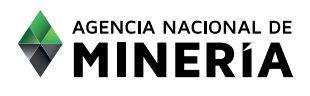

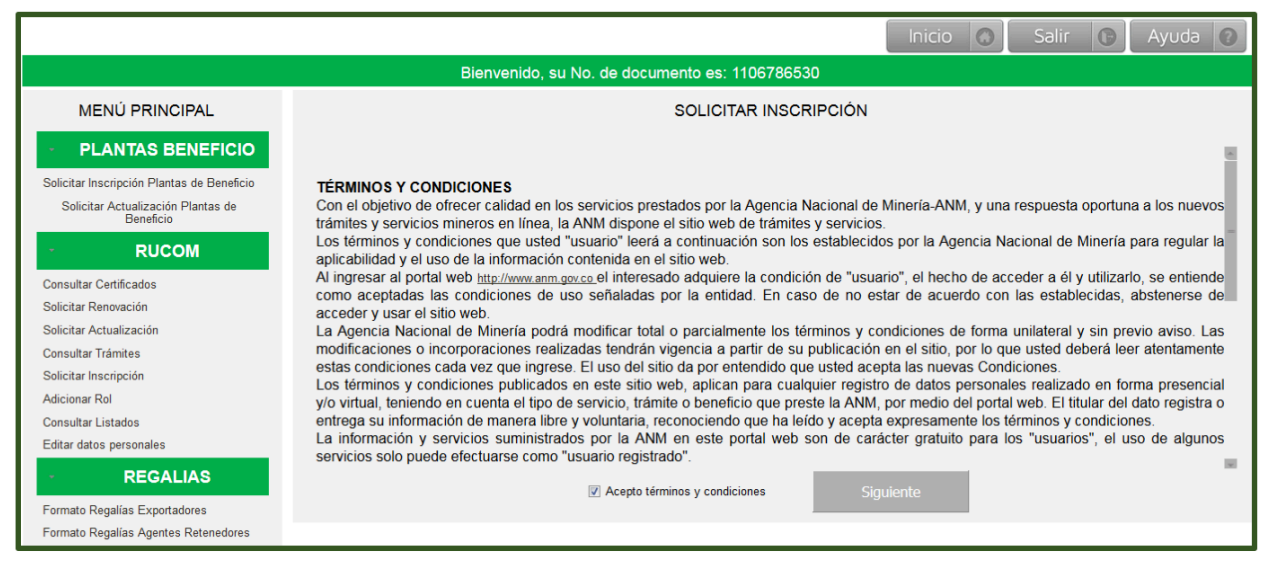

Cuando se trate de personal natural el usuario debe seleccionar el tipo de régimen al que pertenece (régimen común o simplificado), con el fin de habilitar la información a registrar por parte del usuario, correspondiente a los índices de capacidad económica definidos en las Resoluciones 208 del 27 de abril de 2017 y 362 del 29 de junio de 2017, para la acreditación de la misma:

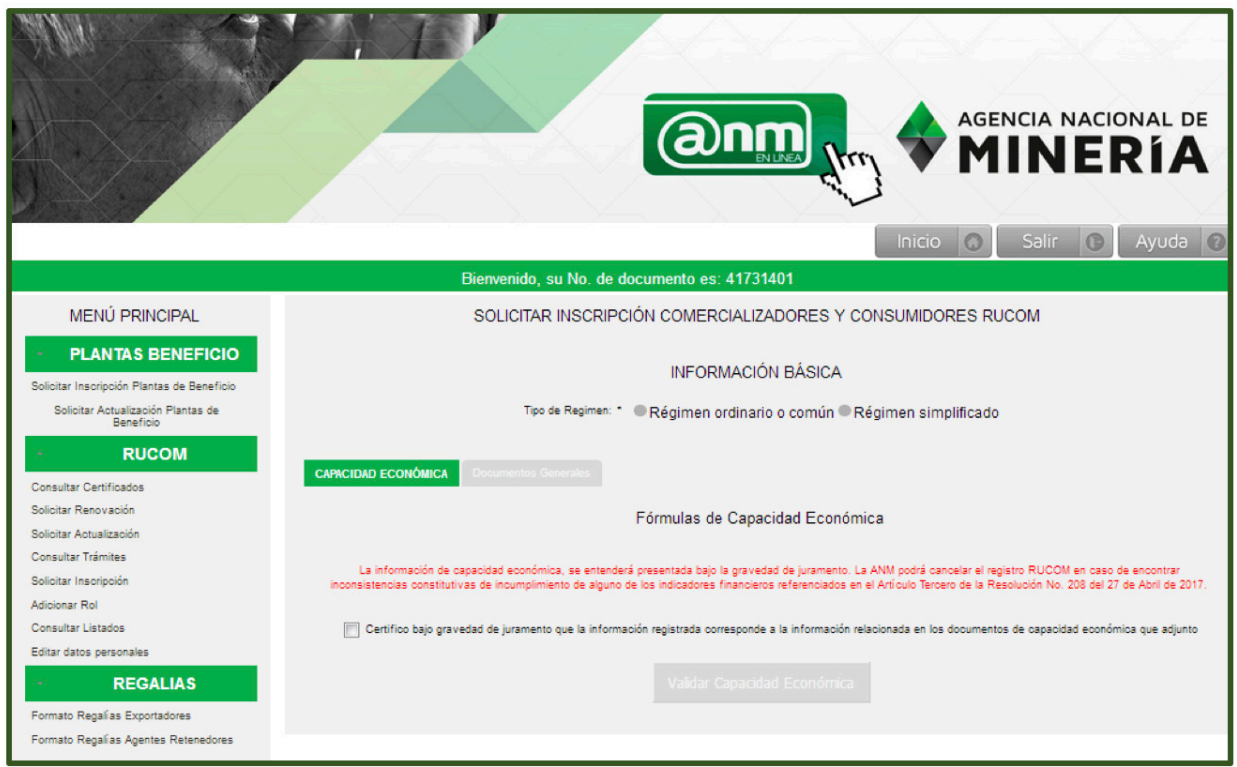

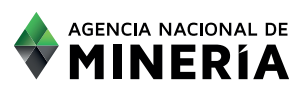

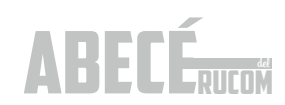

#### REQUSITOS PARA LA DEMOSTRACIÓN DE CAPACIDAD ECONÓMICA

Los siguientes son los valores límite (máximo o mínimo dependiendo del indicador), los cuales se deberán cumplir para demostrar capacidad económica en el RUCOM:

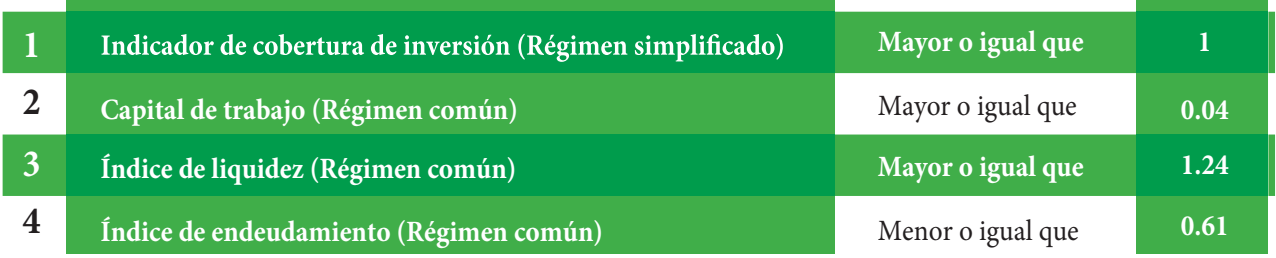

**1.Para el caso de persona natural de régimen simplificado, deberá cumplir con el siguiente indicador:**

#### NOTA: Ingrese todos los valores sin puntos, comas y sin decimales.

Cobertura de inversión:

((Ingresos del último año gravable x (1+Capacidad de Endeudamiento)) + **Saldo Promedio**) Inversión en Capital de Trabajo en período de comercialización

En el campo INGRESOS DEL ÚLTIMO AÑO GRAVABLE, debe registrar el valor de los ingresos del año anterior. Este valor debe ser certificado por un Contador.

En el campo SALDO PROMEDIO registre siempre el valor cero (0), teniendo en cuenta que este factor fue eliminado mediante la resolución 362 de 2017.

Para **Inversión en Capital de Trabajo en período de comercialización,** el año a seleccionar debe ser el año en el que se está solicitando la inscripción.

**2. Para el caso de persona natural de régimen común y persona jurídica, deberá cumplir con los siguientes indicadores:**

NOTA: Ingrese todos los valores sin puntos, comas y sin decimales.

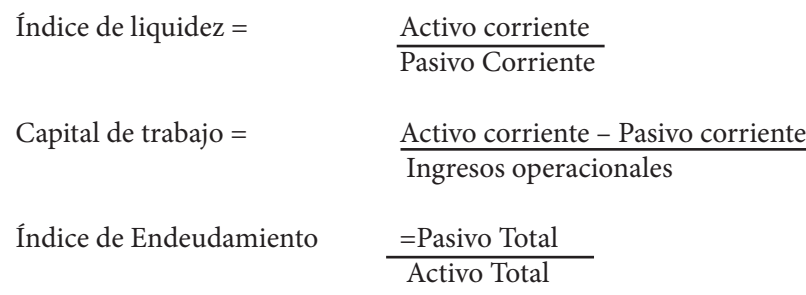

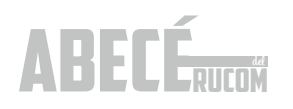

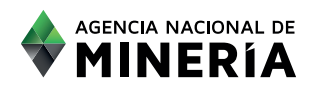

El usuario debe registrar la información indicada en el sistema:

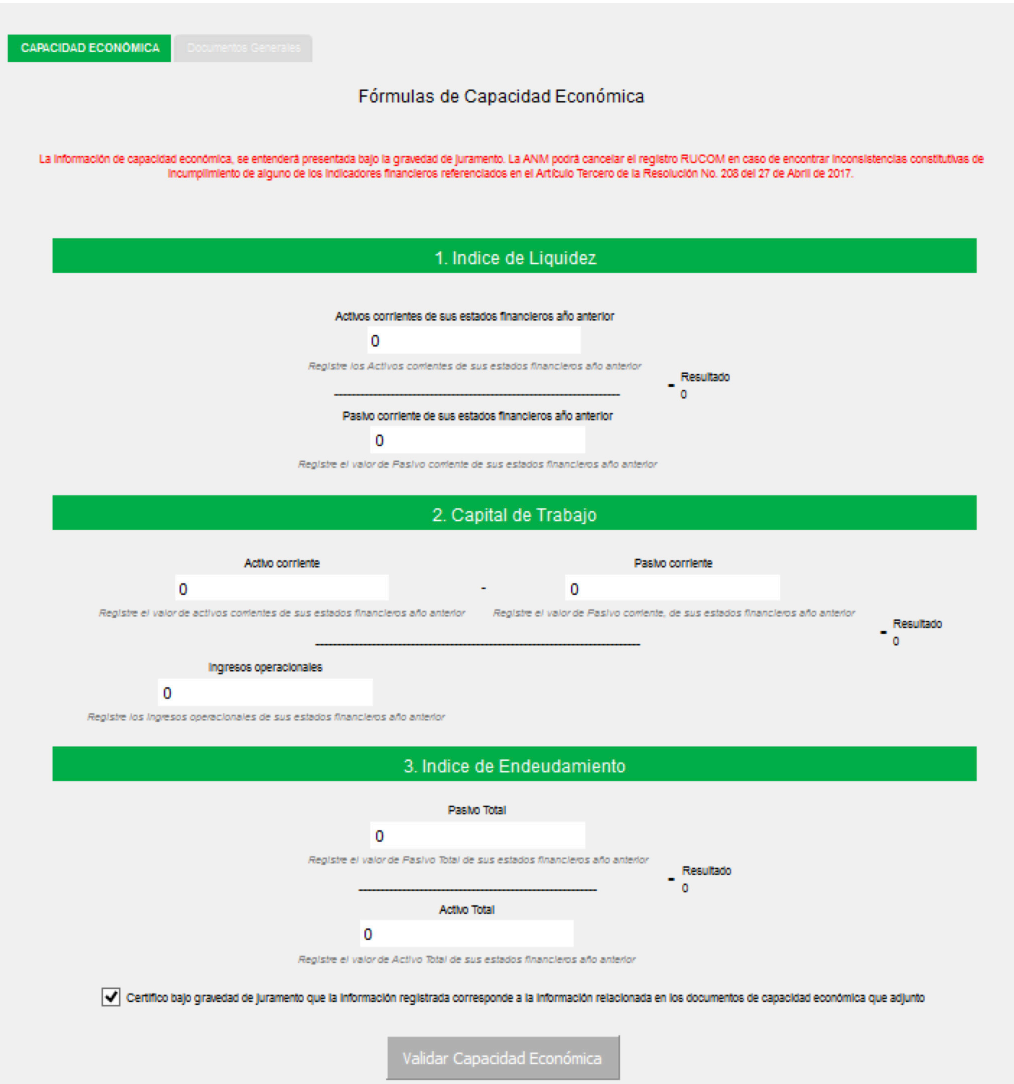

Una vez diligenciados los campos de las fórmulas con los índices de capacidad económica, debe seleccionar el campo: "Certifico bajo gravedad de juramento que la información registrada corresponde a la información relacionada en los documentos de capacidad económica que adjunto". Seleccionado este campo el sistema habilita la opción VALIDAR CAPACIDAD ECONÓMICA.

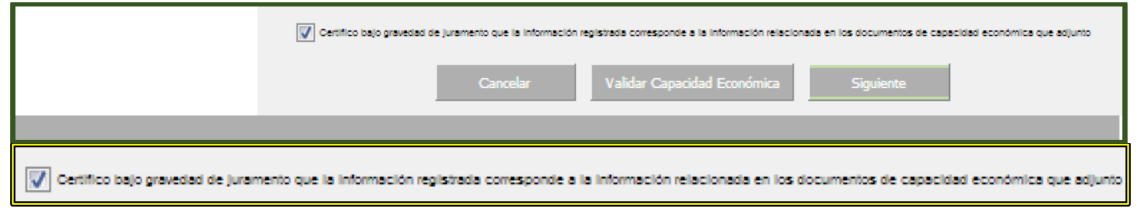

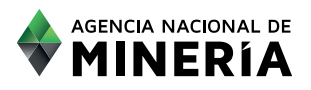

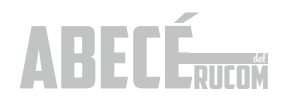

Una vez registrados todos los datos y validada la CAPACIDAD ECONÓMICA, el sistema habilita la opción SIGUIENTE, para cargar los respectivos documentos soporte en formato PDF, (según sea el caso, en cada uno de los campos indicados, detallados en la página 4 del ABECÉ DEL RUCOM.

Una vez el usuario adjunte todos los documentos soporte, puede escoger la opción SOLICITAR INSCRIPCIÓN.

El sistema el indica que la solicitud de INSCRIPCIÓN fue realizado con éxito y visualiza el número asignado.

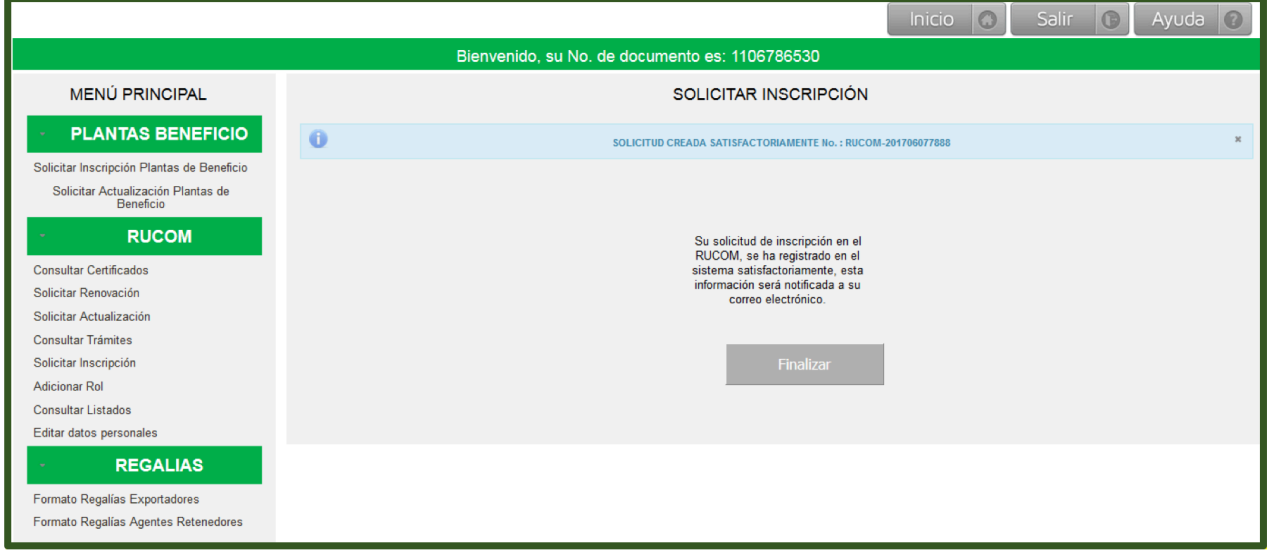

El usuario recibe simultáneamente un correo electrónico confirmando la radicación de la Solicitud, Si no hay notificación de la radicación significa que la misma no ha sido radicada, por lo tanto deberá iniciar el proceso nuevamente.

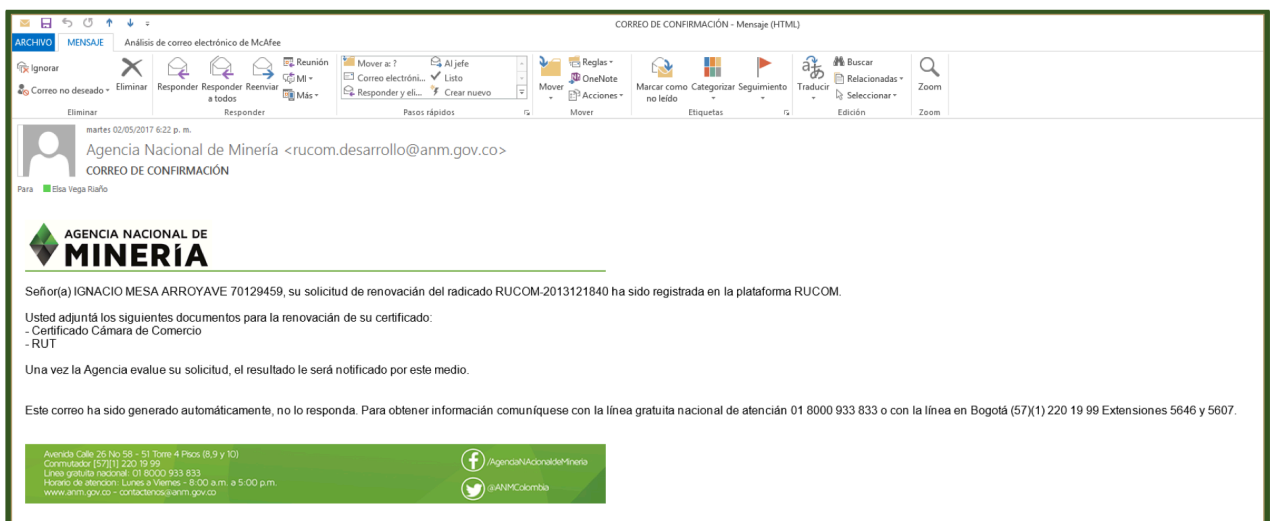

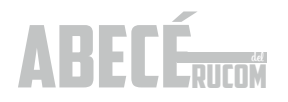

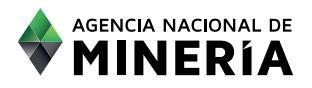

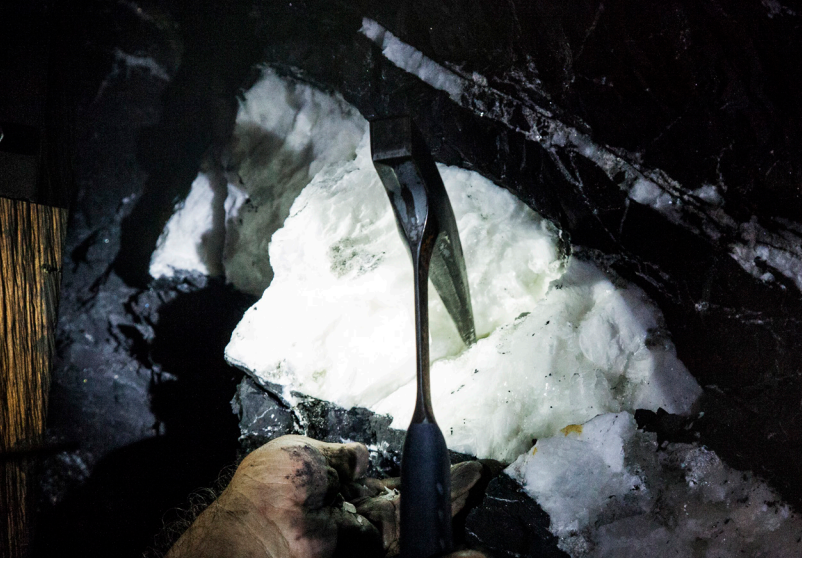

Una vez radicada la solicitud ingresa a la lista de solicitudes pendientes para evaluación. La ANM cuenta con cuarenta y cinco (45) días hábiles para realizar la evaluación. La Agencia iniciará la validación de la información suministrada por el interesado, tanto con Confecámaras, como con la DIAN.

El resultado de la evaluación siempre le será notificado al correo electrónico registrado directamente por el usuario.

En caso de ser requerido, deberá ingresar con su usuario y contraseña y subir los documentos requeridos, actualizados. En caso de no subir los documentos dentro del tiempo indicado en el correo, la solicitud quedará en estado RECHAZADO.

Tenga en cuenta que cuando los valores registrados en la plataforma no corresponden al de los estados financieros la solicitud será RECHAZADA.

Cuando el usuario cumple con los requisitos, se le expide el certificado que lo acredita como comercializador, consumidor o planta de beneficio de minerales autorizado. La notificación del resultado de la evaluación llegará vía correo electrónico, con el detalle de la misma.

#### Consultar certificados comercializadores

Una vez el usuario reciba el correo de notificación informando que se encuentra en estado "CERTIFICADO", podrá ingresar a la plataforma INICIO SESIÓN TRAMITES ANM con su usuario y contraseña para proceder a descargarlo, diligenciando los campos: tipo de persona, tipo de identificación,

número de identificación, contraseña, digitar las dos palabras o grupo de números que despliega la imagen y seleccionar la opción Aceptar.

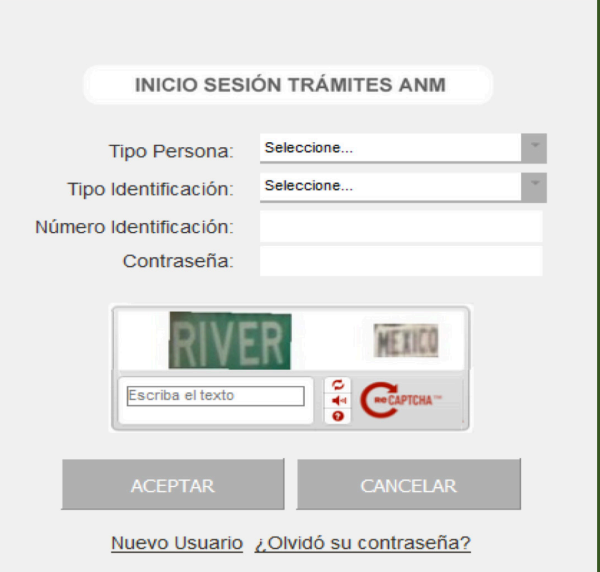

Una vez en la sesión del usuario, debe selección del menú principal, la opción Consultar Certificado, digitar el radicado RUCOM y seleccionar la opción Consultar. Luego de esta opción, podrá bajar el certificado en formato PDF.

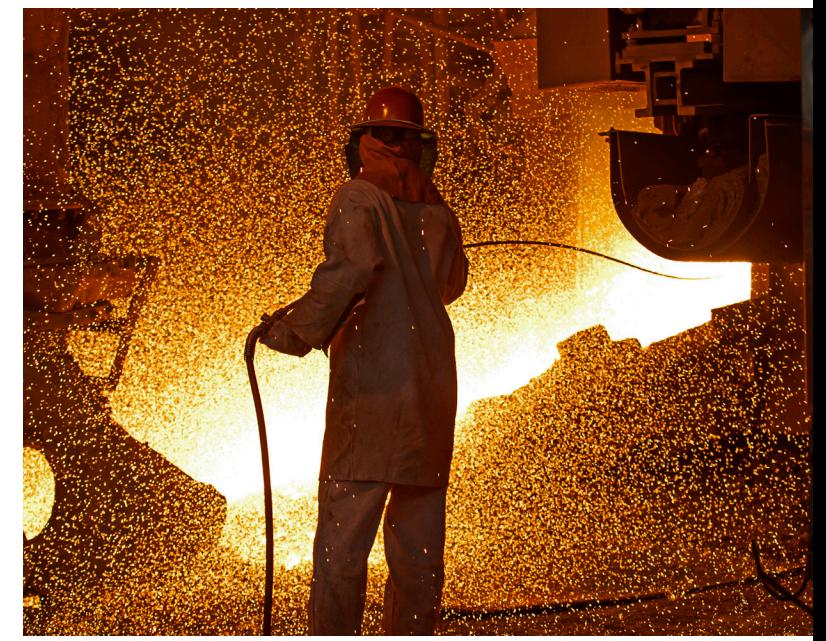

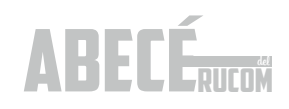

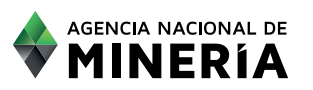

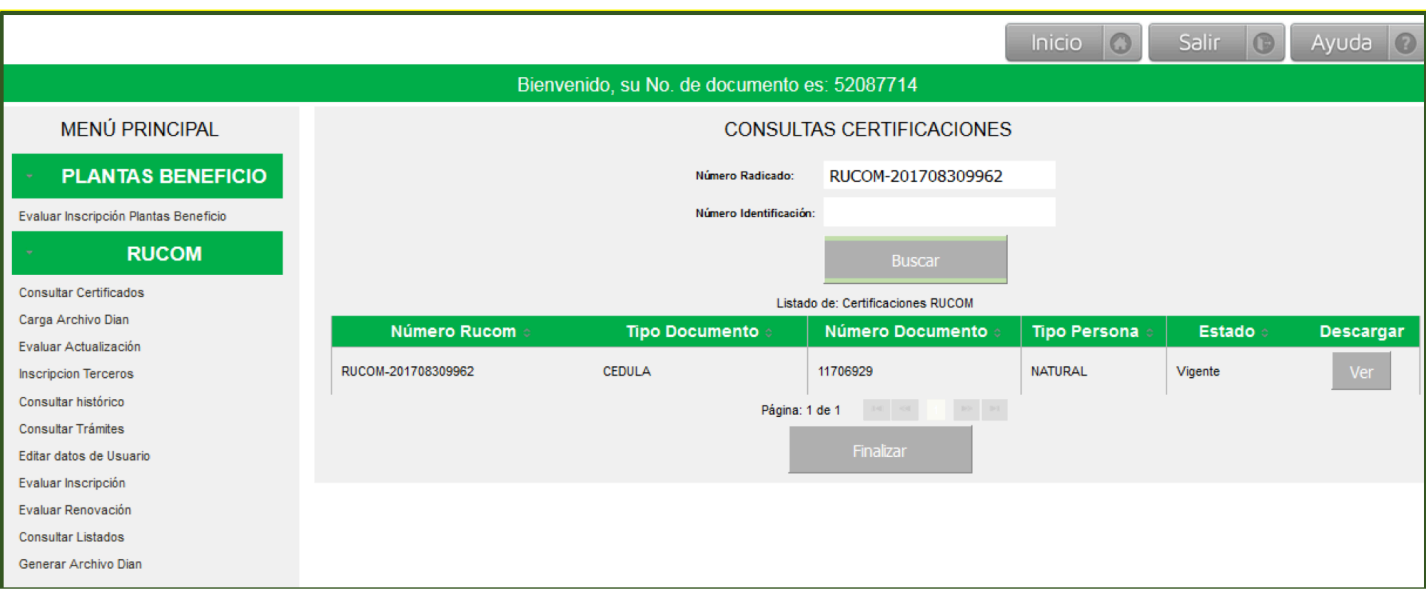

El certificado cuenta con firma digital, provista por una entidad especializada y autorizada por la Superintendencia de Industria y Comercio, de conformidad con lo dispuesto por los artículos 28 de la ley 527 de 1999, y 15 del Decreto 1747 de 2000. La firma digital es el equivalente electrónico de la firma manuscrita.

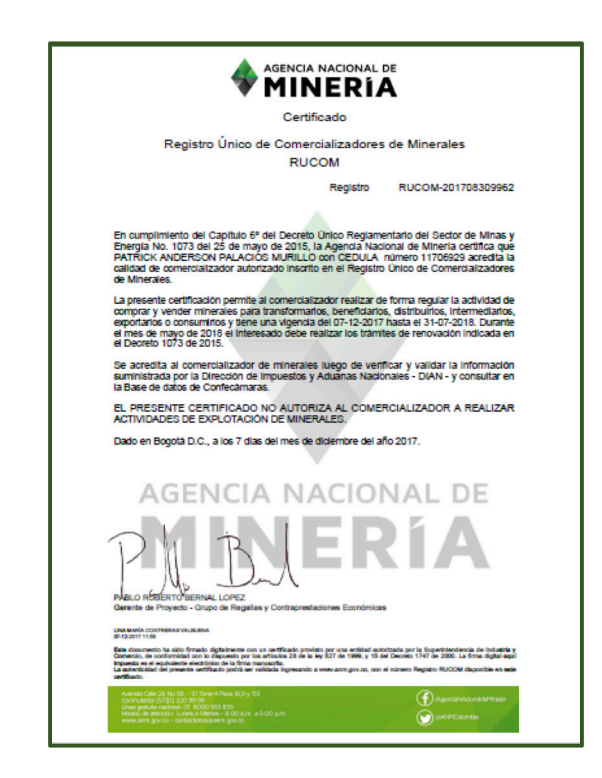

La autenticidad del certificado puede verificarse al ingresar al sitio y consultando el número de Registro RUCOM disponible en el certificado.

#### **4.3.2. Presentación solicitud de inscripción planta de beneficio.**

Persona natural o jurídica que adquiere, recibe o compra minerales en la ejecución de su actividad de beneficio (separación, molienda, trituración lavado, concentración y otras operaciones similares) para su posterior enajenación, debidamente inscritos en el Registro Único de Comercializadores de Minerales y que cuente con la certificación de la Agencia Nacional de Minería donde conste dicha inscripción.

#### **Registro en la plataforma.**

El detalle del registro a la plataforma lo encuentra en la página 10 del ABECÉ DEL RUCOM.

Si la persona natural o jurídica no aparece registrada en la plataforma bajo ningún perfil, deberá seleccionar el rol Planta de Beneficio.

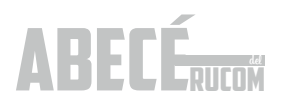

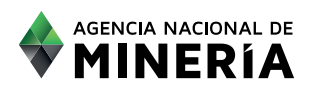

#### Presentar la solicitud.

Para solicitar la inscripción DE PLANTA DE BENEFICIO en el RUCOM, se deberá ingresar a la plataforma, con el usuario y clave creados previamente y diligenciando la información de INICIO DE SESION, Ingresar los datos solicitados: tipo de persona, tipo de identificación, número de identificación, contraseña, digitar las dos palabras o grupo de números que despliegue la imagen y seleccionar la opción ACEPTAR.

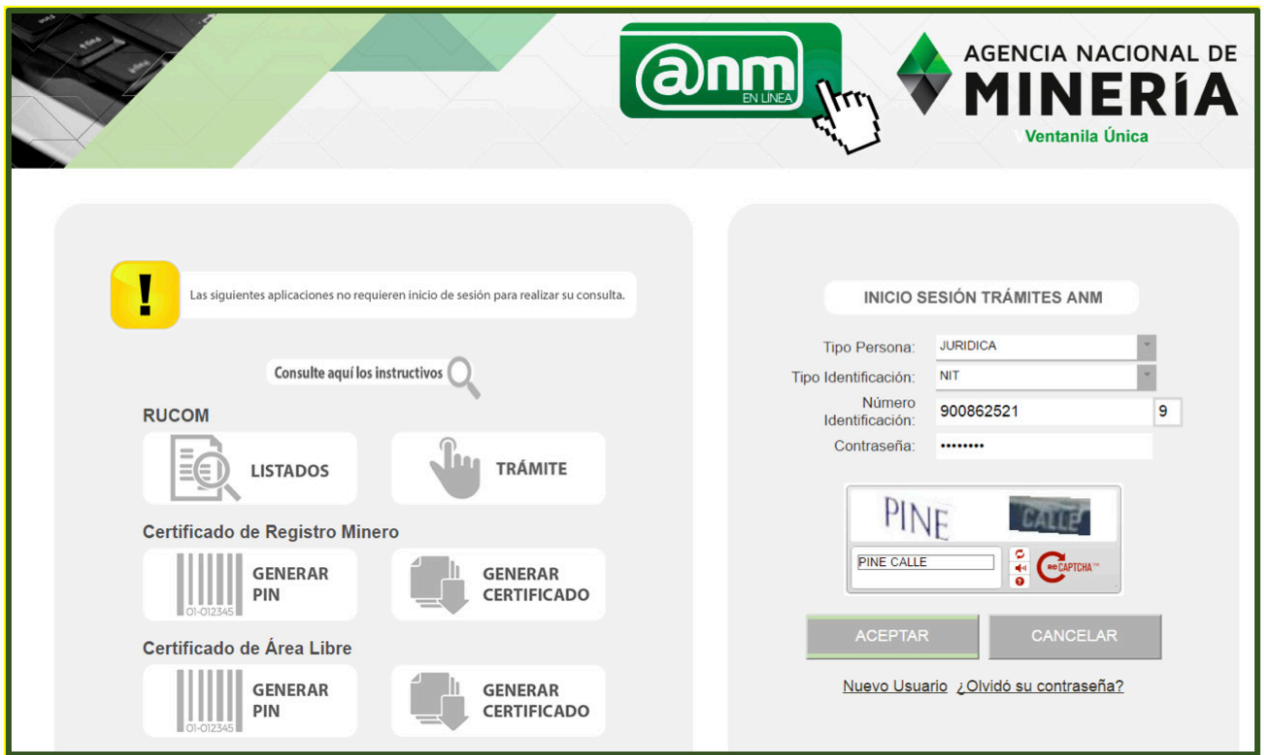

El sistema despliega la pantalla de usuario autenticado, en donde tendrá a disposición diferentes opciones, inicialmente debe seleccionar la opción SOLICITAR INSCRIPCIÓN PLANTAS DE BENEFICIO.

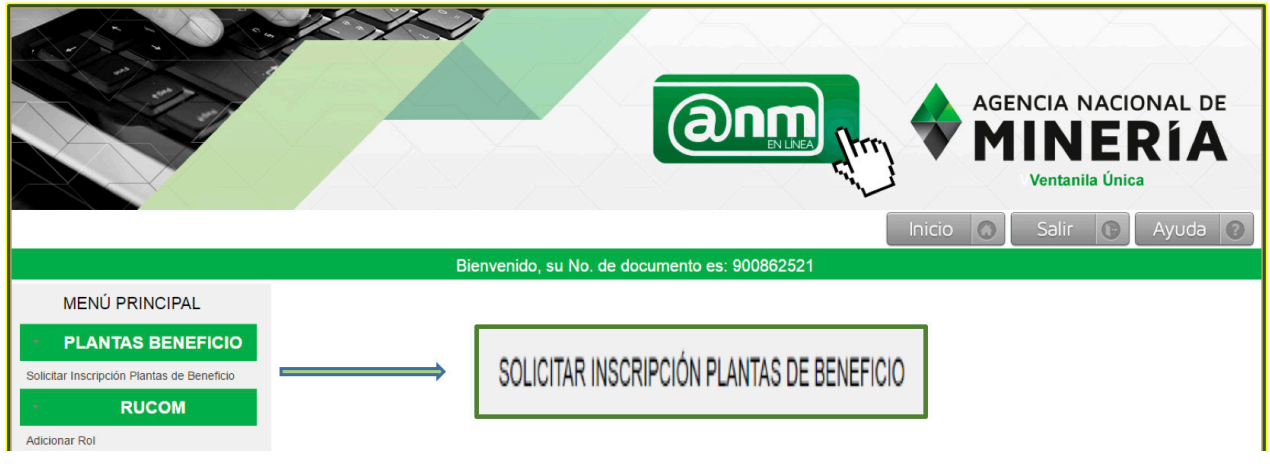

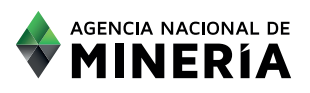

Una vez seleccione la opción solicitar inscripción, lea cuidadosamente los términos y condiciones y posteriormente seleccione la opción SIGUIENTE.

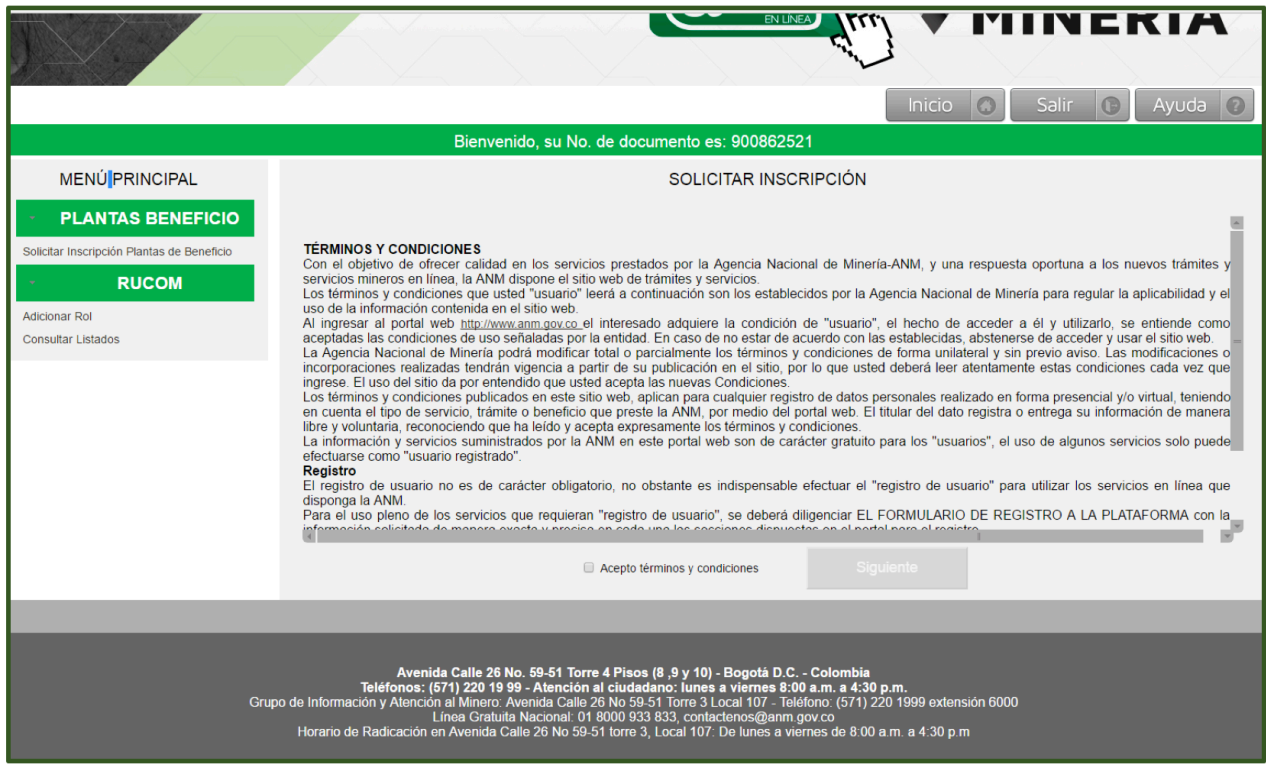

Cuando se trate de persona natural el usuario debe seleccionar el tipo de régimen al que pertenece (régimen común o simplificado), con el fin de habilitar la información a registrar por parte del usuario lo correspondiente a los índices de capacidad económica definidos en las Resoluciones 208 del 27 de abril de 2017 y 362 del 29 de junio de 2017, para la acreditación de la misma:

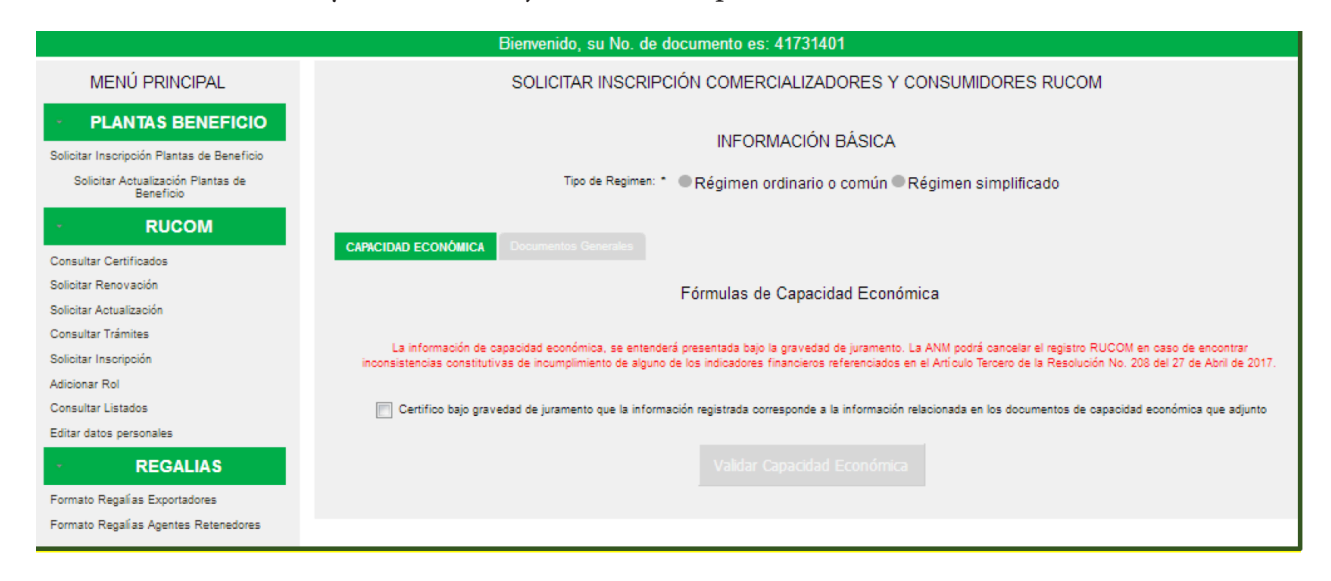

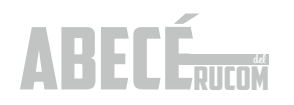

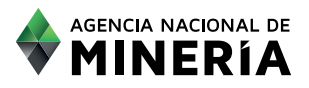

Los documentos exigidos para las personas naturales y jurídicas son los mismos que para la presentación de inscripción como comercializador /consumidor, los cuales encuentra detallados en la página 5 de este ABECÉ.

Una vez acepte términos y condiciones el usuario deberá diligenciar los índices de capacidad económica, para la acreditación de la misma:

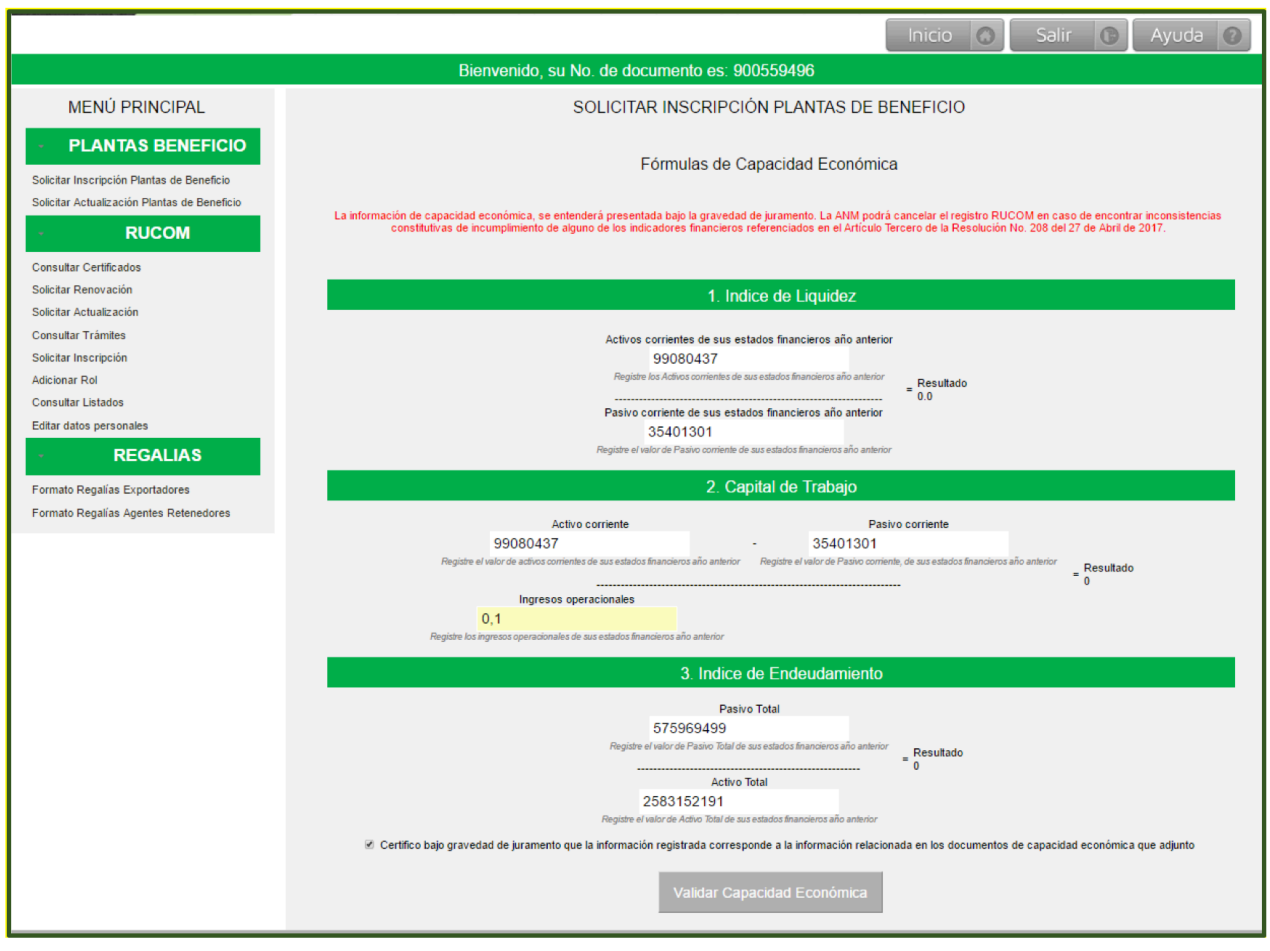

Una vez diligenciado los campos de las fórmulas con los índices de capacidad económica, el campo: "Certifico bajo gravedad de juramento que la información registrada corresponde a la información relacionada en los documentos de capacidad económica que adjunto". Seleccionado este campo el sistema habilita la opción VALIDAR CAPACIDAD ECONÓMICA.

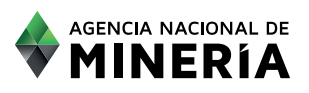

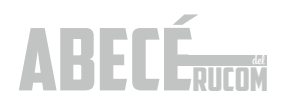

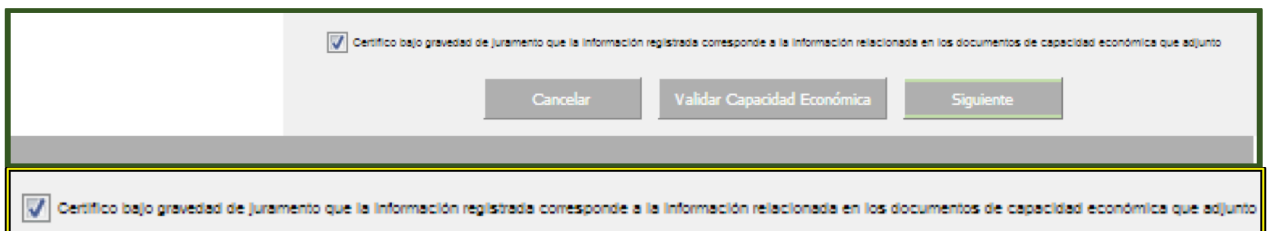

Una vez registrados todos los datos y validada la CAPACIDAD ECONÓMICA, el sistema habilita la opción SIGUIENTE, para diligenciar los datos correspondientes a la(s) planta(s) de beneficio, que desee registrar:

Datos de las plantas de beneficio.

En el campo **IDENTIFICACIÓN DE LA PLANTA**, debe registrar un nombre o código, según el interesado lo determine, teniendo en cuenta que la misma aparecerá en el certificado que lo acredita como planta de beneficio.

En el campo **MINERAL OBJETO BENEFICIO** es necesario registrar el principal mineral que se está beneficiando, pero en el documento técnico deben aparecer relacionados todos los minerales que beneficia la planta.

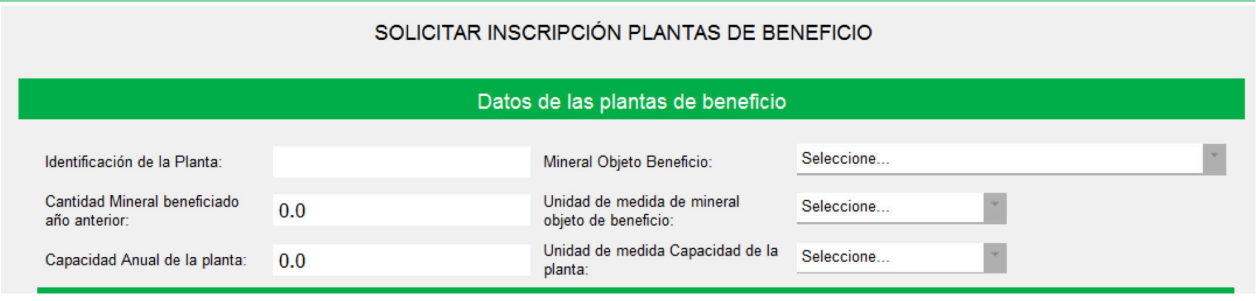

#### Ubicación de la planta de beneficio.

Es necesario registrar el municipio y departamento en donde se encuentra ubicada la planta de beneficio, así como un punto de su ubicación geográfica, seleccionando el origen de las coordenadas y las coordenadas respectivas.

En el campo UBICACIÓN, se debe registrar el nombre de la zona, vereda o corregimiento en donde se encuentra la planta.

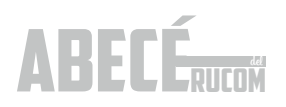

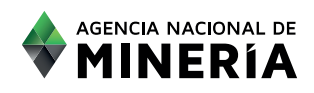

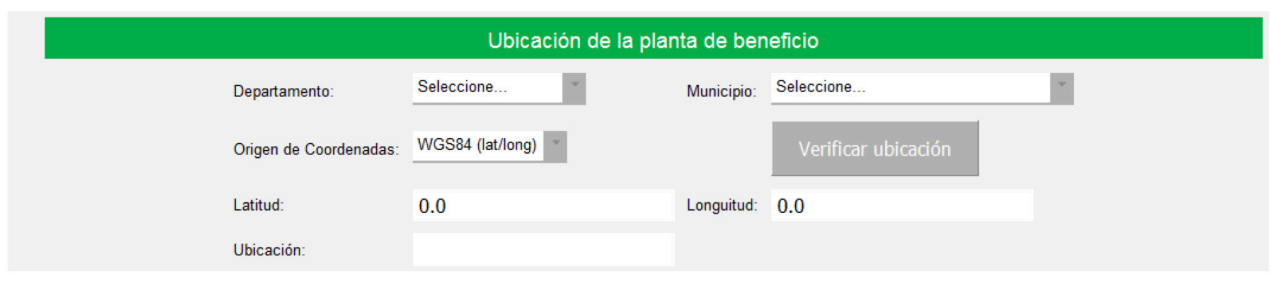

Relación de insumos, métodos y equipos de la planta de beneficio.

El usuario deberá seleccionar de las tablas que muestra el sistema cada uno de los insumos, métodos y equipos utilizados en cada planta y pasarlos al campo derecho.

Si la información que requiere ingresar para la planta de beneficio no se encuentra disponible en cada una de las tablas, deberá solicitar su adición al correo rucom@anm.gov.co.

En el documento técnico que debe adjuntar, deberá relacionar el detalle (Nombre de los minerales beneficiados, cantidad de cada uno de los insumos utilizados, descripción del método, cantidad, y nombre de cada uno de los equipos utilizados).

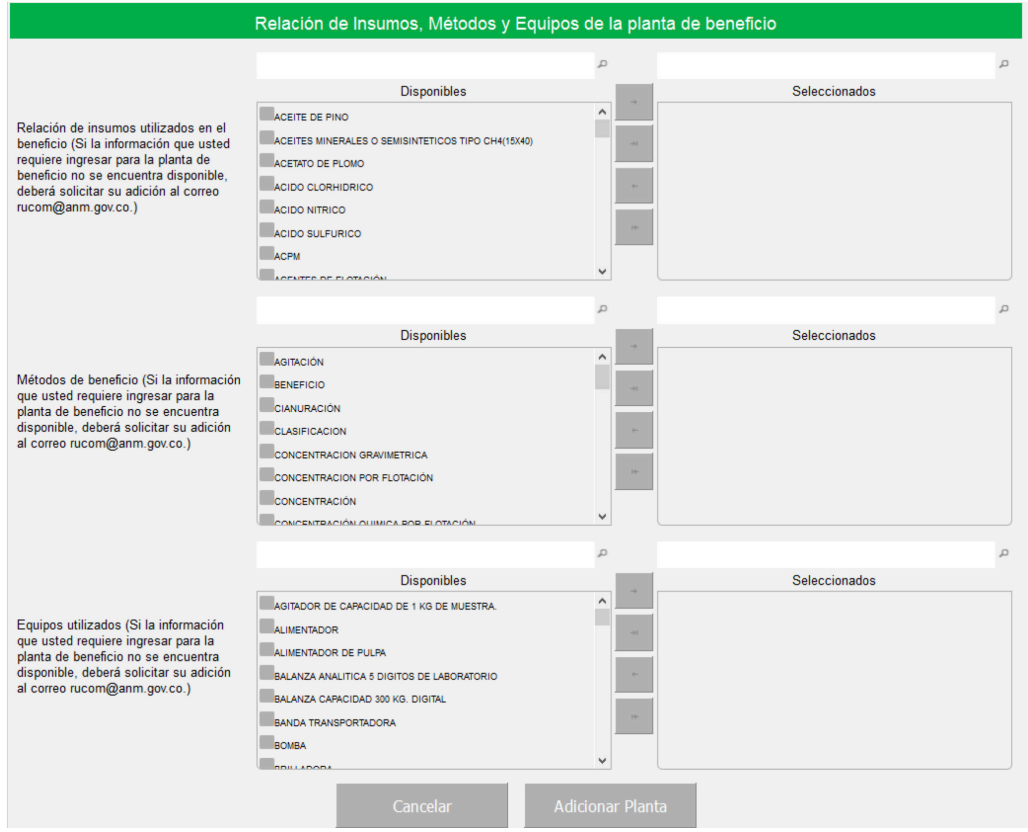

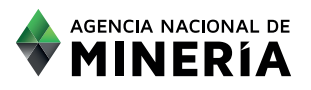

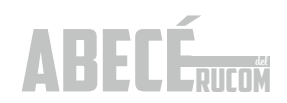

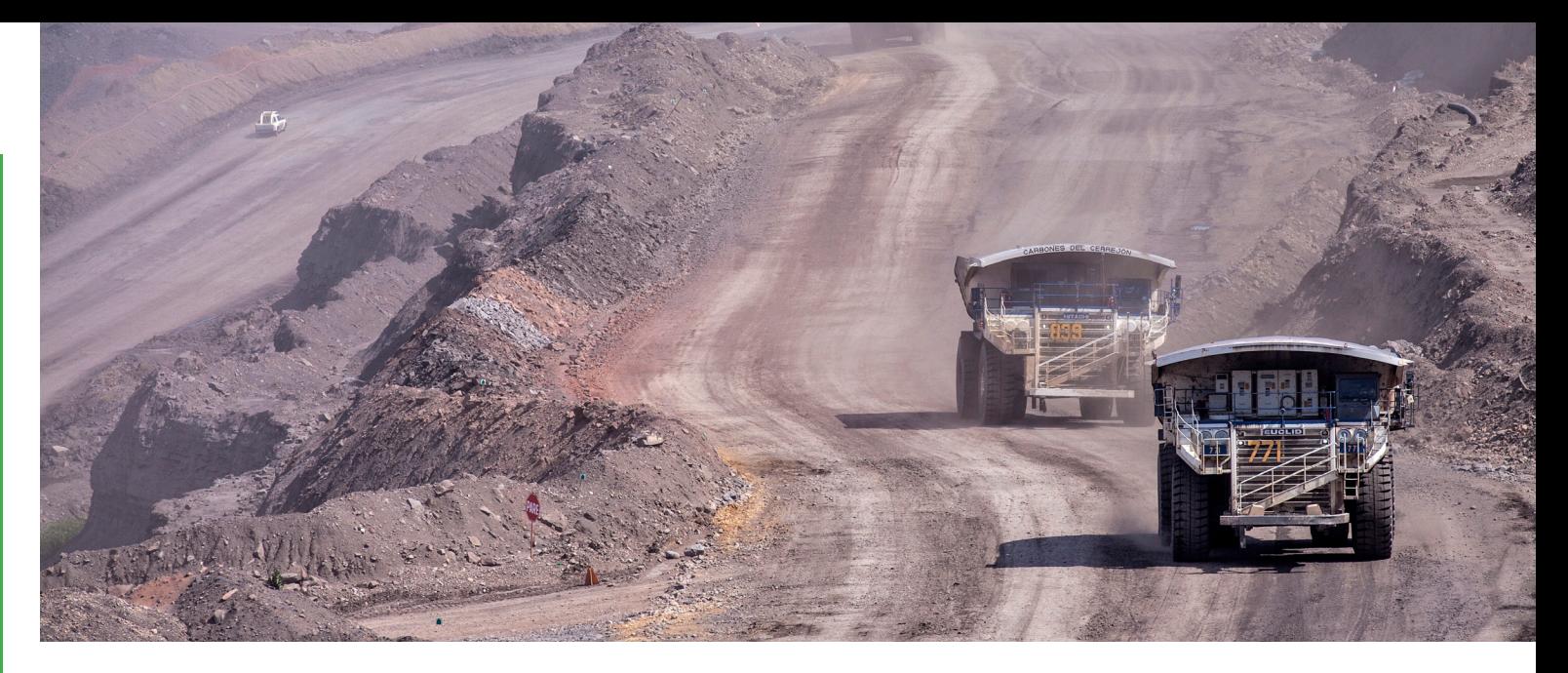

Una vez ingresados todos los datos de datos de las plantas de beneficio, ubicación de la planta de beneficio, relación de insumos y métodos y equipos de la planta de beneficio el usuario debe seleccionar la opción ADICIONAR LA PLANTA, cuya información será visualizada en la barra que el sistema muestra en la parte posterior de la pantalla.

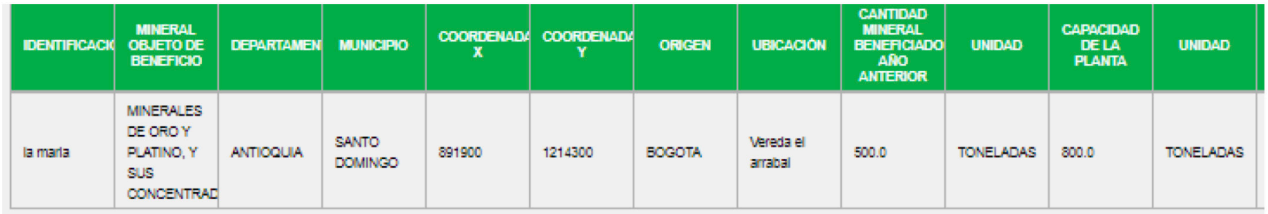

El usuario debe realizar este ejercicio con cada una de las plantas que desee registrar a nombre de la misma persona natural o jurídica. Cuando termine de registrar todas las plantas de su interés, la información le aparecerá en la barra posterior con los datos de todas las plantas. Para continuar debe seleccionar la opción CARGAR DOCUMENTOS.

El sistema le informará que antes de radicar la solicitud el usuario debe asociar todas las plantas que requiera.

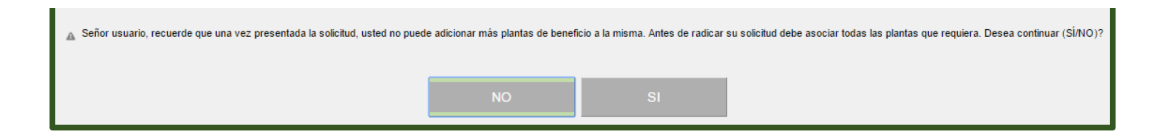

Tenga en cuenta que cuando acepte continuar, no podrá adicionar más plantas, por lo tanto si desea adicionar otras plantas deberá seleccionar la opción NO y continuar con el registro de las mismas.

#### Cargue de documentos.

El usuario deberá adjuntar a la plataforma, en archivos PDF, los documentos asociados a la persona natural o jurídica que presenta la solicitud y que se encuentran detallados en la página 4 del presenta ABECÉ, en cada uno de los campos indicados:

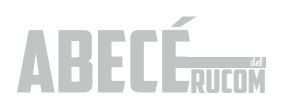

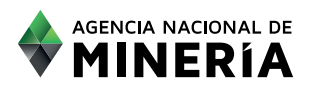

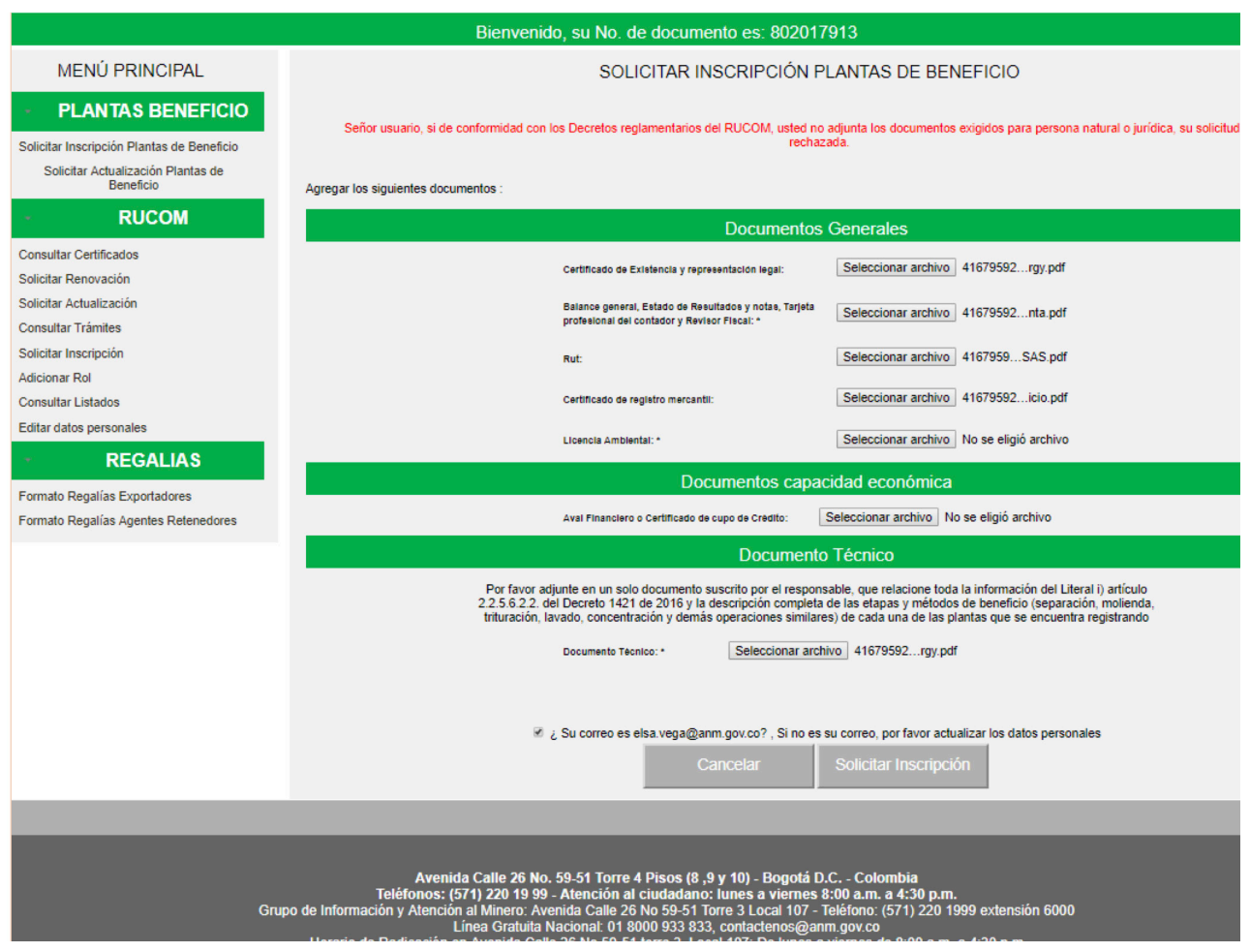

Recuerde que es obligatorio subir el documento técnico con la información detallada de cada planta de beneficio que registró en el sistema, según se indicó anteriormente.

Si la planta de beneficio que se encuentra registrando está asociada a ORO, deberá adjuntar la respectiva licencia ambiental.

Una vez el usuario adjunte todos los documentos soporte, debe seleccionar la opción SOLICITAR INSCRIPCIÓN PLANTA DE BENEFICIO.

El sistema el indica que la solicitud de INSCRIPCIÓN fue realizado con éxito.

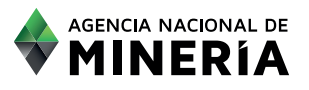

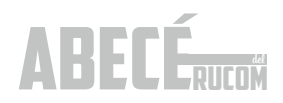

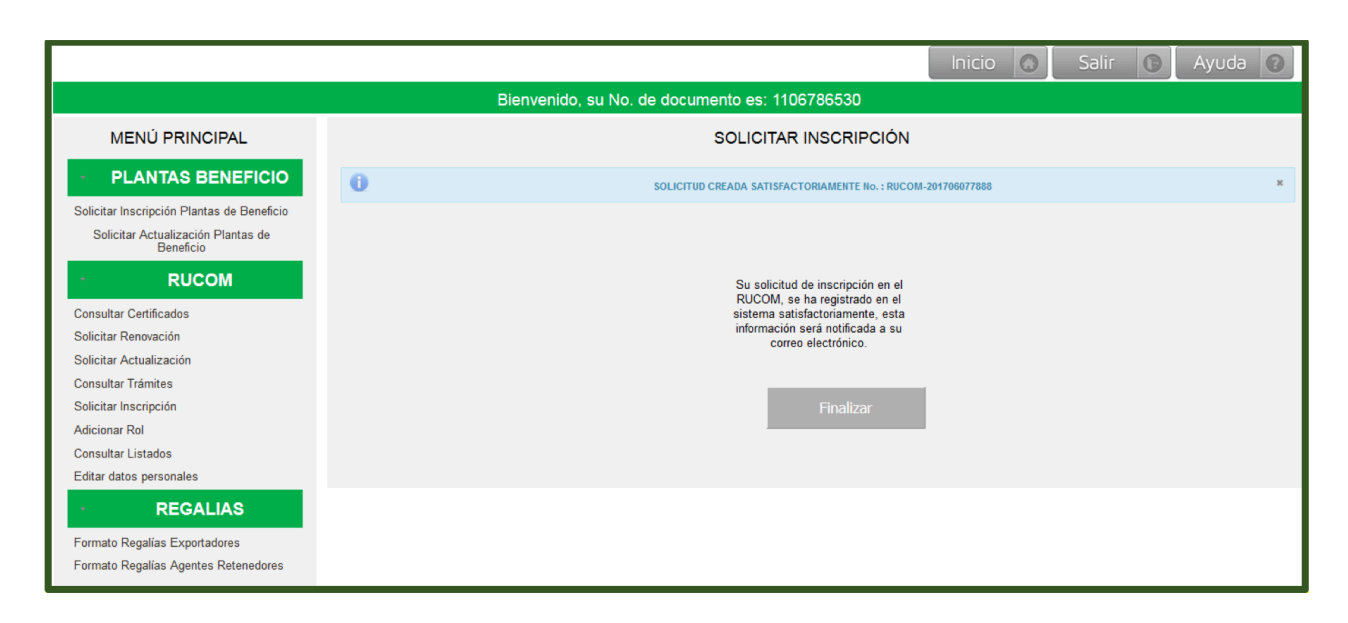

El usuario recibe simultáneamente un correo electrónico confirmando la radicación de la solicitud de inscripción de la planta de beneficio, Si no recibe el correo electrónico de la radicación significa que la misma no ha sido radicada, por lo tanto deberá iniciar el proceso nuevamente.

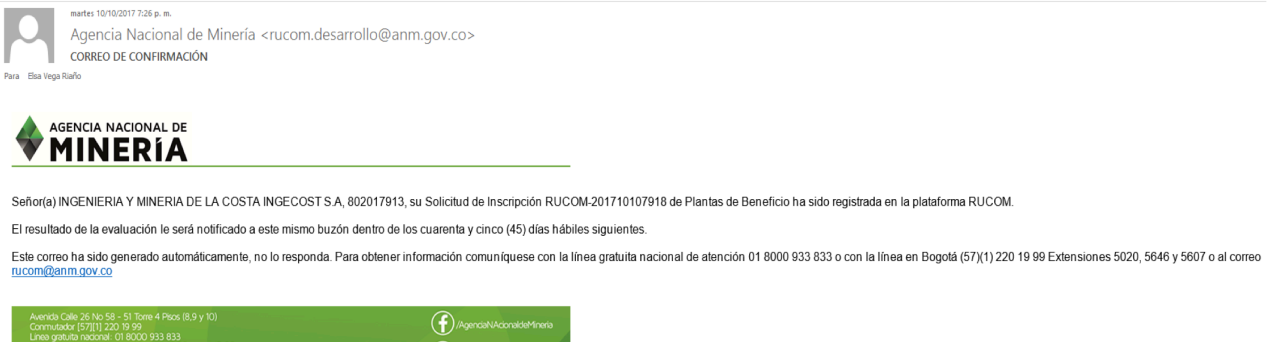

Una vez radicada la solicitud, ingresa a la lista de solicitudes pendientes para evaluación. La ANM cuenta con cuarenta y cinco (45) días hábiles para realizar la evaluación. El resultado de la evaluación siempre le será notificado al correo electrónico registrado directamente por el usuario.

**ANMColombia** 

En caso de ser requerido, deberá ingresar con su usuario y contraseña y subir los documentos requeridos, actualizados. En caso de no subir los documentos dentro del tiempo indicado en el correo, la solicitud quedará en estado RECHAZADO.

Tenga en cuenta que cuando los valores registrados en la plataforma no corresponden al de los estados financieros la solicitud será RECHAZADA.

Cuando el usuario cumple con los requisitos, se le expide el certificado que lo acredita como comercializador,

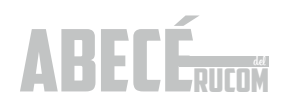

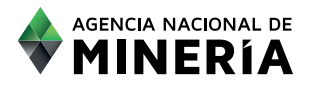

consumidor o planta de beneficio de minerales autorizado. La notificación del resultado de la evaluación llegará vía correo electrónico, con el detalle de la misma.

Consultar certificados comercializadores

La forma de bajar el certificado que lo acredita como planta de beneficio autorizada, es la misma que la de los comercializadores y consumidores, cuyo detalle se encuentra en la página 22 del ABECÉ DEL RUCOM.

#### **4.3.3. Presentar solicitud de renovación comercializador, consumidor o planta de beneficio.**

Los comercializadores de minerales Autorizados deben renovar en el mes de mayo de cada año, la información suministrada en el RUCOM, según lo estipulado en la normatividad vigente, (Decreto 1073 del 26 de mayo de 2015, Decreto 1421 del 01 de septiembre de 2016 y Resoluciones 208 del 27 de abril de 2017 y 362 del 29 de junio de 2017).

El incumplimiento a la obligación de renovar la información y documentación señalada, implicará el no extender la inscripción en el RUCOM.

La SOLICITUD DE RENOVACIÓN debe realizarla directamente desde la sitio web de la ANM, en la siguiente ruta: www.anm.gov.co / Servicios en línea / 3. RUCOM-consulta de solicitantes / Acceso a la aplicación / INICIO SESIÓN TRAMITES ANM.

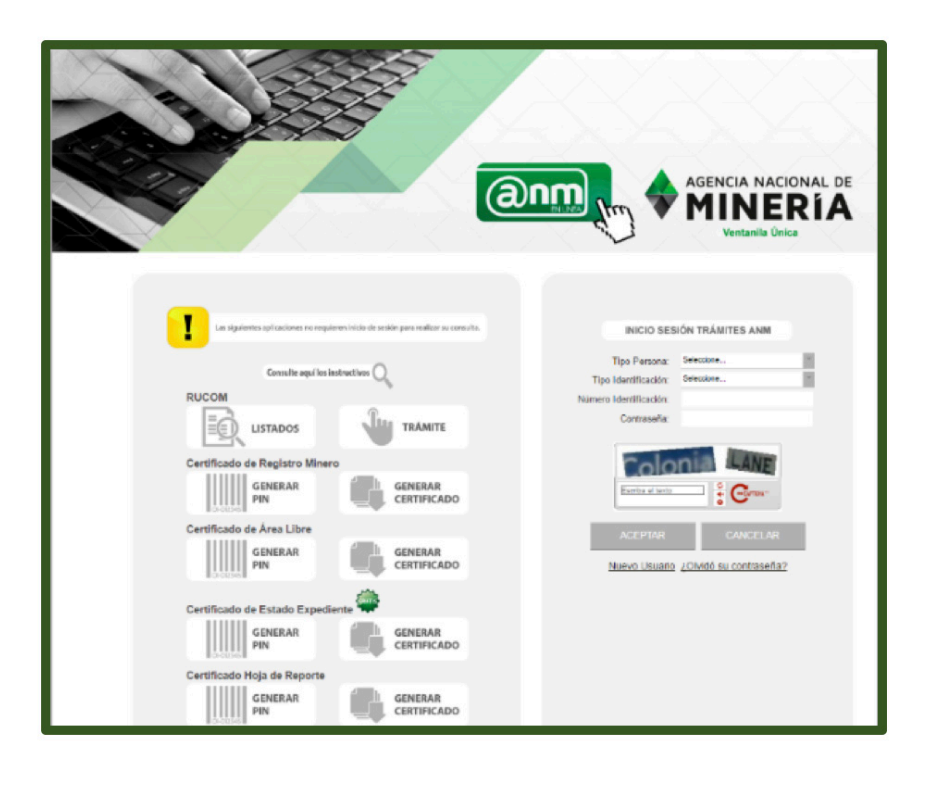

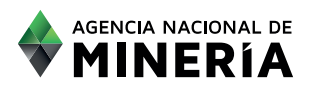

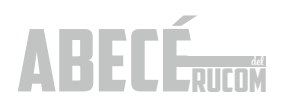

Una vez ha ingresado, el sistema despliega la pantalla de usuario autenticado, en donde tendrá a disposición diferentes opciones. Debe seleccionar la opción **SOLICITAR RENOVACIÓN.**

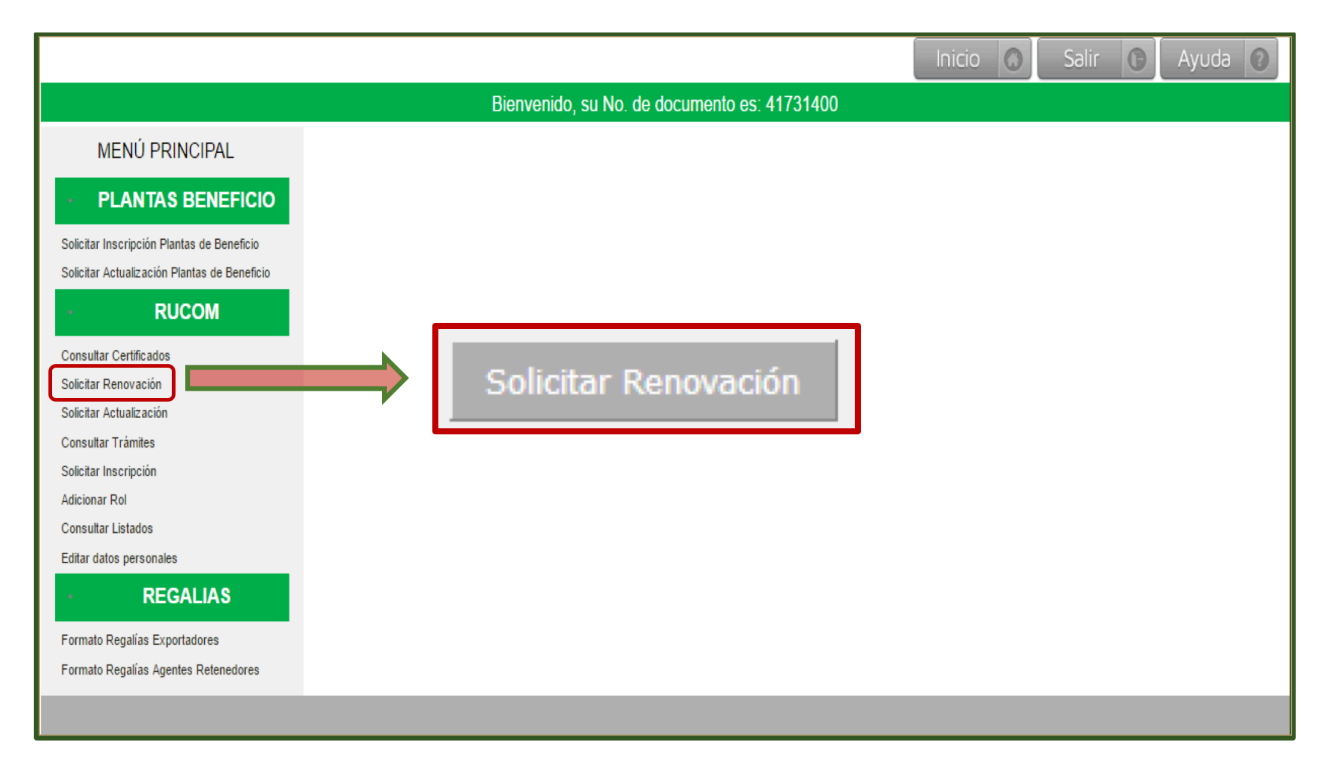

Una vez seleccione la opción **SOLICITAR RENOVACIÓN**, lea cuidadosamente los términos y condiciones, para aceptarlos de clic en el recuadro inferior de ACEPTO TÉRMINOS Y CONDICIONES y posteriormente seleccione la opción SIGUIENTE.

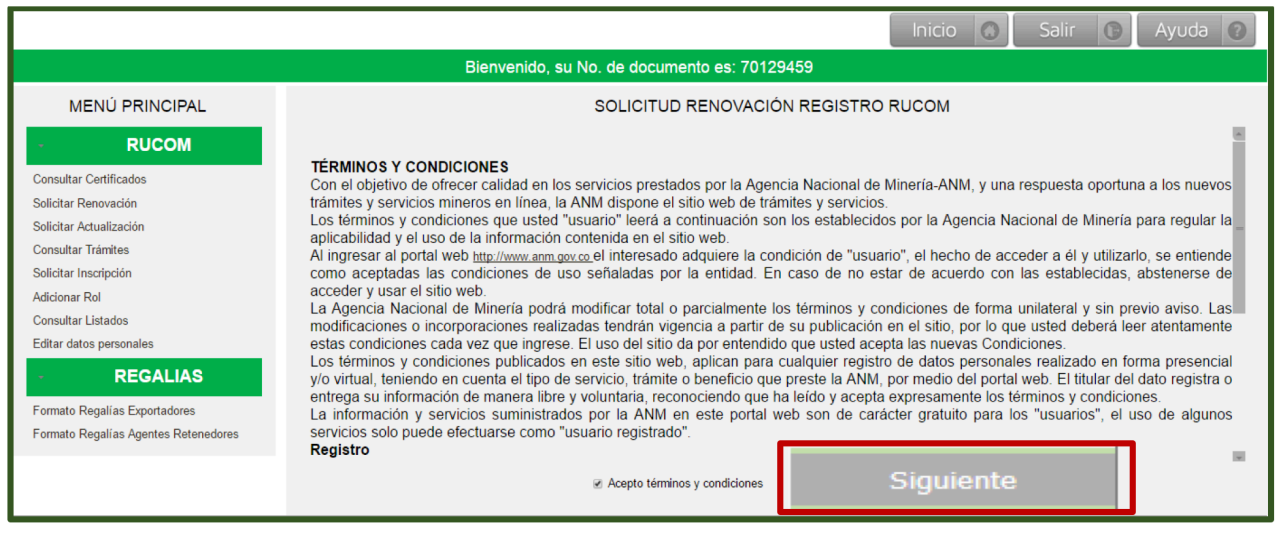

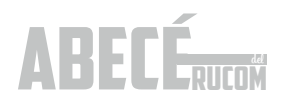

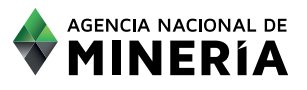

Si el usuario es persona natural debe seleccionar el tipo de régimen al que pertenece, (régimen común o simplificado) con el fin de habilitar el diligenciamiento de los índices de capacidad económica definidos en las Resoluciones 208 del 27 de abril y 362 del 29 de junio de 2017, para la acreditación de la misma:

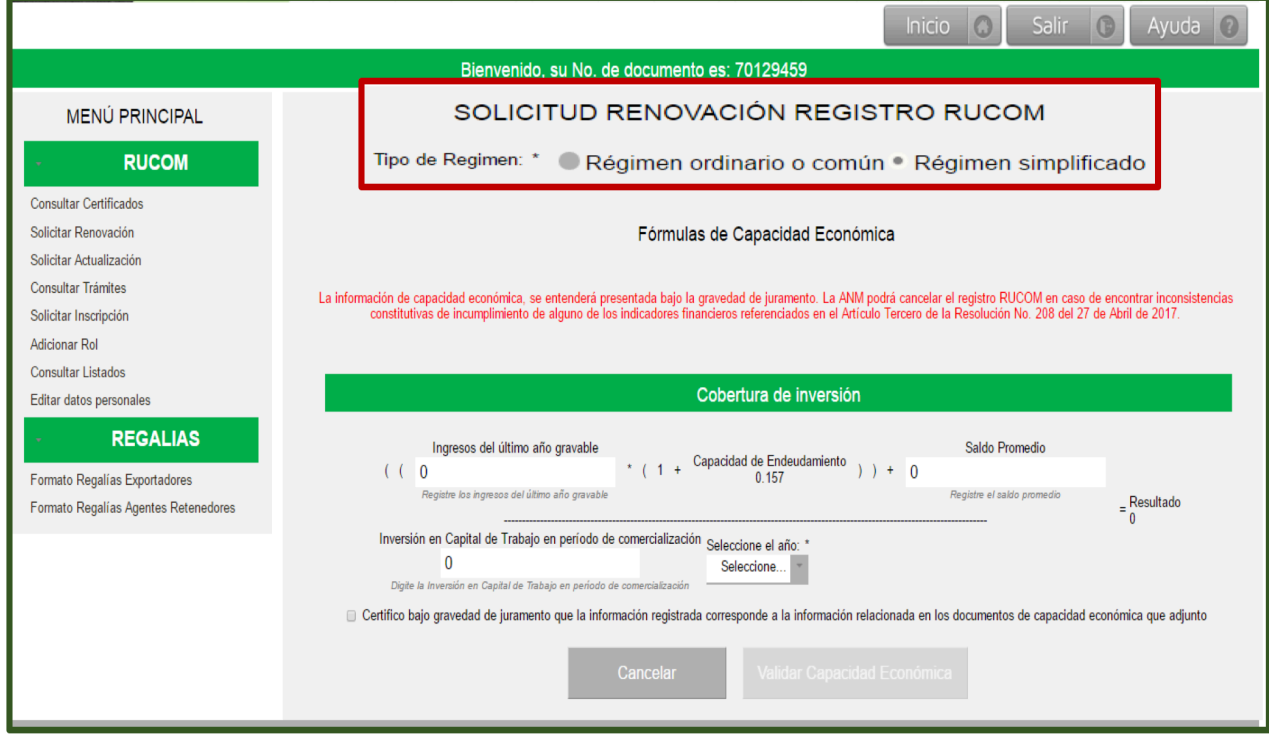

#### Requisitos para la demostración de capacidad económica

Los siguientes son los valores límite (máximo o mínimo dependiendo del indicador), los cuales se deberán cumplir para demostrar capacidad económica en el RUCOM:

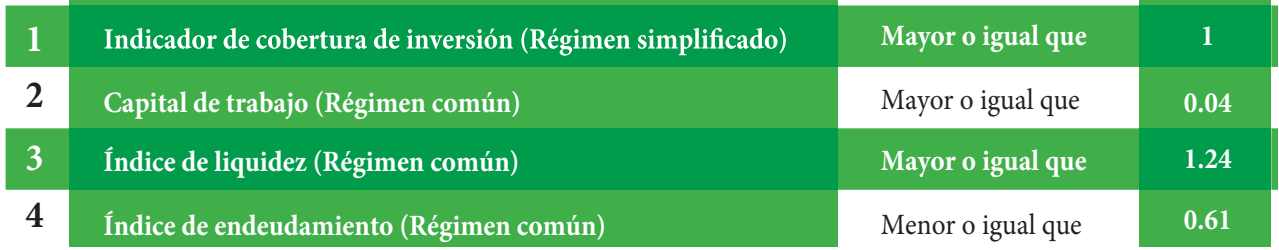

Para el caso de persona natural de régimen simplificado, deberá cumplir con el siguiente indicador:

#### **Cobertura de inversión:**

((Ingresos del último año gravable x (1+Capacidad de Endeudamiento)) + Saldo Promedio) Inversión en Capital de Trabajo en período de comercialización

#### NOTA: Ingrese todos los valores sin puntos, comas y sin decimales

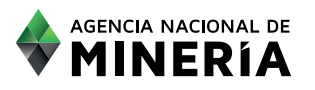

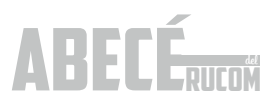

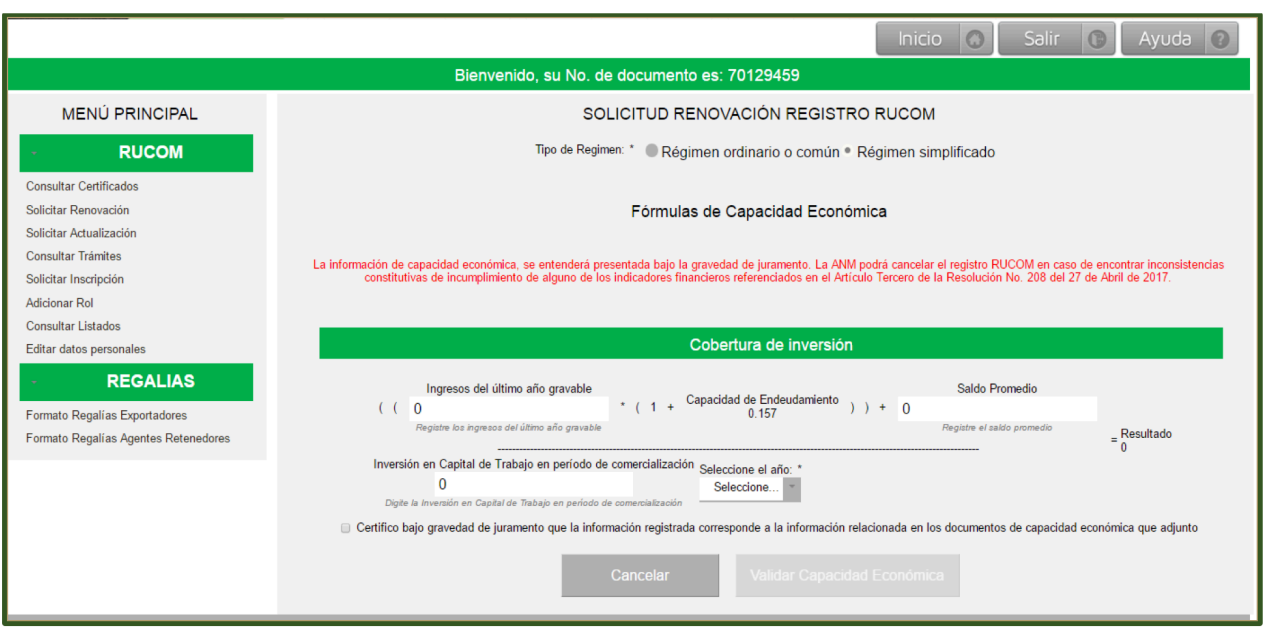

Para Inversión en Capital de Trabajo en período de comercialización, el año a seleccionar debe ser el año en el que se está solicitando la renovación. (En este caso año 2017), ya que corresponde al año que se va a certificar. Esta inversión en capital de trabajo es la expectativa que el comercializador tiene de necesidades de capital de trabajo para el año 2017.

Por otra parte, en el campo SALDO PROMEDIO registre siempre el valor cero (0), teniendo en cuenta que este factor fue eliminado mediante la resolución 362 de 2017.

Para el caso de las personas naturales régimen común y para persona jurídica, deberán cumplir con los siguientes indicadores:

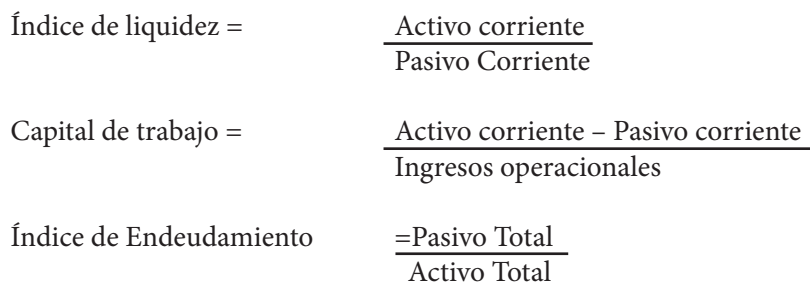

#### NOTA: Ingrese todos los valores sin puntos, comas y sin decimales.

 Si el comercializador no cumple con los indicadores de liquidez o capital de trabajo establecido en la presente resolución, tiene la opción de presentar un aval financiero y/o una certificación de cupo de crédito emitido por una entidad vigilada por la superintendencia financiera. Esto le permitirá reportar un activo corriente superior al que se encuentra registrado en los estados financieros, en el monto del aval financiero. Debe tener en cuenta que de reportar un activo corriente superior en el monto del aval financiero deberá

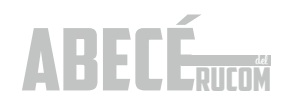

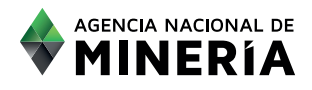

anexar los respectivos soportes. (Este requisito fue prorrogado hasta el 1º de mayo de 2018, según lo establece la resolución 362 de 2017).

El usuario debe registrar la información indicada en el sistema, tal como se muestra a continuación:

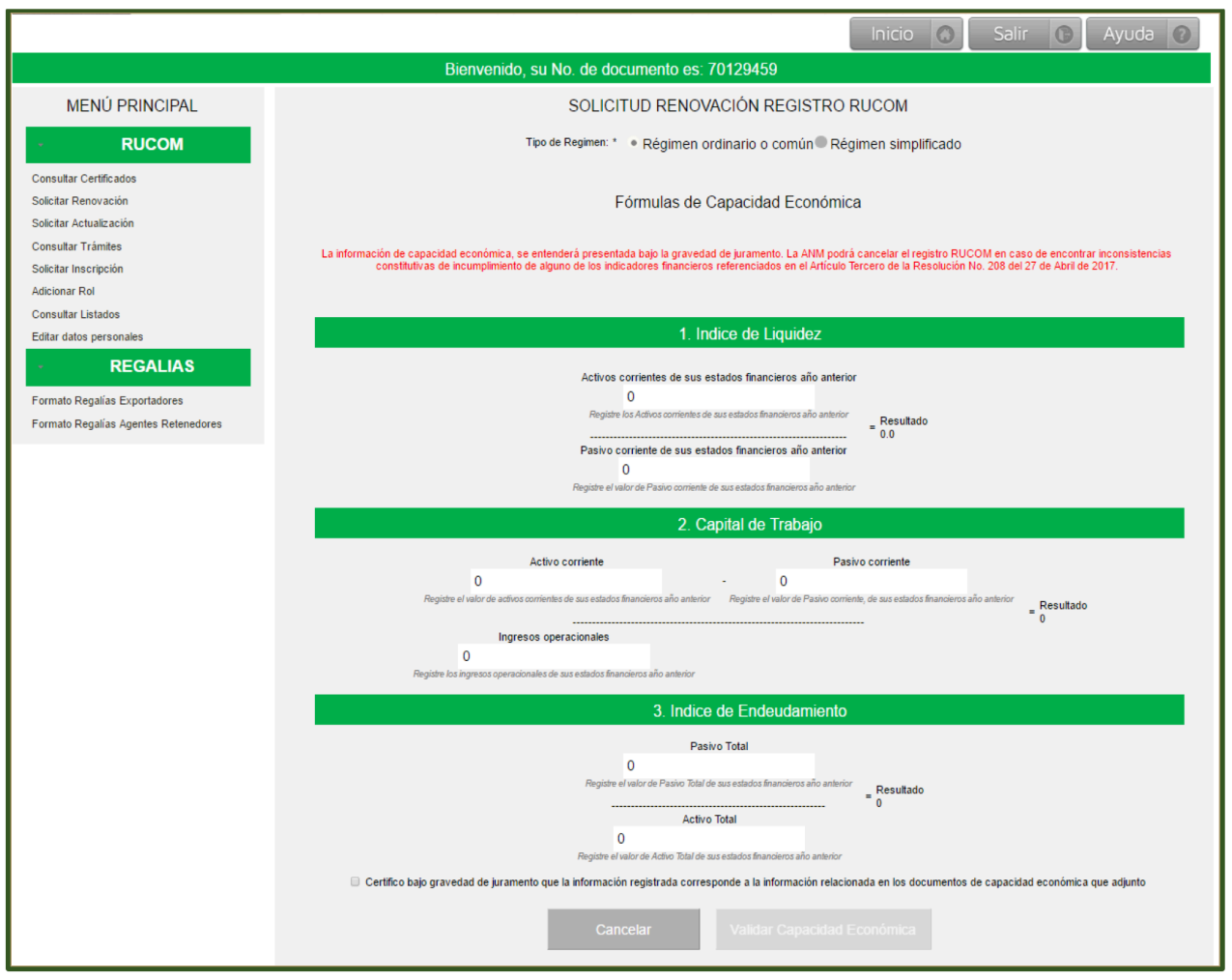

Una vez diligenciado los campos de las fórmulas con los índices de capacidad económica, debe seleccionar el campo: "Certifico bajo gravedad de juramento que la información registrada corresponde a la información relacionada en los documentos de capacidad económica que adjunto". Seleccionado este campo el sistema habilita la opción VALIDAR CAPACIDAD ECONÓMICA.

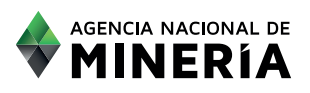

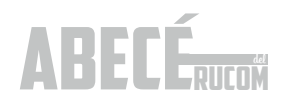

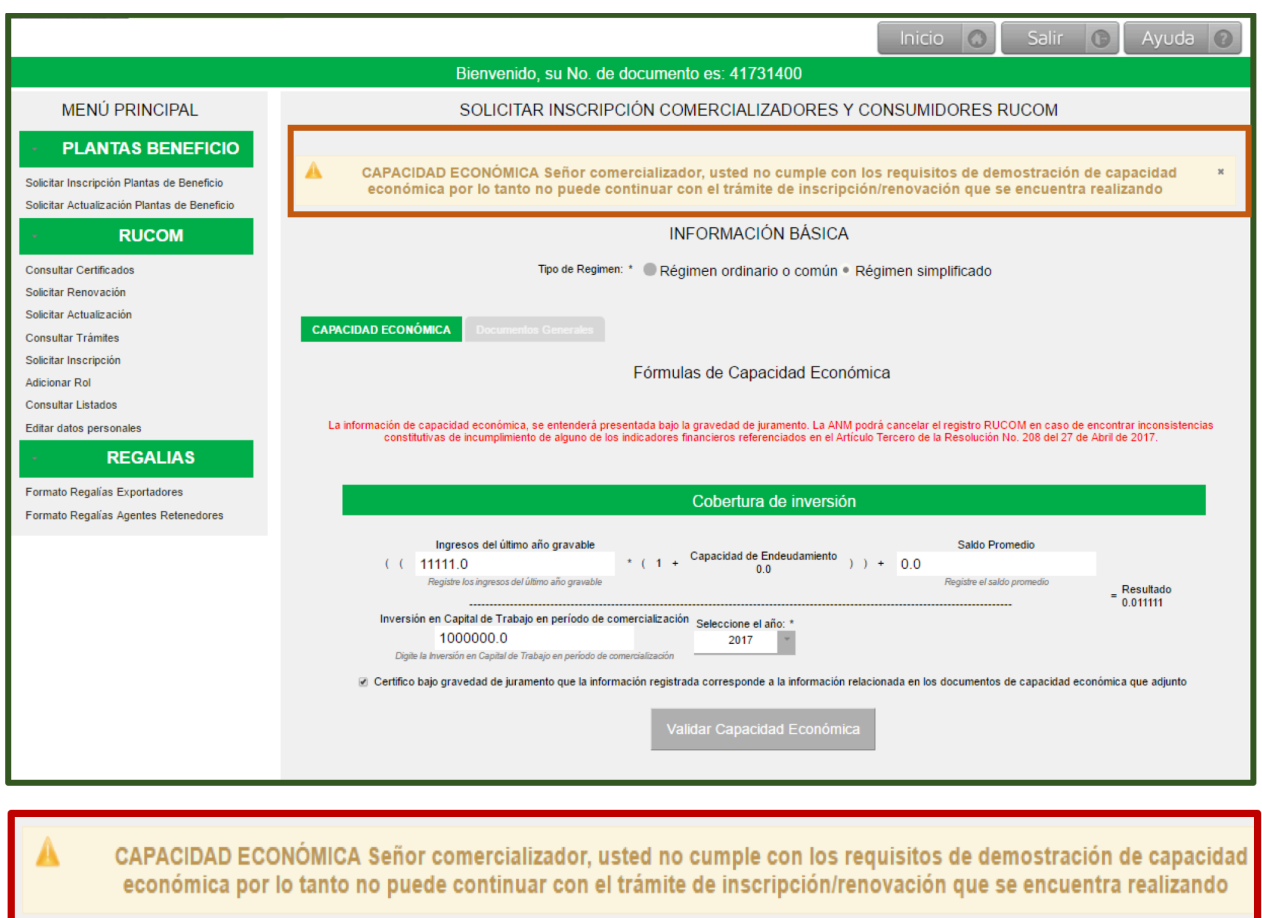

Una vez diligenciado los campos de los indicadores, debe seleccionar el campo que certifica que la información suministrada corresponde con los documentos a adjuntar, seleccionado este campo el sistema habilita la opción VALIDAR CAPACIDAD ECONÓMICA.

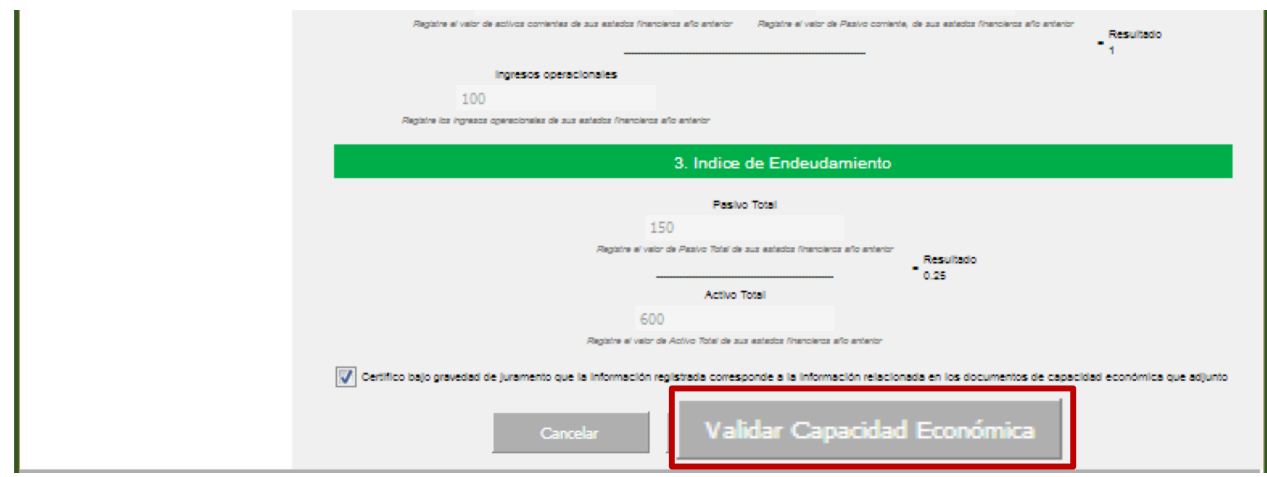

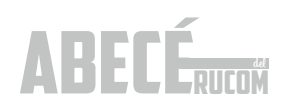

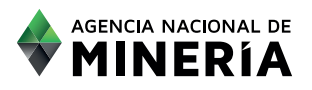

Una vez registrados todos los datos y validada la CAPACIDAD ECONÓMICA, el sistema habilita la opción SIGUIENTE, para cargar los respectivos documentos soporte en formato PDF, (según sea el caso), en cada uno de los campos indicados:

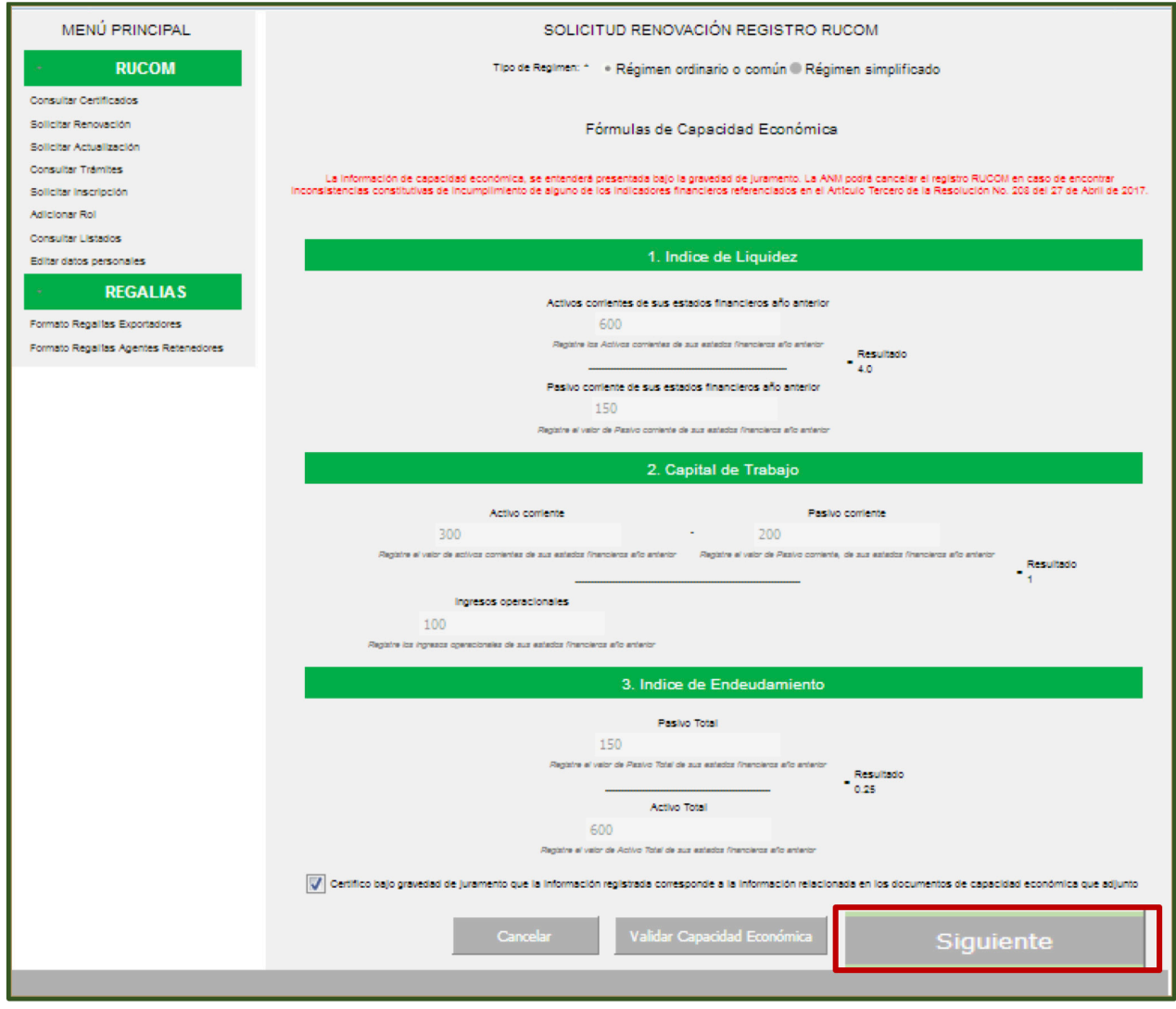

En la pestaña DOCUMENTOS ANTERIOR, el sistema le muestra los documentos que presentó con la renovación del año anterior, los cuales solo son de consulta.

Documentos persona natural de régimen simplificado.

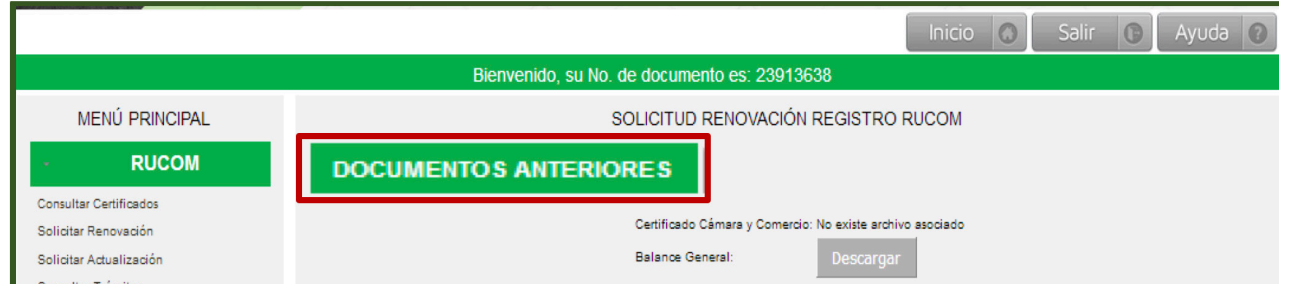

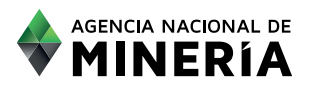

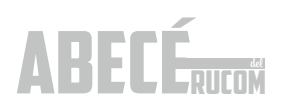

Debe adjuntar los documentos señalados en la página 21 del presente ABECÉ.

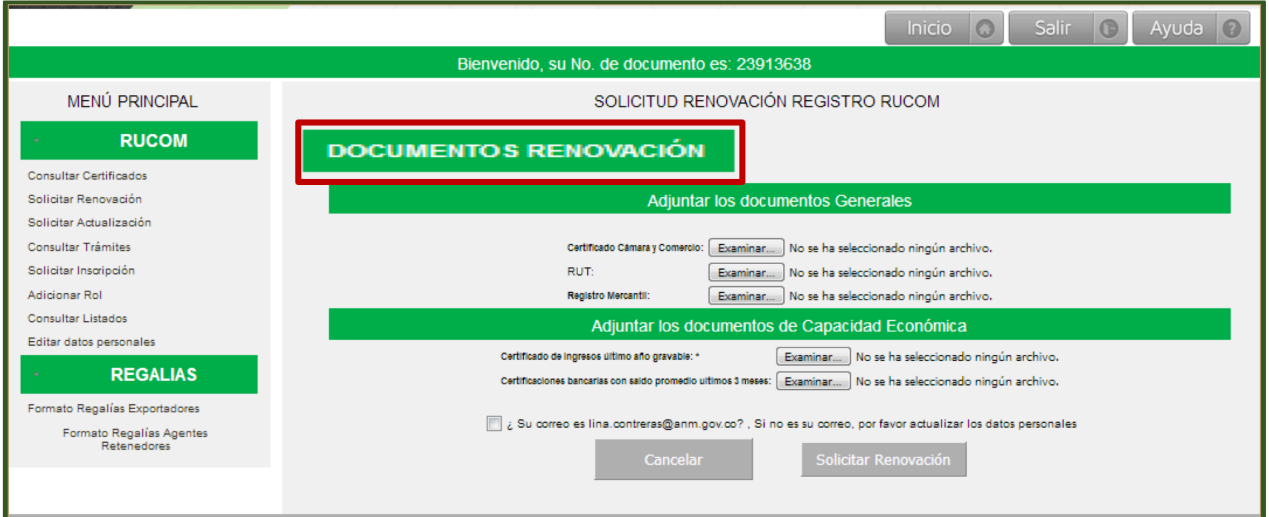

#### PARA PERSONAS NATURALES Y JURÍDICAS DE RÉGIMEN COMÚN.

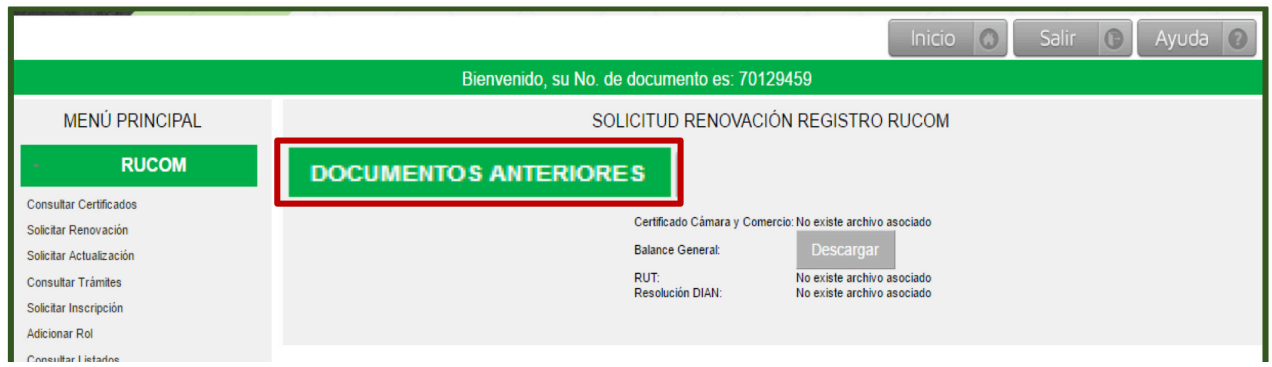

Debe adjuntar los documentos señalados en la página 21 del presente ABECÉ. Una vez el usuario adjunte todos los documentos soporte, puede escoger la opción **SOLICITAR RENOVACIÓN.**

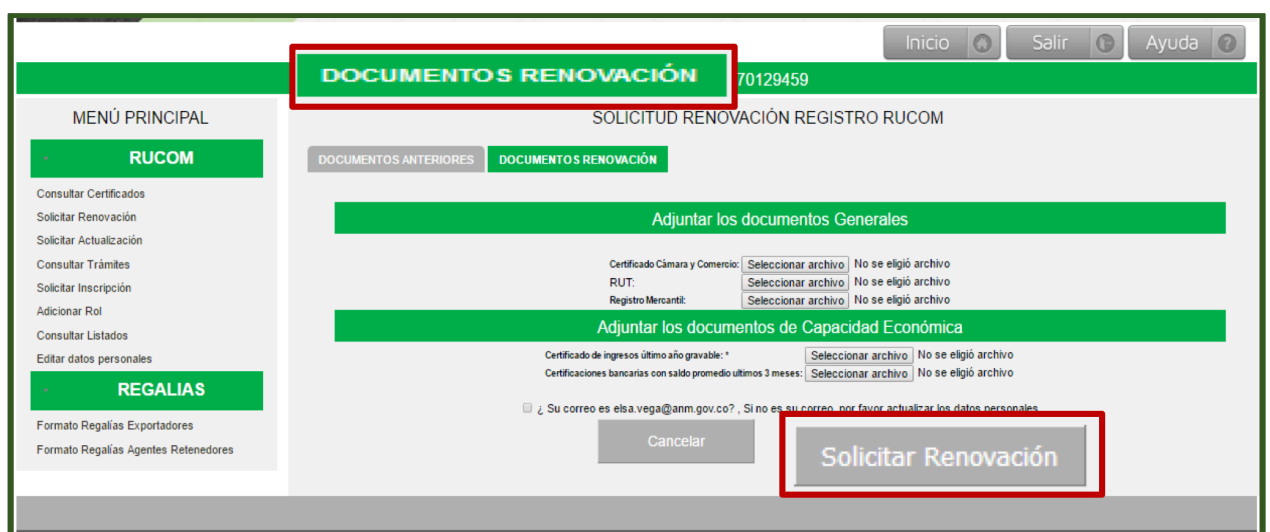

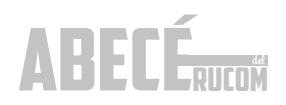

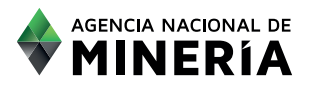

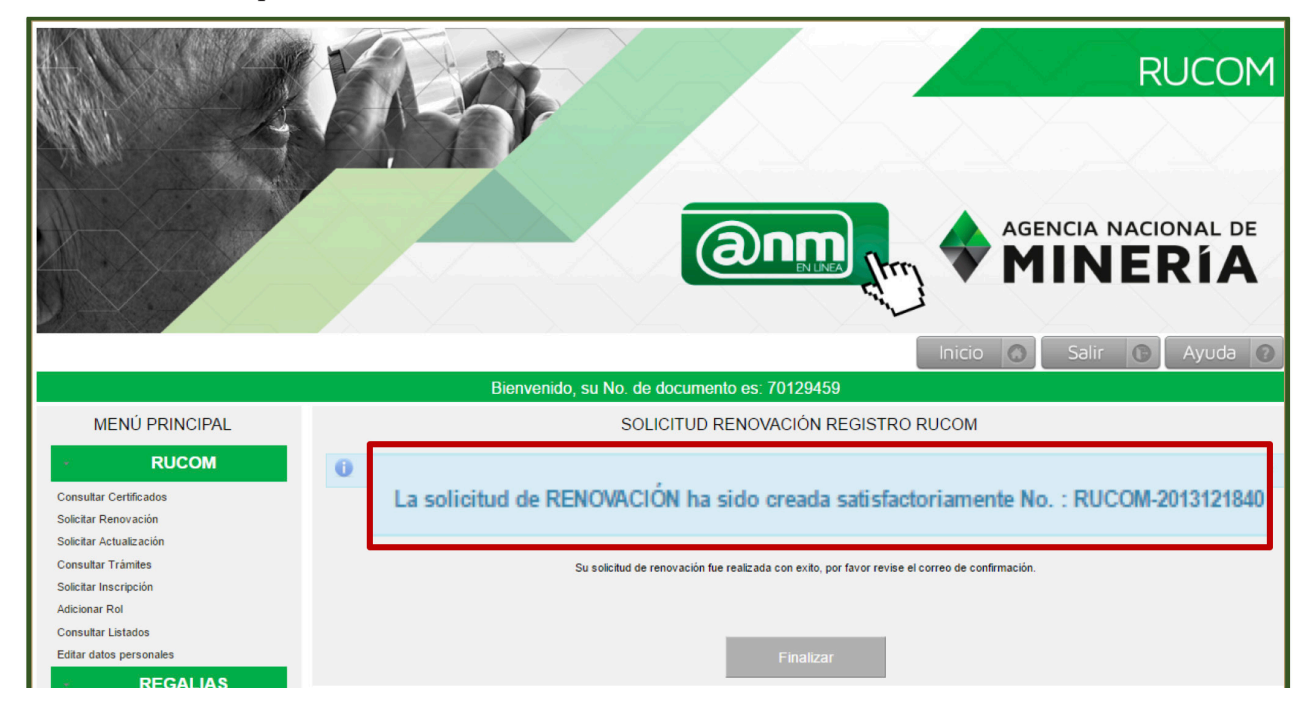

El sistema le indica que la solicitud de **RENOVACIÓN fue realizada con éxito.**

El usuario recibe simultáneamente un correo electrónico confirmando la radicación de la renovación, si no hay notificación de la radicación significa que la misma no ha sido radicada, por lo tanto deberá iniciar el proceso nuevamente.

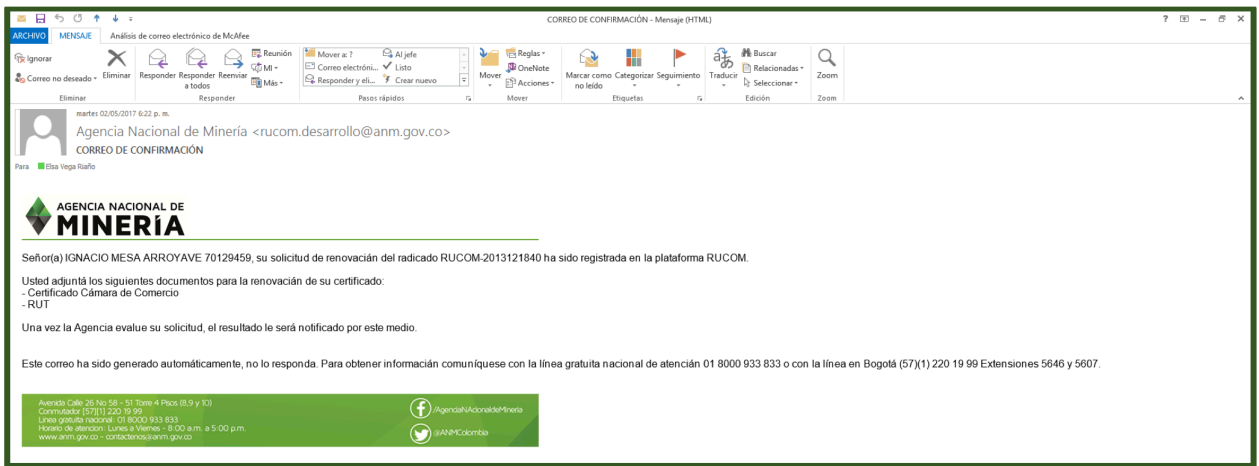

Una vez radicada la solicitud ingresa a la lista de solicitudes pendientes para evaluación y la ANM cuenta con cuarenta y cinco (45) días hábiles para realizar la evaluación.

La Agencia iniciará la validación de la información suministrada por el interesado, tanto con Confecámaras, como con la DIAN. Se recuerda que mientras la solicitud de renovación se encuentre en estado en evaluación

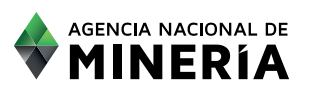

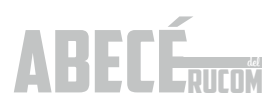

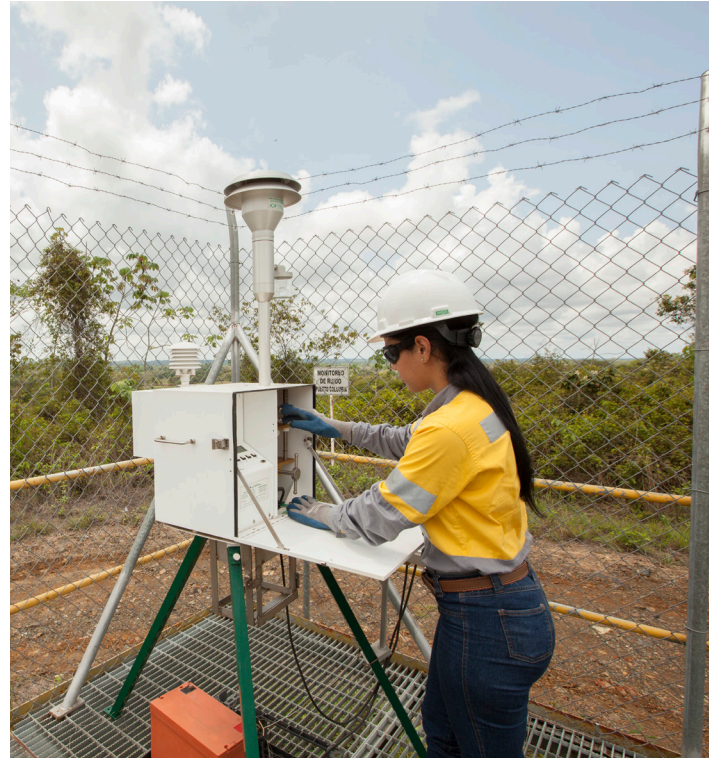

o requerida el comercializador estará autorizado para la comercialización de minerales.

El resultado de la evaluación siempre le será notificado al correo electrónico registrado directamente por el usuario.

En caso de ser requerido, deberá ingresar con su usuario y contraseña y subir los documentos requeridos, actualizados. En caso de no subir los documentos dentro del tiempo indicado en el correo, la solicitud quedará en estado VENCIDO.

Tenga en cuenta que cuando los valores registrados en la plataforma no corresponden al de los estados financieros la solicitud será RECHAZADA.

Cuando el usuario cumple con los requisitos, se le expide el certificado que lo acredita como comercializador, consumidor o planta de beneficio de minerales autorizado. La notificación del resultado de la evaluación llegará vía correo electrónico, con el detalle de la misma y conservará el número con el cual fue certificado la primera vez.

#### Consultar certificados de comercializadores

Una vez el usuario reciba el correo de notificación informando que se encuentra en estado CERTIFICADO, podrá ingresar a la plataforma INICIO SESIÓN TRAMITES ANM con su usuario y contraseña para proceder a descargarlo.

### **5**. ADICIONAR ROL

Los usuarios con solicitud de inscripción en el RUCOM o certificados pueden en cualquier momento adicionar un ROL de la siguiente manera:

Deberá ingresar a la plataforma, con el usuario y clave creados previamente y diligenciando la información de INICIO DE SESIÓN TRAMITES ANM, a saber: tipo de persona, tipo de identificación, número de identificación, contraseña, digitar las dos palabras o grupo de números que despliega la imagen y seleccionar la opción ACEPTAR.

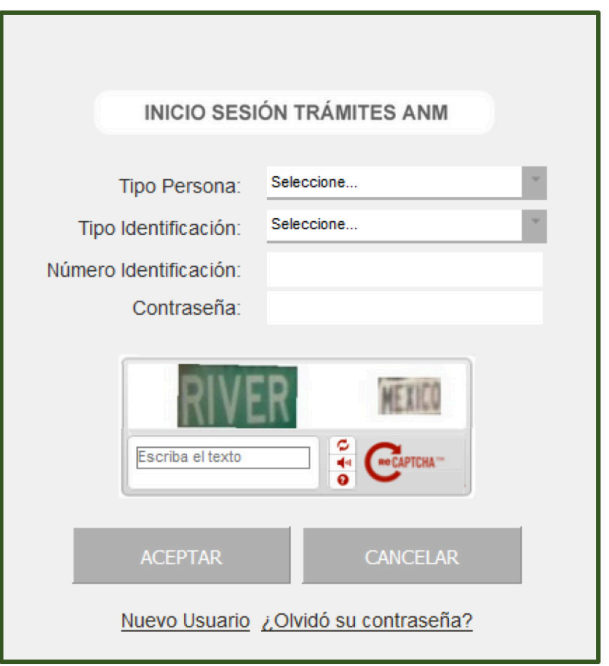

Recuerde que el rol TITULAR, solo le permite la publicación del título y la EXPLOTACIÓN y VENTA del mineral extraído.

El rol COMERCIALIZADOR, le permite realizar la actividad de COMPRAR y VENDER minerales, pero no se encuentra autorizado a su explotación.

EL rol CONSUMIDOR, le permite COMPRAR minerales para utilizarlos dentro de la actividad

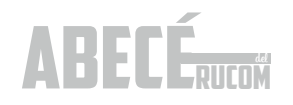

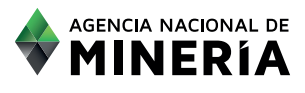

económica de su empresa.

El rol PLANTA DE BENEFICIO, solo le permite prestar el servicio del beneficio, pero no puede EXPLOTAR, COMPRAR o VENDER minerales.

Una vez ingrese con usuario y contraseña, selecciona del menú principal la opción ADICIONAR ROL.

El sistema desplegará los ROLES que al momento NO tiene asignados.

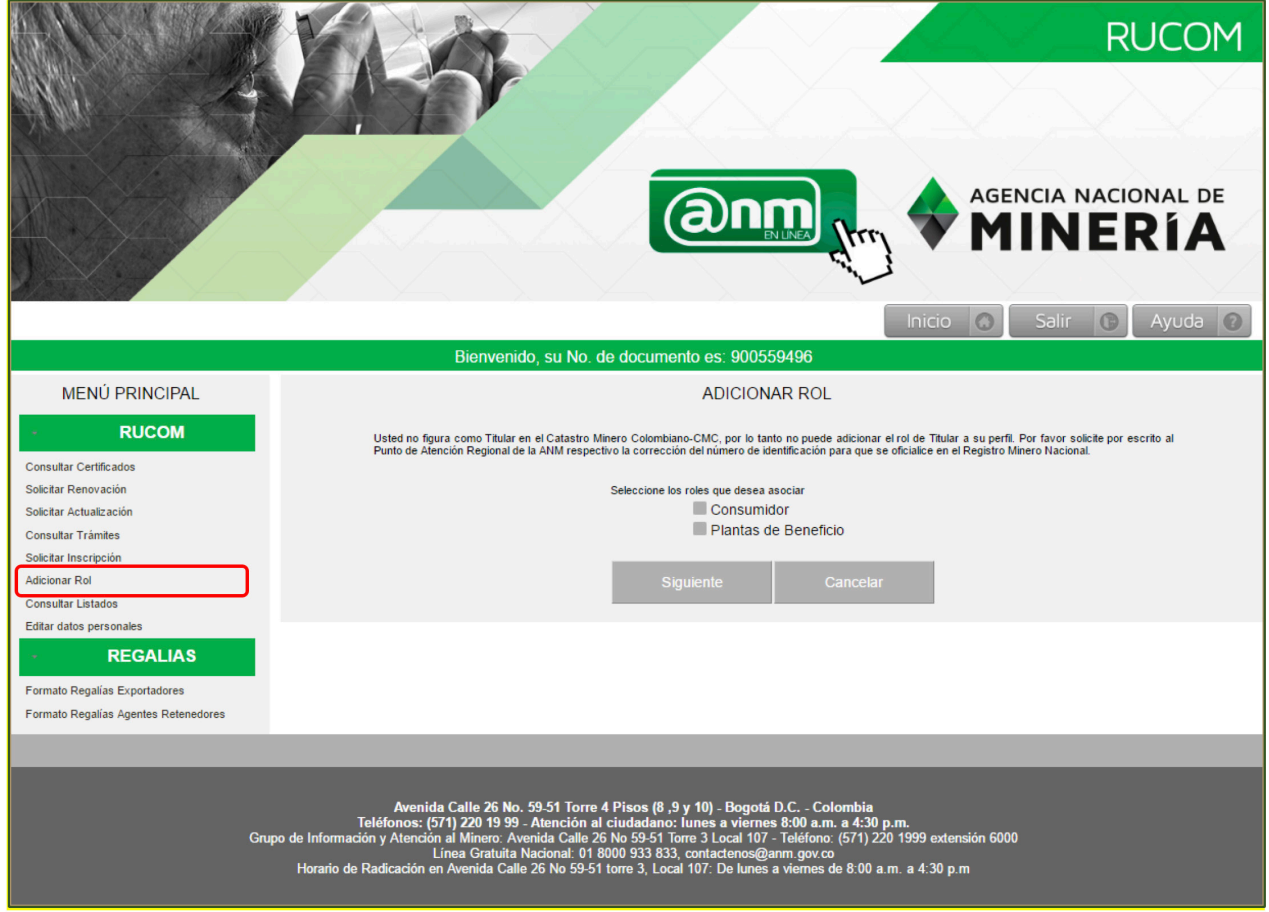

Es necesario que seleccione el ROL de su interés.

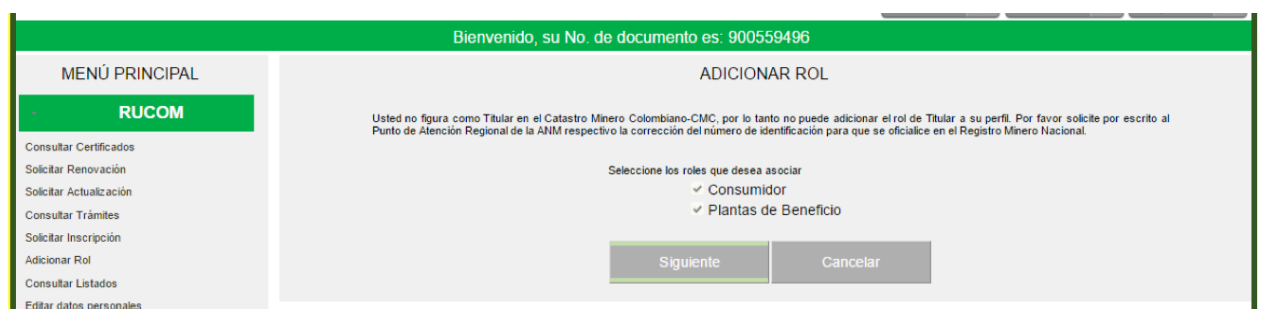

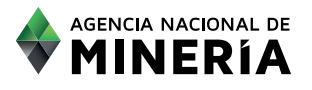

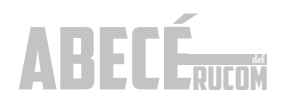

Lea cuidadosamente los términos y condiciones y para aceptarlos seleccione el recuadro inferior de acepto términos y condiciones y posteriormente seleccione la opción SIGUIENTE.

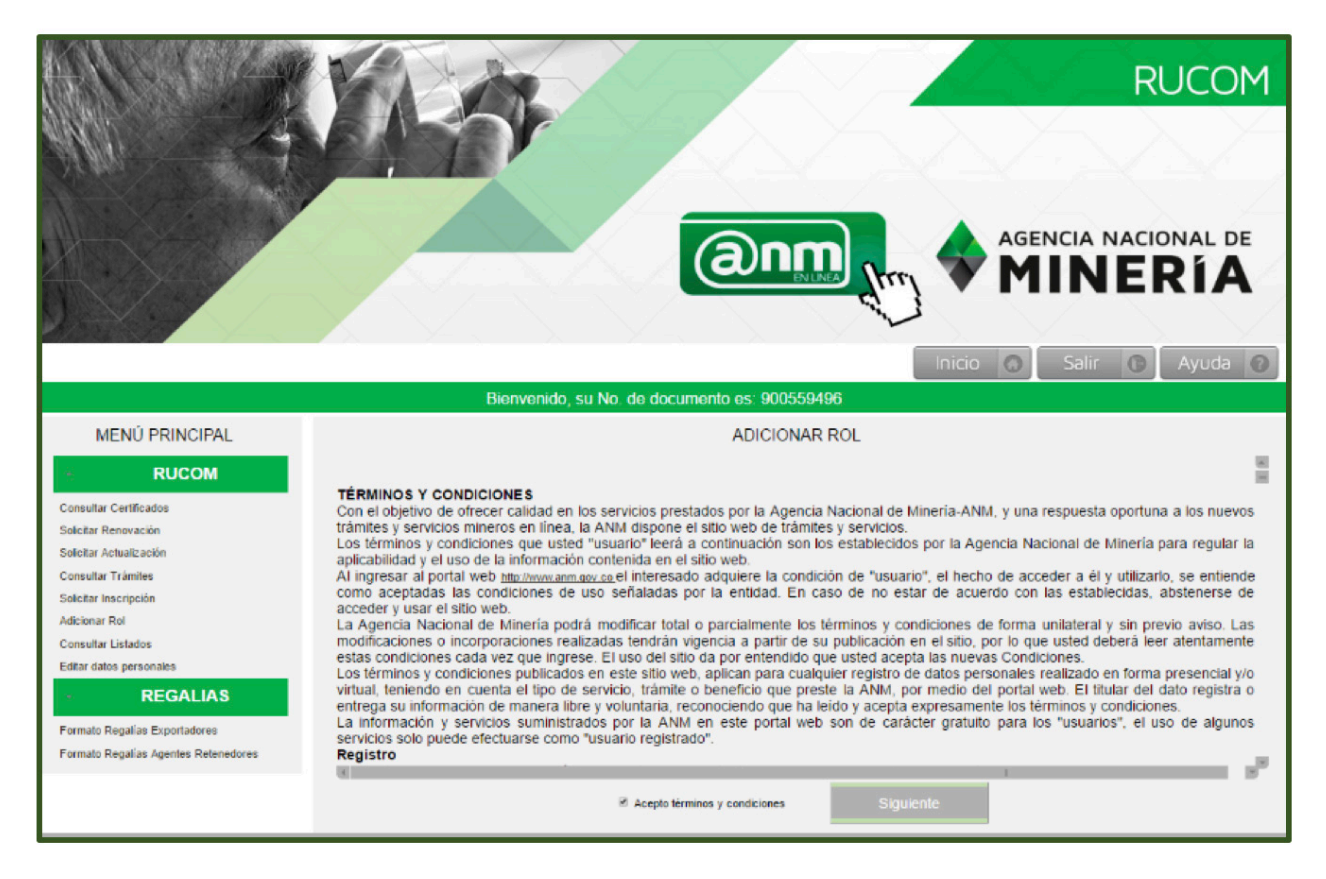

El sistema le indica que al perfil le fue adicionado el ROL seleccionado.

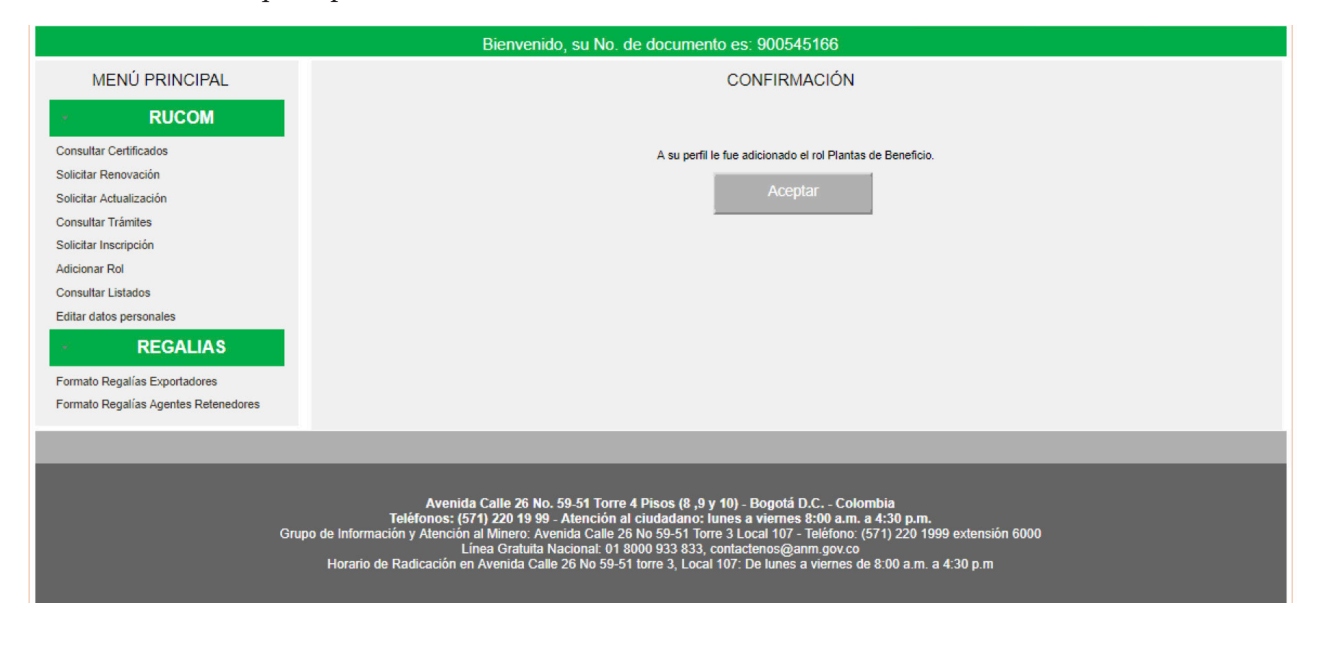

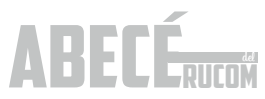

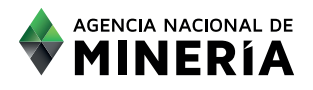

Dependiendo del rol adicionado, el Sistema actualiza el menú. Para el caso de la planta de beneficio, se habilita la opción para presentar la solicitud respectiva.

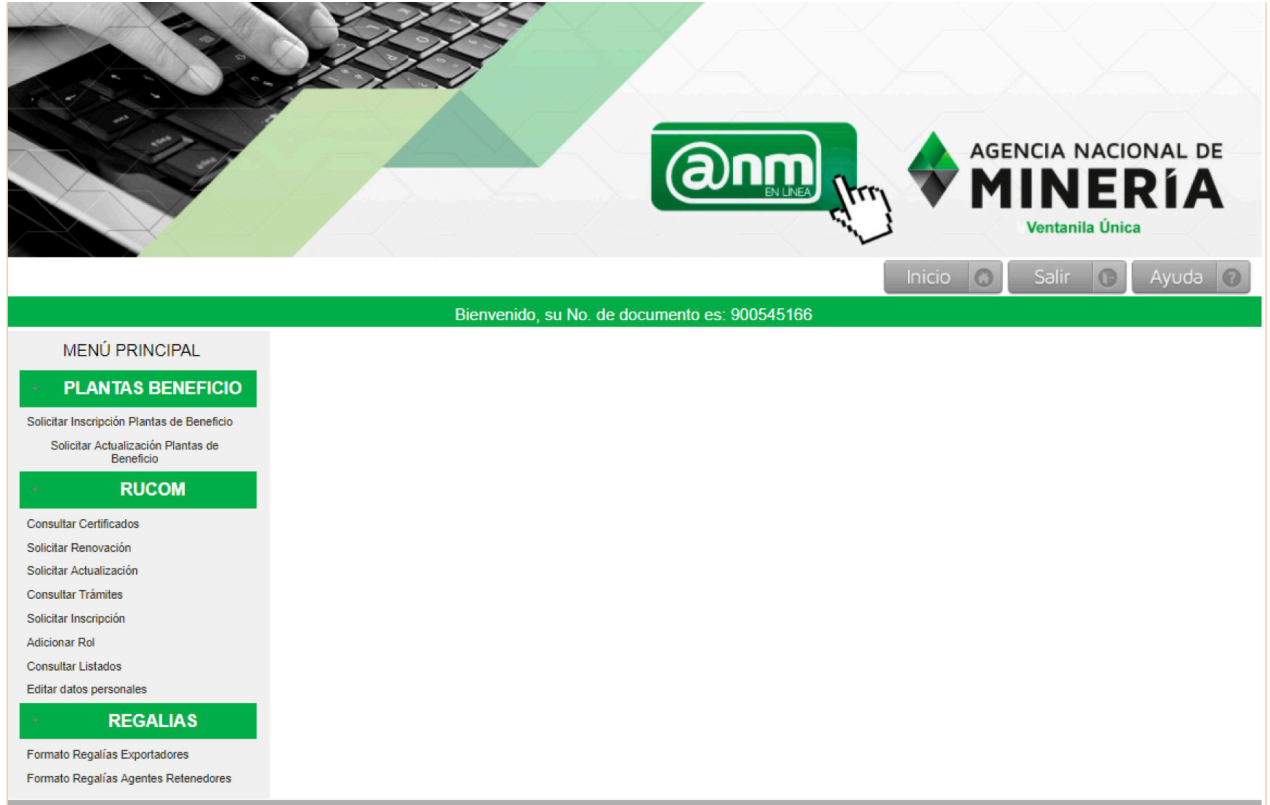

El usuario recibe simultáneamente un correo electrónico confirmando la adición del rol.

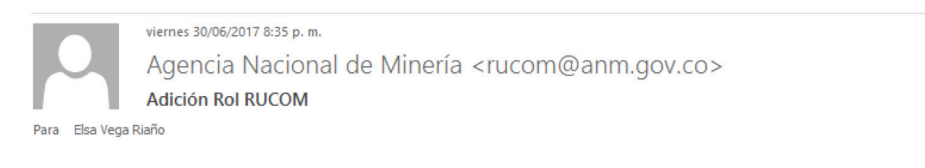

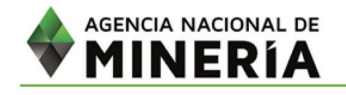

Señor(a) ARENAS Y TRITURADOS PALMASECA usted adicionó en la plataforma RUCOM a su perfil el rol Plantas de Beneficio.

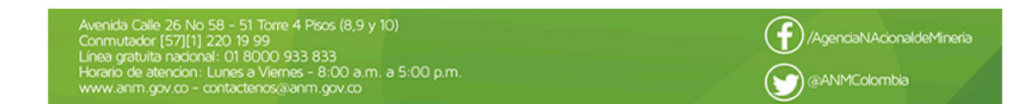

Una vez adicionado el rol de su interés, deberá realizar el procedimiento correspondiente para cada rol de acuerdo a lo descrito anteriormente para cada caso.

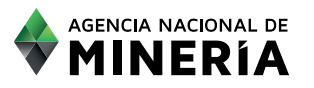

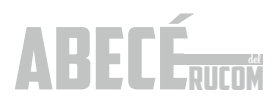

## **6**.PUBLICACIÓN TÍTULOS MINEROS.

Aunque el titular minero no debe registrarse<br>
como comercializador, si es necesario que solicite la publicación de sus títulos mineros en los listados del RUCOM, procediendo de la siguiente manera:

#### **6.1. Registro a la Plataforma Titular Minero**

Tenga en cuenta que para solicitar la publicación de un título minero, debe contar con correo electrónico registrado en la base de datos del Catastro Minero Colombiano-CMC.

Si usted selecciona la opción de titular, debe realizar los pasos descritos en el registro a la plataforma indicado en la página 10 y seleccionando el ROL titular, posteriormente deberá continuar como se detalla a continuación:

Responda las preguntas que el sistema le realizará, e ingrese los dígitos de verificación que se muestran en el recuadro inferior; finalizados estos pasos, debe seleccionar la opción REGISTRAR.

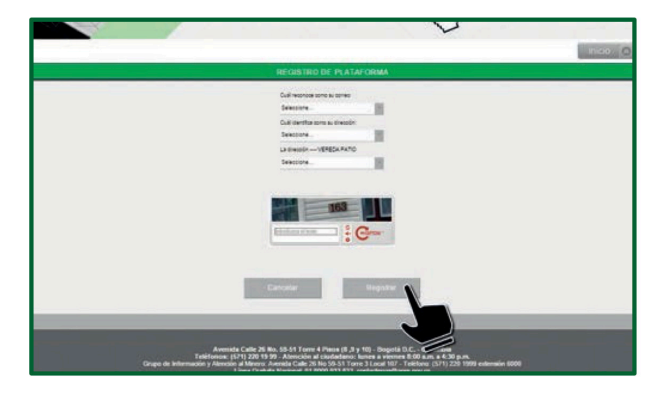

El sistema desplegará un mensaje de confirmación, indicando que el registro fue creado de manera satisfactoria.

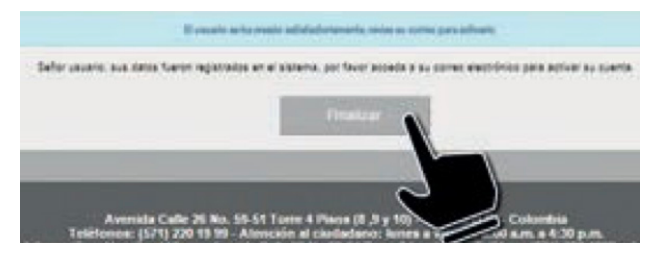

Seleccione la opción FINALIZAR. El sistema ubica al usuario en la página de trámites y servicios de la Agencia, en donde se puede visualizar la opción de INICIO SESIÓN TRÁMITES ANM.

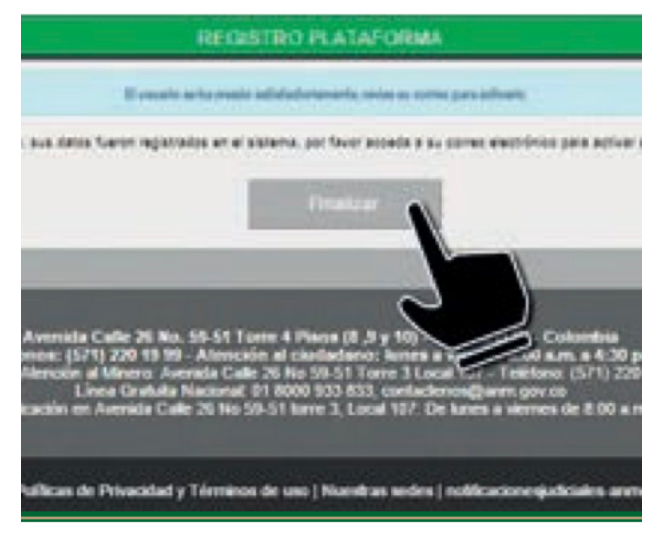

El usuario recibe simultáneamente un correo electrónico, con un enlace, el cual debe abrir para registrar la contraseña. La misma debe ser asignada por el usuario que se encuentre realizando el registro.

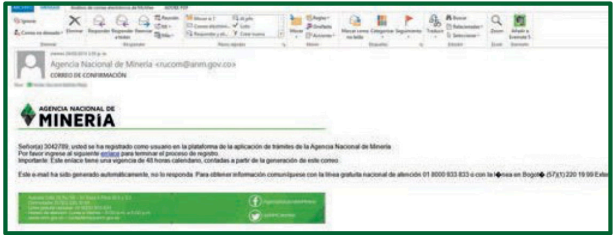

Es importante tener en cuenta que el tiempo máximo para proceder a la activación de la contraseña es de 48 horas; pasado este tiempo sin activación se bloqueará el enlace y deberá volver a realizarse el proceso ya descrito. Es necesario ingresar al enlace indicado con el fin de crear la respectiva contraseña que deberá tener las siguientes características: Mínimo ocho caracteres entre números y letras y algún carácter especial (\*, / Etc.). 6.2. Solicitud de Publicación Titulares

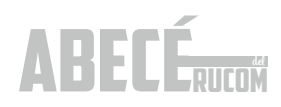

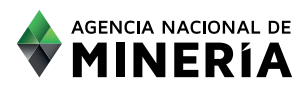

#### **6.2. Solicitud de Publicación Titulares**

Para solicitar la publicación de un título minero, se deberá ingresar a la plataforma RUCOM con el usuario y clave creados previamente y diligenciar la información de INICIO DE SESIÓN.

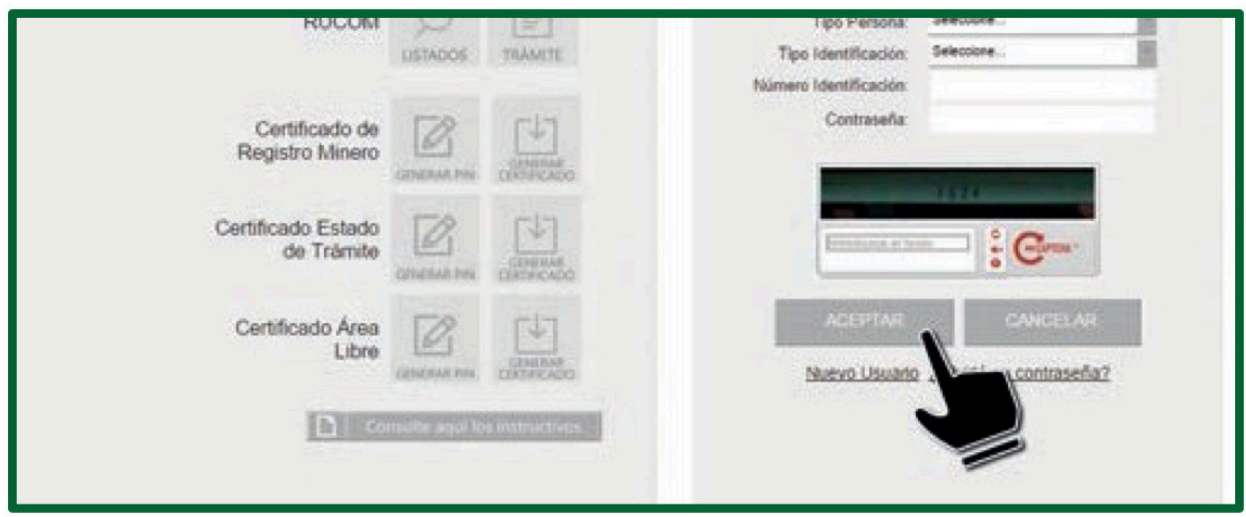

El sistema despliega la pantalla de usuario autenticado, en donde tendrá a disposición diferentes opciones. Inicialmente es necesario seleccionar la opción SOLICITAR INSCRIPCIÓN.

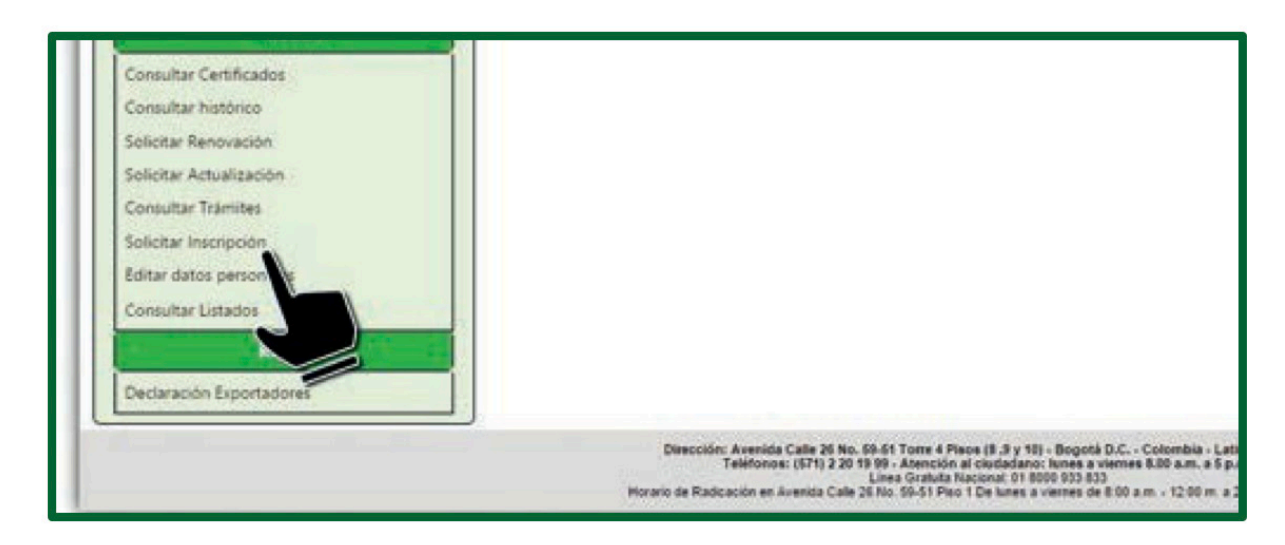

El sistema visualiza la página para registrar el código de expediente de la siguiente manera:

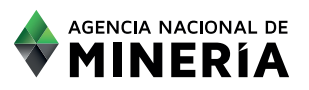

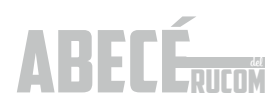

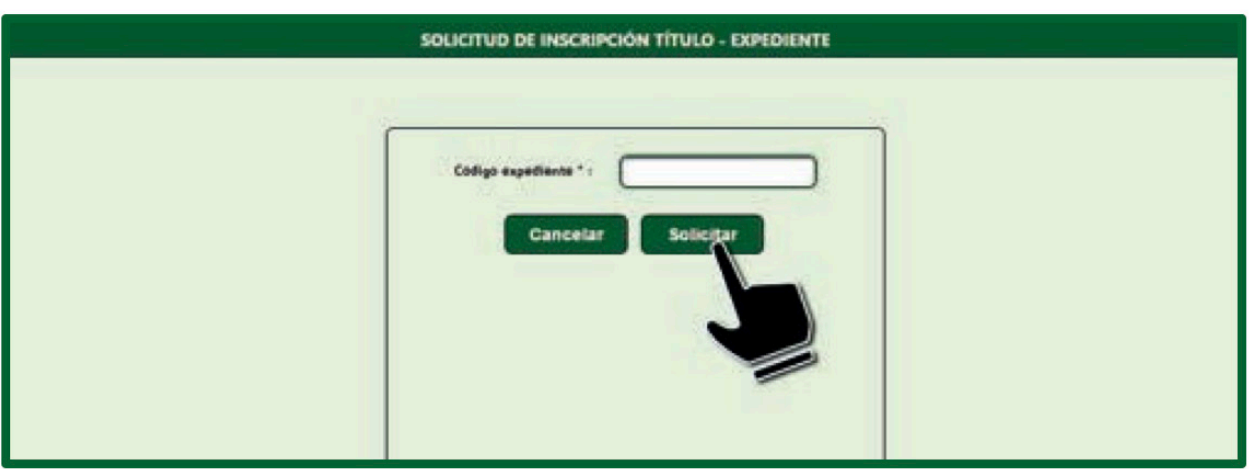

Digitar el código del expediente de su interés y seleccionar la opción SOLICITAR; el sistema mostrará mensaje de confirmación.

Si desea realizar la solicitud de inscripción de otro título minero, es necesario seleccionar de nuevo la opción SOLICITAR INSCRIPCIÓN y repetir los pasos indicados.

El usuario recibirá un correo de confirmación que le indicará el número de RUCOMTITULAR-201500000.

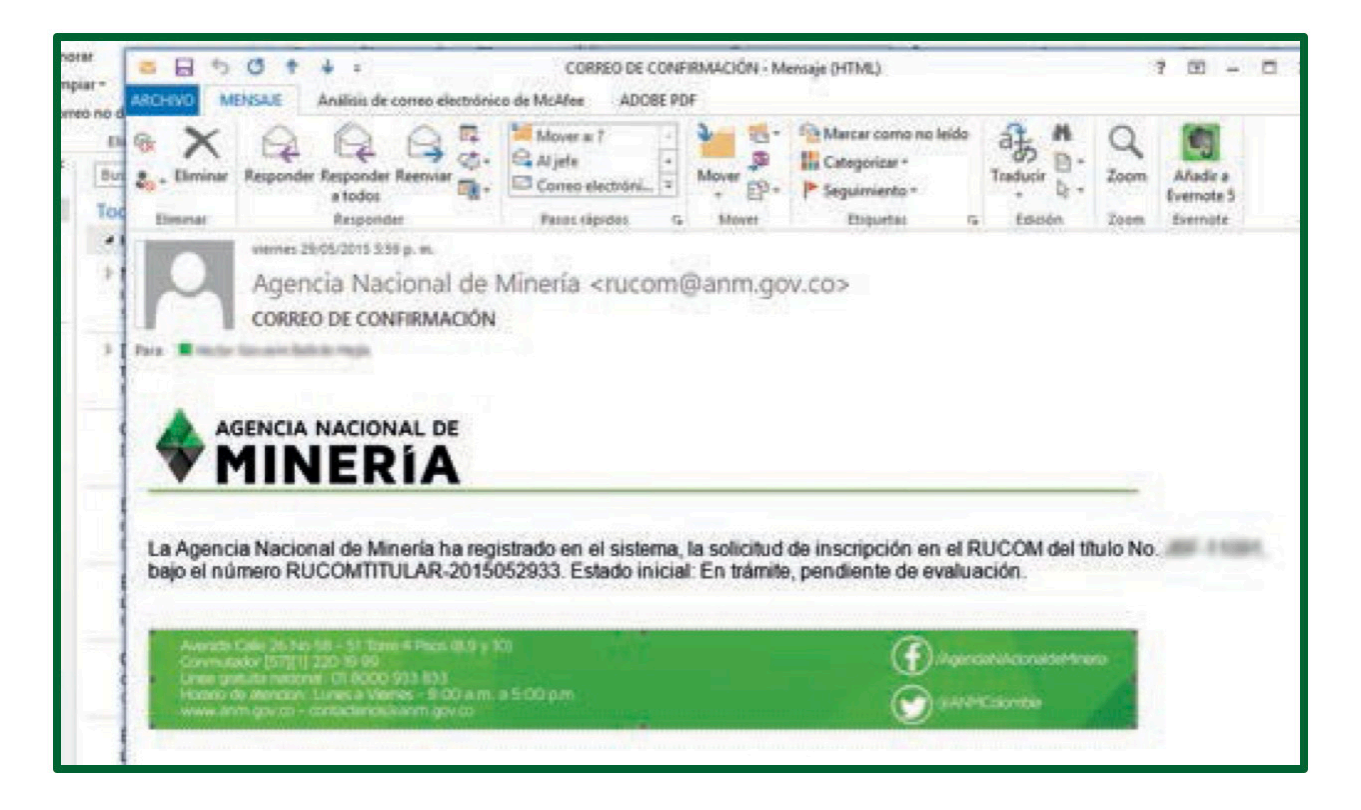

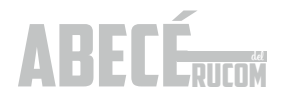

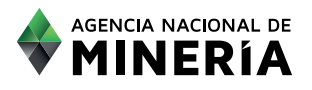

La Agencia inicia la consolidación de los títulos mineros con solicitud de publicación registrados, para su posterior revisión física.

Si el título cumple con lo exigido en el Decreto 1073 de 2015, será publicado en el listado de titulares en la plataforma RUCOM.

Una vez la Agencia revise la información física del expediente, se procederá a la publicación de los listados a través de la plataforma de trámites y servicios, allí mismo el interesado podrá ingresar y realizar la consulta por la opción CONSULTA DE LISTADOS.

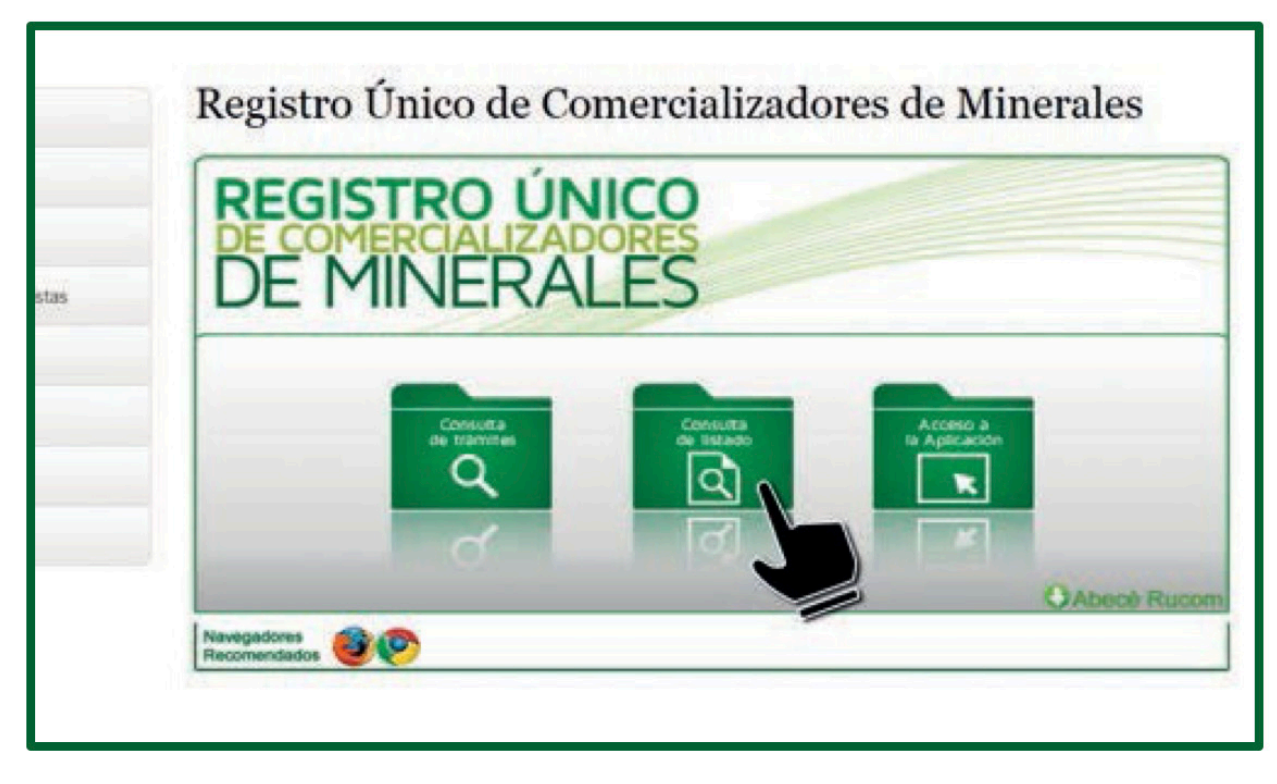

Elegir el rol TITULAR y diligenciar únicamente el campo de número de identificación o el de código de expediente.

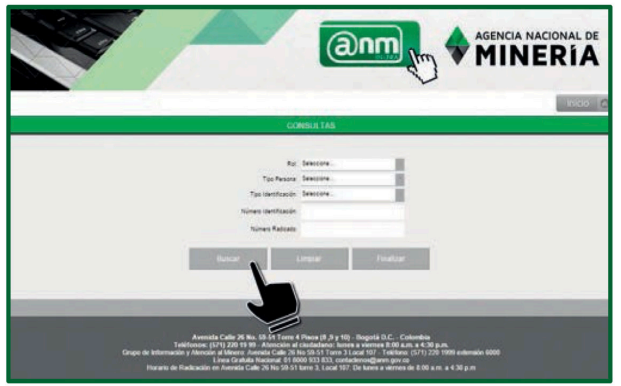

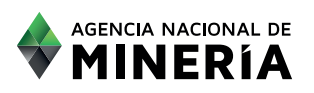

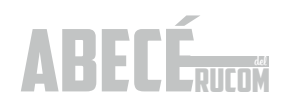

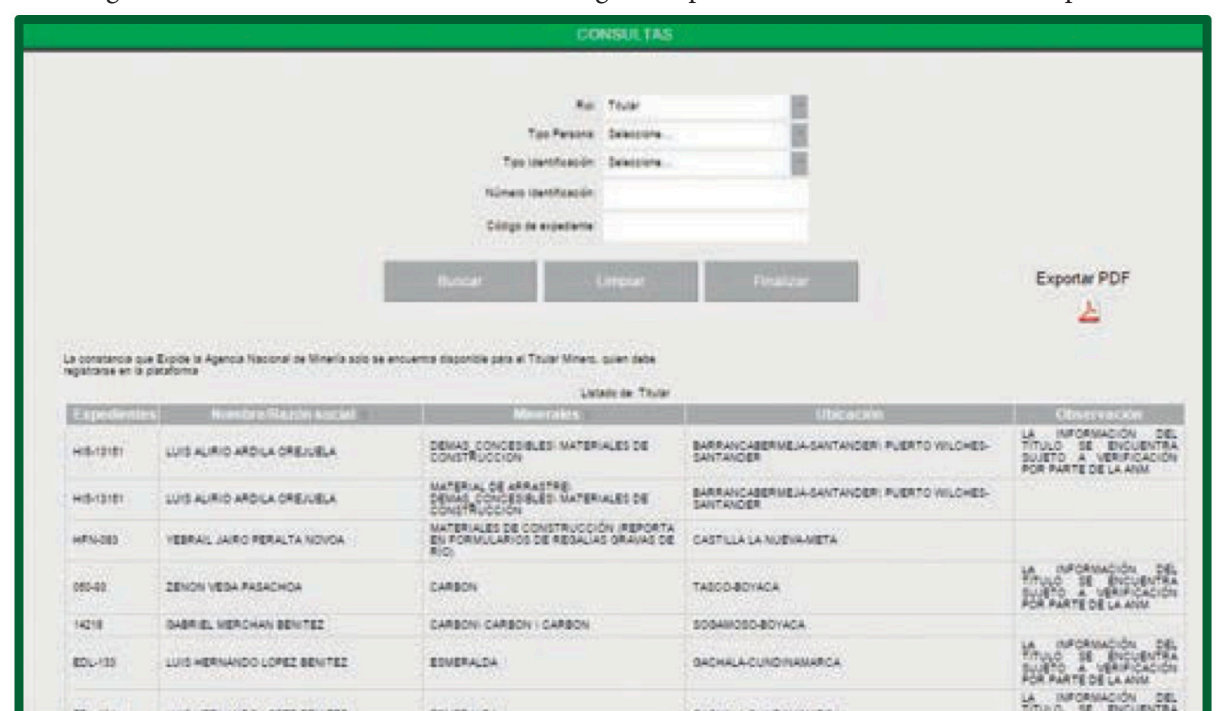

Una vez ingrese los datos el sistema mostrará en la siguiente pantalla si el título se encuentra publicado o no.

Para acceder a la constancia el titular deberá acceder a su sesión y bajarlo por la opción CONSULTA LISTADO.

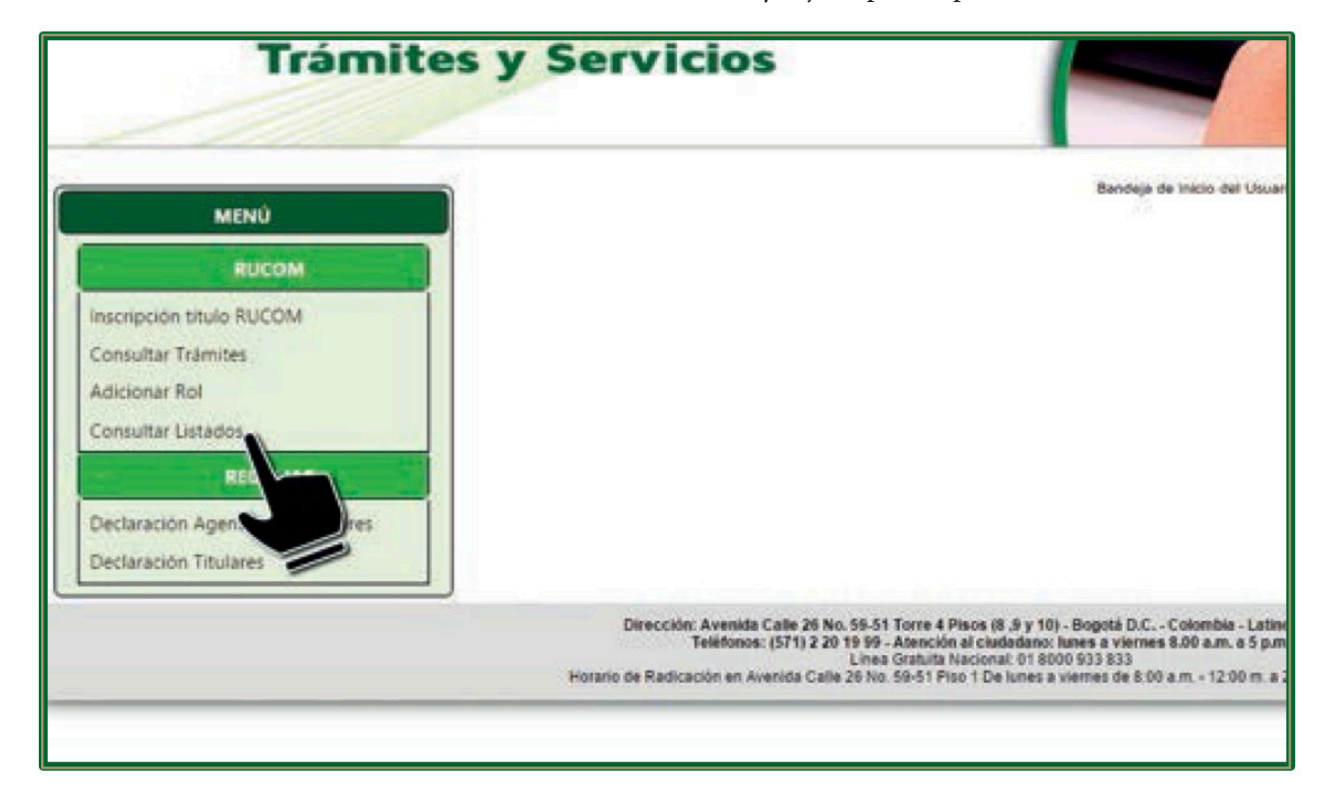

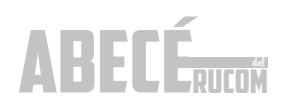

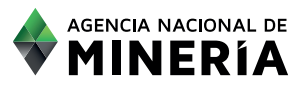

El sistema muestra la constancia del título consultado, según se observa continuación:

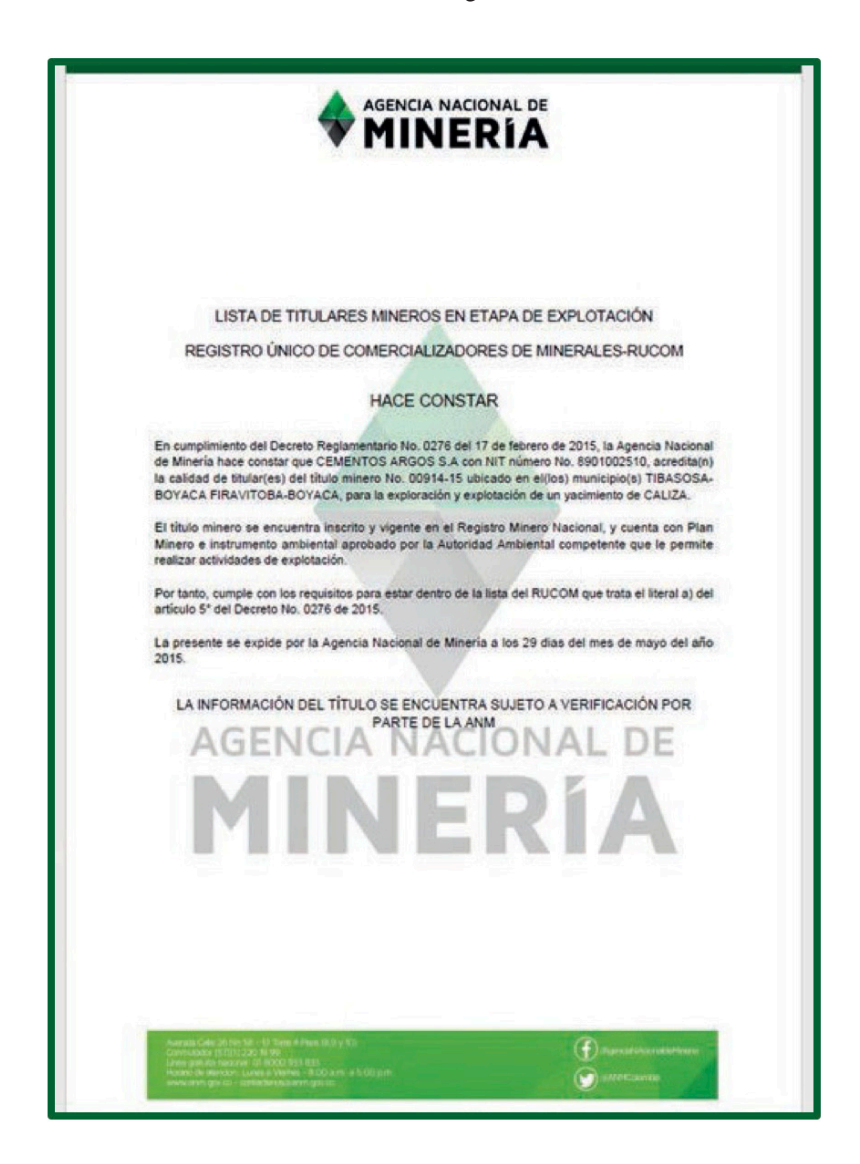

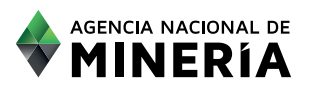

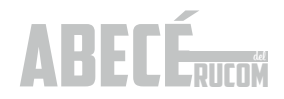

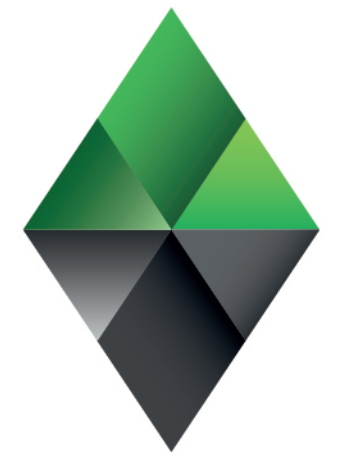

# **AGENCIA NACIONAL DE MINERÍA**

## WWW.ANM.GOV.CO

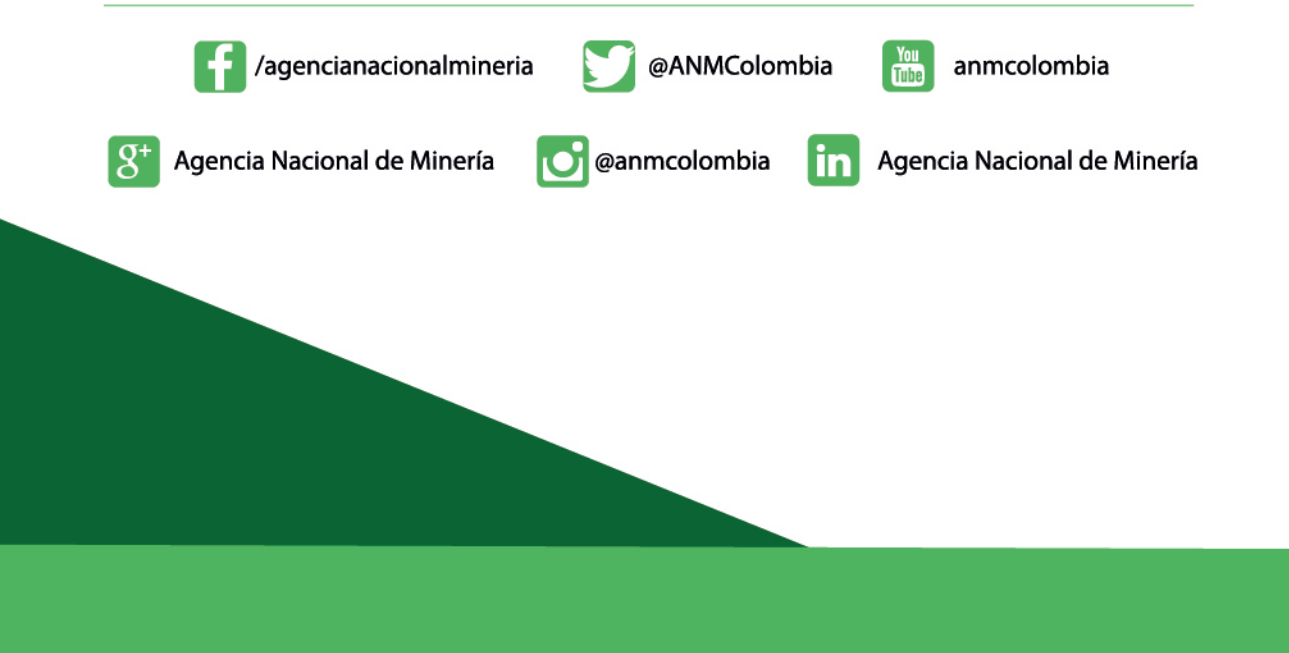